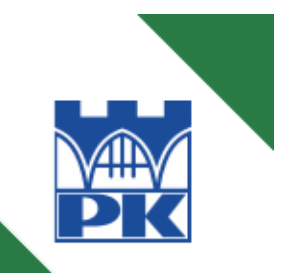

Robert Szczepanek

# ${\small \begin{array}{c} {\bf SYSTEMY} \text{ INFORMACJI PRZESTRZENNEJ} \\ \text{Z QUANTUM GIS} \end{array}}$

część I

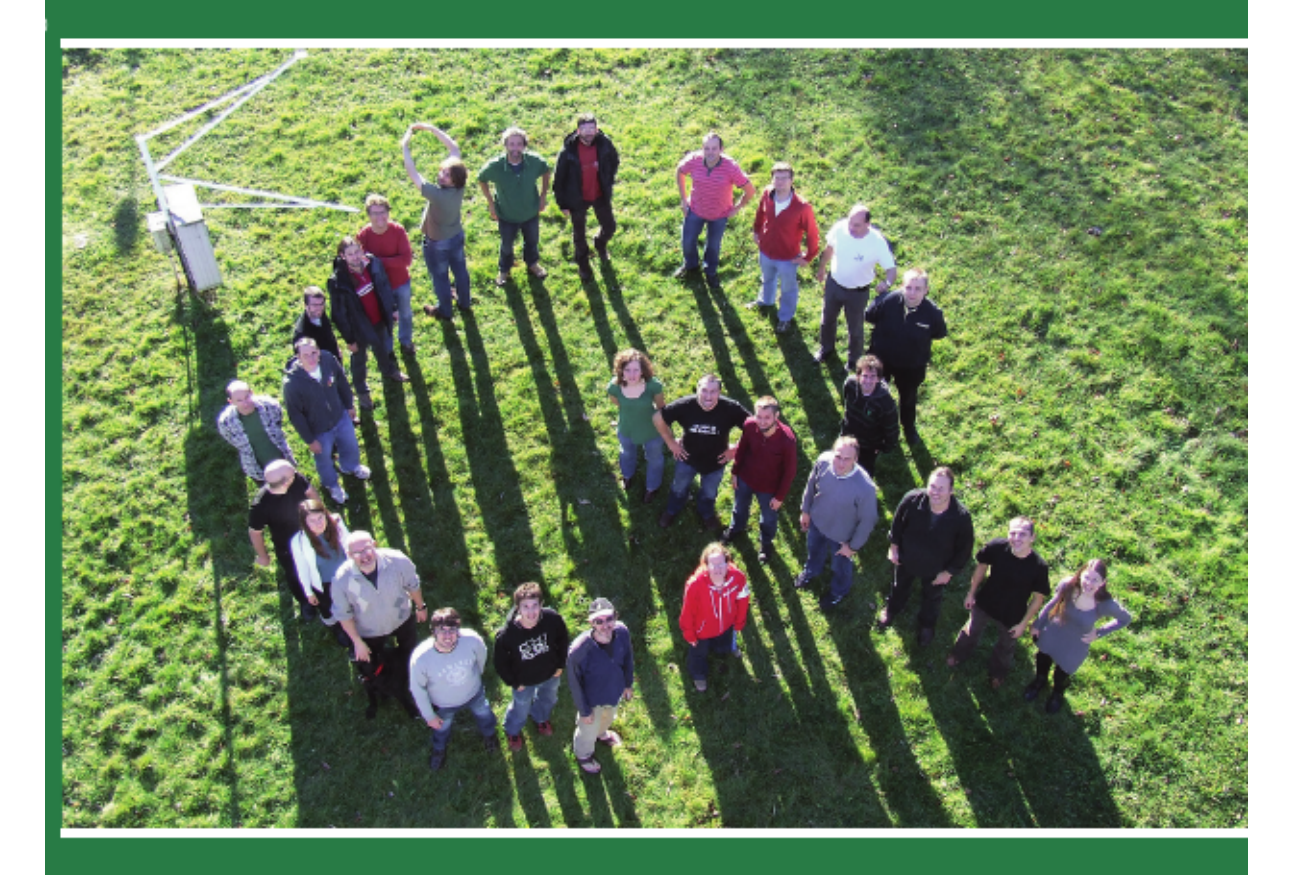

KRAKÓW 2013

POLITECHNIKA KRAKOWSKA im. Tadeusza Kościuszki Wydział Inżynierii Środowiska Instytut Inżynierii i Gospodarki Wodnej

## **Systemy informacji przestrzennej z Quantum GIS**

część I

Robert Szczepanek

Kraków 2013

#### PRZEWODNICZĄCY KOLEGIUM REDAKCYJNEGO WYDAWNICTWA POLITECHNIKI KRAKOWSKIEJ

Jan Kazior

#### PRZEWODNICZĄCY KOLEGIUM REDAKCYJNEGO WYDAWNICTW DYDAKTYCZNYCH

Maria Misiągiewicz

REDAKTOR SERII Wydział Inżynierii Środowiska Barbara Dąbrowska

#### RECENZENT

#### Bogdan Wolski

#### SEKRETARZ SEKCJI Agnieszka Filosek

OPRACOWANIE REDAKCYJNE Aleksandra Urzędowska

> SKŁAD I ŁAMANIE Robert Szczepanek

#### OKŁADKA

Robert Szczepanek  $(QGIS$  Hackfest, Wrocław 2010; fot. Māris Nartišs)

 c Copyright by Politechnika Krakowska, Kraków 2013 Creative Commons Attribution-ShareAlike 3.0 Unported (CC BY-SA 3.0) http://creativecommons.org/licenses/by-sa/3.0/

### ISBN 978-83-7242-717-5

Wydawnictwo PK, ul. Skarżyńskiego 1, 31-866 Kraków; tel. 12 628 37 25, fax 12 628 37 60 e-mail: wydawnictwo@pk.edu.pl www.wydawnictwo.pk.edu.pl Adres do korespondencji: ul. Warszawska 24, 31-155 Kraków

> Druk i oprawę wykonano w Dziale Poligrafii Politechniki Krakowskiej Ark. wyd. 6,5. Podpisano do druku 12.08.2013 r.

Zam. 205/2013 Nakład 300 egz. Cena zł 15,75 z VAT

Kubie, Zuzi i Filipowi

.

# **Spis treści**

<span id="page-4-0"></span>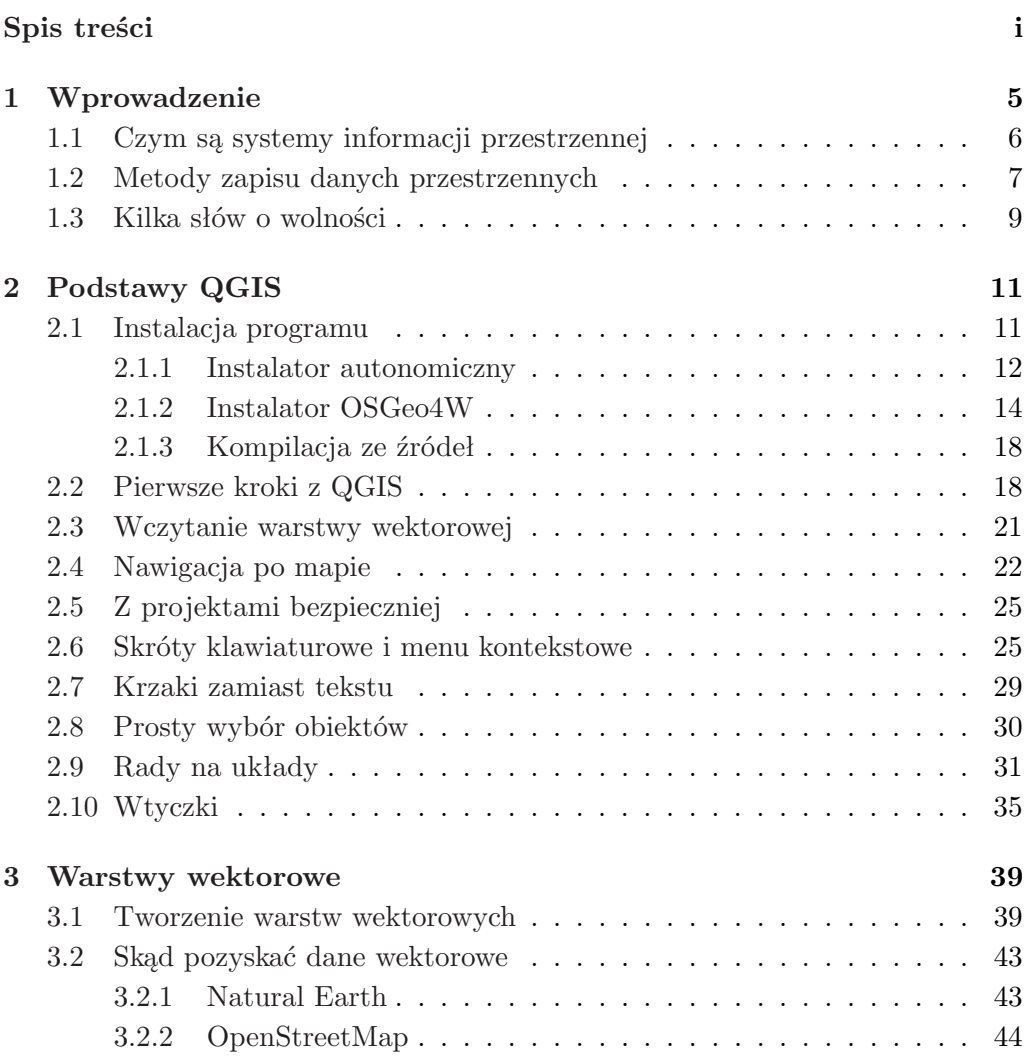

### SPIS TREŚCI

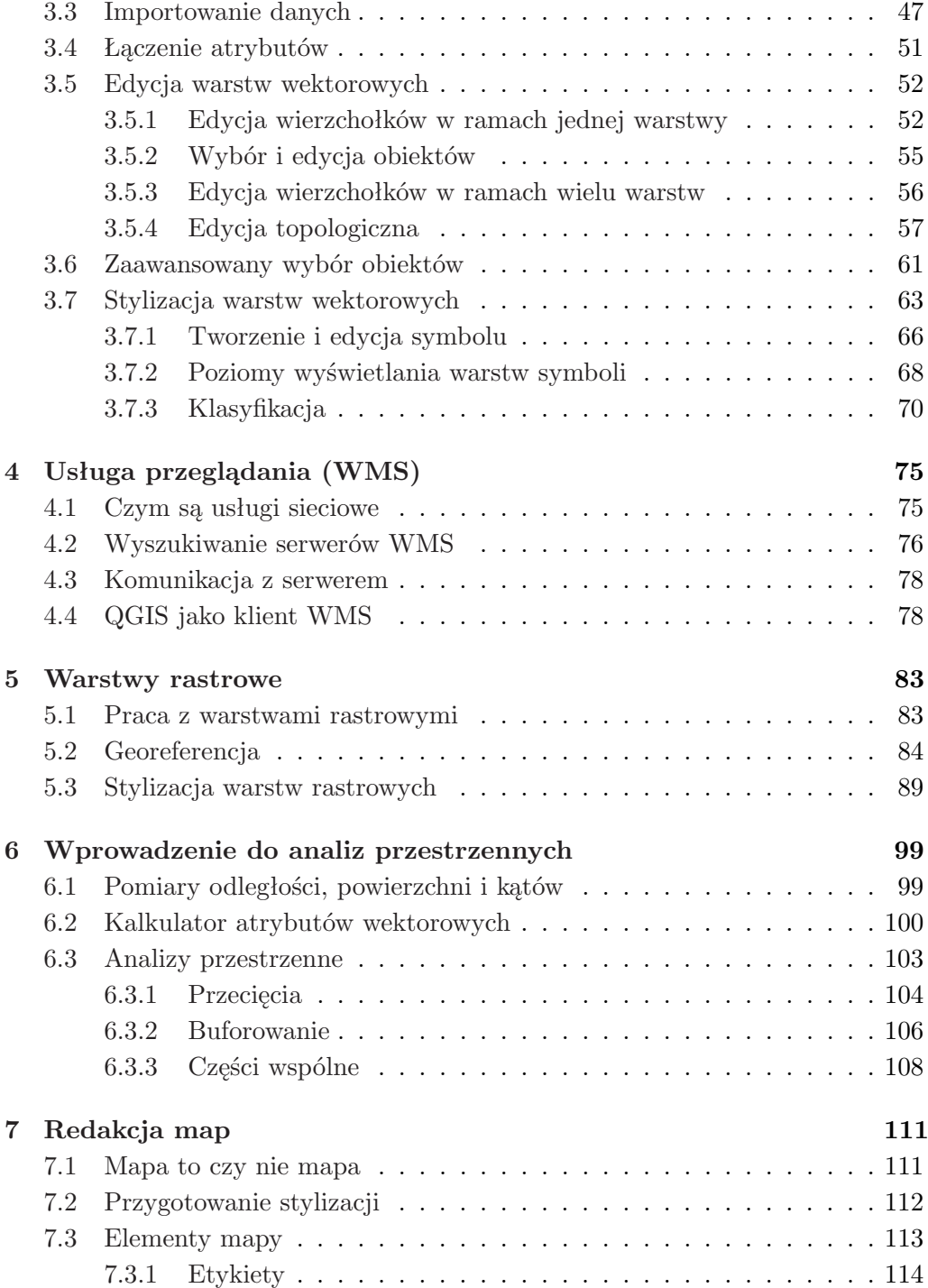

### SPIS TREŚCI

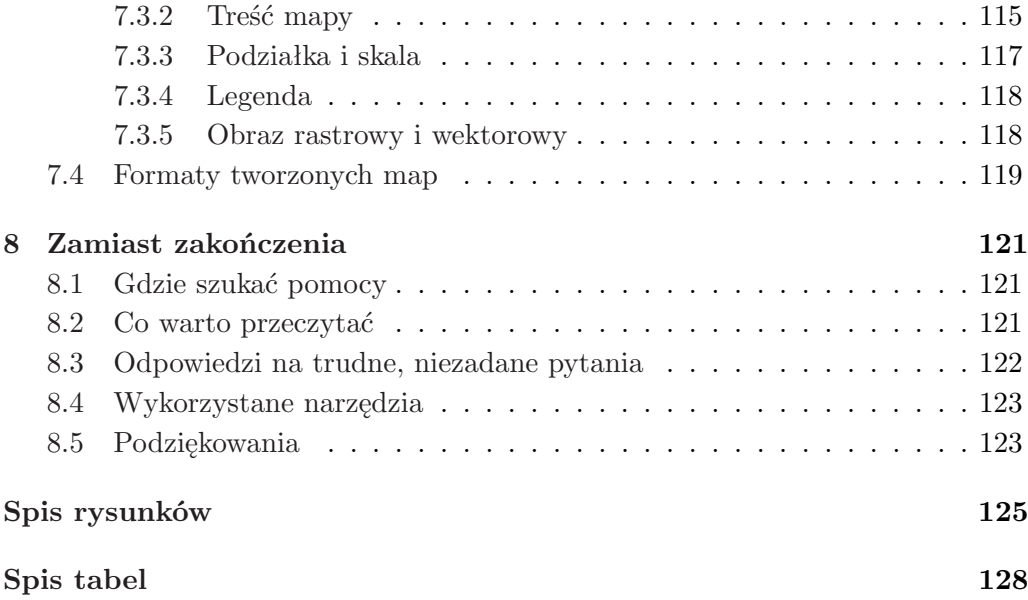

# **Przedmowa**

Systemy informacji przestrzennej zeszły pod strzechy. Pojawiające się w Polsce książki traktujące o tej tematyce to najczęściej tłumaczenia popularnych pozycji anglojęzycznych. Zwykle opisują one podstawy teoretyczne lub wybrane zagadnienia aplikacyjne, bazując na programach własnościowych, często zwanych mylnie komercyjnymi.

Prezentowany podręcznik ma za zadanie wypełnić tę lukę, przybliżając zagadnienia systemów informacji przestrzennej na przykładach wykorzystujących darmowy program Quantum GIS (wersja 1.7.4). Jest to jeden z najpopularniejszych obecnie na świecie darmowych programów GIS, a dzięki dostępności wersji polskiej, zyskujący również coraz szersze grono użytkowników w kraju.

Podręcznik jest adresowany do studentów uczelni technicznych, w szczególności kierunków takich jak inżynieria i ochrona środowiska oraz gospodarka przestrzenna. Powinna to być jednak ciekawa lektura również dla innych osób zainteresowanych wykorzystaniem i przetwarzaniem danych przestrzennych – geografów, leśników, archeologów, biologów czy ekonomistów.

Do wykonania zadań opisanych w podręczniku wystarczy dostęp do komputera oraz nieco wolnego czasu. Wszystkie dane wykorzystane w podręczniku są publicznie dostępne<sup>[1](#page-8-0)</sup>. Aby łatwiej było zrozumieć kontekst poszczególnych zadań, przy ich opisie zaprezentowano podstawy teoretyczne omawianych zagadnień.

<span id="page-8-0"></span><sup>1</sup> <http://quantum-gis.pl/podrecznik>

# **Informacje dla czytelnika**

W podręczniku zastosowano następujące konwencje ułatwiające czytanie tekstu.

- *Warstwy* dowolne elementy interfejsu, czyli to, co użytkownik widzi na ekranie, korzystając z programu
- [*Przeglądaj*] przyciski w oknach dialogowych
- $[\triangleright \; \textit{Width} \; \triangleright \; \textit{Panel} \; \triangleright \; \textit{Podglad}] \text{elementy menu programu}$
- autostrada elementy wprowadzane przy pomocy klawiatury
- **nie kasować** ważne informacje
- Wolne oprogramowanie to nie to samo co programy za darmo informacje, które warto zapamiętać

### <span id="page-12-0"></span>**Rozdział 1**

## **Wprowadzenie**

Mapy towarzyszą człowiekowi od wieków. Pierwotnie ich celem było opisanie i pokazanie miejsc, do których docierali nieliczni. Dostęp do pierwszych map mieli jedynie wybrani. W miarę kolejnych odkryć geograficznych oraz dzięki postępowi technologicznemu związanemu z wynalezieniem druku, mapy i opracowania o charakterze przestrzennym stawały się coraz powszechniejsze i łatwiej dostępne. Kartografowie tworzący mapy doskonalili swój warsztat, aby mapy stawały się nie tylko ładniejsze, ale przede wszystkim bardziej czytelne i dokładne.

Czym różni się klasyczna kartografia od systemów informacji przestrzennej? Wydaje się, że najważniejszym wyznacznikiem jest ilość przetwarzanych danych oraz narzędzia wykorzystywane do tego przetwarzania. Systemy Informacji Przestrzennej (SIP) są nierozerwalnie związane z systemami informatycznymi. Trudno sobie bowiem wyobrazić SIP tworzony i działający bez udziału komputerów.

Różnice kulturowe, uwarunkowania lokalne oraz historyczne powodują, że w różnych regionach podejście do zagadnienia gromadzenia informacji o otaczającym świecie oraz ich przetwarzania bywa zróżnicowane. Dobrym przykładem może być Kopalnia Soli w Wieliczce. Jest to miejsce, w którym od wielu wieków wydobywana była sól. Do potrzeb jej eksploatacji, przez różnych autorów tworzone były mapy. W efekcie, dla stosunkowo małego obszaru, dostępne są dzisiaj mapy w kilkunastu(!) lokalnych układach współrzędnych. Jak sobie radzić z takimi danymi? Dla zwykłego Kowalskiego jest to zadanie zbyt trudne. Jest to również bardzo skomplikowane zadanie dla osób zajmujących się mapami zawodowo, w tym przypadku geodetów. Powszechny dostęp do SIP sprawił, że tajemna do niedawna wiedza, związana chociażby z przenoszeniem map do różnych układów współrzędnych, stała się dzisiaj dostępna praktycznie dla każdego. Jest to jednak broń obosieczna. Z jednej strony nawet gimnazjalista jest w stanie w chwili obecnej wczytać warstwę w układzie 1942 do projektu mapowego w układzie 1992. Z drugiej strony za dostępnością coraz lepszych narzędzi nie nadąża wiedza o prawidłowym ich wykorzystaniu. Z tego powodu fora internetowe wypełnione są pytaniami świadczącymi o tym, że niszowe do niedawna narzędzia geodezyjne są dziś wykorzystywane z powodzeniem przez osoby zupełnie niezwiązane z geodezją czy kartografią.

Korzystanie z SIP wymaga opanowania przynajmniej podstawowej wiedzy z zakresu geodezji i kartografii. Wiedza ta obejmuje m.in. wykorzystywanie powszechnie przyjętych standardów i schematów, które sprawiają, że zapis informacji na mapie ma charakter uniwersalny. Daje to szanse, że odbiorca treści poprawnie odczyta wyniki analiz przestrzennych.

### <span id="page-13-0"></span>**1.1 Czym są systemy informacji przestrzennej**

Otaczająca nas przyroda jest tak złożona, że w opracowaniach SIP nie ma alternatywy dla abstrakcyjnych uproszczeń rzeczywistości. Trudno przecież uznać, że droga narysowana na mapie jest rzeczywistym odwzorowaniem jej przebiegu. Szczegółowość tego odwzorowania jest oczywiście ściśle związana z celem. Mapa drogi przygotowana dla potrzeb jej budowy musi być możliwie szczegółowa. Przy jej sporządzaniu wykorzystywane są narzędzia inżynierskie, na przykład narzędzia wspomagające projektowanie CAD (*ang. Computer Aided Design*). SIP nie jest odpowiednim narzędziem do sporządzenia opracowań w takiej skali.

Pierwszym zadaniem SIP jest **gromadzenie danych** o charakterze przestrzennym. Dane mogą być zapisywane w postaci zwykłych plików, warstw tematycznych w jednym z popularnych formatów lub też w specjalnie do tego stworzonych systemach zarządzania bazami danych.

Drugim zadaniem SIP jest **przetwarzanie danych przestrzennych**. Jest to cecha najbardziej odróżniająca SIP od podobnych do niego narzędzi. Funkcje analityczne decydują o konkretnych obszarach zastosowań. Obecnie niektóre z nich wbudowuje się w bazy danych, lecz nadal większość narzędzi do analiz przestrzennych stanowią specjalistyczne programy. Inne analizy mogą być prowadzone na danych rastrowych, inne zaś na danych wektorowych.

Trzecim zadaniem SIP jest **wizualizacja danych przestrzennych**. To zadanie tylko częściowo realizowane jest przez programy SIP. Często do zaawansowanej wizualizacji wykorzystywane są specjalistyczne programy 2D, 3D bądź też programy do animacji. W swoim podstawowym zakresie SIP zapewniają zwykle narzędzia do redakcji map do potrzeb prezentacji na ekranie komputera bądź przygotowania map do wydruku.

### <span id="page-14-0"></span>**1.2 Metody zapisu danych przestrzennych**

Aby efektywnie i wygodnie pracować na danych przestrzennych, dzieli się je na warstwy tematyczne. Na jednej warstwie zapisywana jest hydrografia, na drugiej geologia, na trzeciej zaś na przykład zagospodarowanie terenu. Sposób zapisu warstwy jest uzależniony od charakteru samych danych, dokładności geometrycznej obiektów oraz tego, jakie operacje chcemy na tych danych (obiektach) wykonywać. Pierwszy ze sposobów zapisu danych przestrzennych to **format wektorowy**. W formacie tym poszczególne obiekty są reprezentowane przez proste figury geometryczne oparte na punktach i liniach. Elementarne obiekty wektorowe można podzielić na trzy podstawowe typy:

- **Punkt** (*ang. point*) reprezentuje obiekty o zaniedbywalnym rozmiarze. Jest to oczywiście uzależnione od skali opracowania. Średniej wielkości miejscowość na mapie Polski będzie reprezentowana jako punkt. Ale jeśli chcielibyśmy tworzyć mapę tej miejscowości, reprezentacja jako punktu byłaby już niewystarczająca i należałoby pokazać raczej jej granice;
- **Linia** (*ang. line*) obiekty jednowymiarowe, których pozostałe wymiary są zaniedbywalne. W skali Polski takim obiektem może być rzeka. Ta sama rzeka reprezentowana w skali miasta raczej nie będzie już linią, lecz obiektem powierzchniowym (poligonem). Linia zbudowana jest z punktów początkowych/końcowych zwanych **węzłami** (*ang. node*) oraz punktów pośrednich zwanych **wierzchołkami** (*ang. vertex* ). Pomiędzy punktami znajdują się **segmenty** (*ang. segment*);
- **Poligon** (*ang. polygon*) jest zamkniętą linią wyznaczającą określony obszar lub inaczej mówiąc wielobokiem, który z geometrycznego punktu widzenia posiada powierzchnię.

W różnych programach wymienione typy obiektów mają różne nazwy, więc terminów tych nie należy traktować zbyt ortodoksyjnie.

Powszechnie przyjmuje się, że wektorowy format zapisu danych przestrzennych jest skalowalny, czyli umożliwia reprezentowanie obiektów niezależnie od skali. To jednak zbytnie uproszczenie problemu, gdyż każda reprezentacja wektorowa jest pierwotnie tworzona w określonej skali. Z geometrycznego punktu widzenia można oczywiście tę skalę dowolnie zmieniać bez pogorszenia jakości obrazu, jednak w praktyce nie jest to operacja w pełni automatyczna.

Jeśli przykładowo stworzono warstwę wektorową reprezentującą zabudowę, gdzie każdy budynek jest oddzielnym poligonem, to wykorzystanie takiej warstwy na mapach drobnoskalowych (np. mapach całego kraju) jest możliwe, ale efekt byłby nieczytelny, a działanie systemu bardzo wolne. W tym przypadku stosuje się metody generalizacji kartograficznej, które dostosowują dokładność reprezentacji obiektów do skali prezentacji. Tego typu problemów i ograniczeń w funkcjonowaniu SIP jest więcej.

Format wektorowy jest wykorzystywany, gdy istotna jest dokładna reprezentacja geometryczna obiektów, a same obiekty mają charakter dyskretny. Przykładami takich obiektów mogą być linie kolejowe, drogi, przystanki komunikacji, działki, budynki itp.

Drugim z popularnych formatów zapisu informacji przestrzennej jest **format rastrowy**. Cała przestrzeń dzielona jest na siatkę ze ściśle określoną liczbą wierszy oraz kolumn. Podstawowym elementem zapisu informacji przestrzennej jest tak zwana **komórka rastra** (*ang. cell*). Dokładność geometryczna reprezentacji poszczególnych obiektów na mapie jest więc określona przez rozmiar pojedynczej komórki rastra. Przykładowo, jeśli komórka rastra ma wielkość 100 m *×* 100 m, niemożliwe jest zapisanie na takiej mapie obiektów o rozmiarach poniżej 50 m. Jest to metoda reprezentacji przestrzennej wykorzystywana najczęściej do opisu zjawisk ciągłych lub quasi-ciągłych w przestrzeni. Do zapisu w formacie rastrowym świetnie nadają się dane typu meteorologicznego, takie jak temperatura powietrza, wilgotność czy też wysokość opadu atmosferycznego. Nie jest bowiem możliwe zdefiniowanie ostrych granic pomiędzy obszarem o temperaturze 20<sup>o</sup>C a 21oC. W takim przypadku wystarczającą rozdzielczość przestrzenną zapewnia rozmiar komórki rastra. Tym, co zyskujemy, jest efektywne opisanie zmienności danego zjawiska na obszarze całej mapy. Temperatura, w przeciwieństwie na przykład do linii kolejowej, występuje bowiem na całym obszarze, a wysoka dokładność jej reprezentacji przestrzennej nie jest zwykle najistotniejszym elementem analiz. Ponadto format rastrowy jest wewnętrznie reprezentowany w komputerze poprzez zapis macierzowy, dzięki czemu przetwarzanie takich danych jest znacznie

### 1.3. KILKA SŁÓW O WOLNOŚCI

szybsze niż przetwarzanie danych wektorowych.

Reasumując – wektorowy format zapisu danych zapewnia wysoką dokładność zapisu geometrii obiektów, lecz jest trudniejszy do przetwarzania i wykonywania analiz w porównaniu z formatem rastrowym.

### <span id="page-16-0"></span>**1.3 Kilka słów o wolności**

Program Quantum GIS należy do grupy wolnego i otwartego oprogramowania geomatycznego (*ang. free and open source software for geospatial*), w skrócie *FOSS4G*. Program udostępniany jest na licencji GNU GPL (*General Public License*).

Inicjatorem ruchu wolnego oprogramowania był Richard Stallman, aktualnie prezes Free Software Foundation. Wolne oprogramowanie (*ang. free software*) błędnie jest utożsamiane z programami darmowymi. Aby program był wolny, musi spełniać następujące warunki:

• Użytkownik ma prawo do uruchamiania programu w dowolnym celu.

Oznacza to brak dyskryminacji, niezależnie od celów, do jakich używany jest program. Istnieje wiele programów komercyjnych, które znacząco różnicują ceny licencji w zależności od użytkownika. Użytkownik edukacyjny (np. wyższa uczelnia albo jej student) może kupić program bardzo tanio, ale jeśli będzie chciał go używać po studiach, cena programu będzie znacznie wyższa. Wolnych programów można używać zarówno w szkołach wszystkich szczebli, administracji publicznej, jak i w firmach komercyjnych. Innymi słowy – **może go używać każdy, w dowolnym celu**. Nie musi o tym nikogo informować ani nigdzie rejestrować się.

Skąd wiadomo, ile osób używa na przykład programu QGIS? Nie wiadomo ilu jest użytkowników, ale faktem jest, że wiele poważnych instytucji w Polsce wykorzystuje obecnie program QGIS do swoich zadań statutowych.

Warto natomiast podkreślić, że w Szwajcarii, Hiszpanii, Włoszech czy Japonii zrozumiano już, że używanie i wspieranie rozwoju wolnego oprogramowania przynosi wymierne korzyści. W Polsce nadal pokutuje przekonanie, że jeśli coś jest dostępne za darmo, to jest gorszej jakości. Należy jednak pamiętać, że wolne oprogramowanie nie zawsze oznacza oprogramowanie darmowe. Program QGIS może pobrać i zainstalować każdy, co nie oznacza, że nie mogą równocześnie istnieć firmy oferujące płatne wersje programu. Jest to bowiem zgodne z licencją.

• Użytkownik ma prawo do analizowania programu oraz dokonywania w nim zmian.

Jest to prawo, z którego niekoniecznie trzeba korzystać, ale daje ono gwarancję że użytkownik programu będzie mógł poznać zastosowane w programie algorytmy i jednocześnie nie stanie się zakładnikiem twórcy programu. Może na przykład wynająć dowolną firmę, aby zmieniła program w wybrany przez niego sposób.

- Użytkownik ma prawo do rozpowszechniania kopii programu.
- Użytkownik ma prawo udoskonalać program i rozpowszechniać zmodyfikowane przez siebie wersje.

Więcej informacji na temat wolnego oprogramowania można znaleźć pod adresem: http://www.gnu.org/philosophy/free-sw.html

### <span id="page-18-0"></span>**Rozdział 2**

# **Podstawy QGIS**

Quantum GIS (w skrócie QGIS) jest programem należącym do grupy systemów informacji przestrzennej. Opisywana w niniejszym podręczniku wersja QGIS 1.7.4 "Wrocław", została udostępniona w lutym 2012 roku. Optymalną strategią wydaje się instalowanie najnowszych wersji programu, po odczekaniu kilku tygodni od chwili ukazania się ich oficjalnych wersji. W tym okresie należy śledzić fora dyskusyjne projektu oraz system zgłaszania błędów<sup>[1](#page-18-2)</sup>. Jeśli nowa wersja będzie wolna od istotnych z naszego punktu widzenia błędów, można śmiało ją instalować. Na stronie projektu dostępny jest podręcznik użytkownika do wersji QGIS 1.7 w wersjach angielskiej, niemieckiej, włoskiej, rosyjskiej oraz francu-skiej<sup>[2](#page-18-3)</sup>. Wersja polska jest niestety jeszcze niedostępna. Ten podręcznik stara się wypełnić tę lukę.

### <span id="page-18-1"></span>**2.1 Instalacja programu**

Wersje instalacyjne programu QGIS można znaleźć na stronie głównej pro-jektu<sup>[3](#page-18-4)</sup> lub w sekcji *Download* tejże strony. Na polskiej stronie projektu<sup>[4](#page-18-5)</sup> pliki instalacyjne można odnaleźć w sekcji *Pliki*. Dla systemu operacyjnego Windows dostępne są dwie wersje instalacyjne: autonomiczna oraz OSGeo4W. Każda z tych wersji zainstaluje program od razu w polskiej wersji językowej, pod warunkiem

<span id="page-18-2"></span><sup>1</sup> <http://hub.qgis.org/projects/quantum-gis/issues>

<span id="page-18-3"></span> $^{2}$ <http://qgis.org/en/documentation/manuals.html>

<span id="page-18-4"></span> ${}^{3}$ <http://qgis.org>

<span id="page-18-5"></span><sup>4</sup> <http://quantum-gis.pl>

że mamy system operacyjny w wersji polskiej. Wersję programu można jednak w każdej chwili zmienić na jeden z 34 dostępnych języków<sup>[5](#page-19-1)</sup>.

Program został tak przygotowany, aby pracował w najpopularniejszych systemach operacyjnych, takich jak MS Windows, Linux czy Mac OS. Przy założeniu, że jesteś jednym z użytkowników systemu Windows, w dalszej części opisano procedurę instalacji właśnie dla tego systemu operacyjnego. Jeśli używasz innego systemu operacyjnego, z całą pewnością z pomocą instrukcji na stronie projektu oraz informacji na forach, poradzisz sobie z tym zadaniem samodzielnie. QGIS 1.7.4 został przetestowany i działa na systemach operacyjnych MS Windows od wersji Windows XP do najnowszego Windows 8.

### <span id="page-19-0"></span>**2.1.1 Instalator autonomiczny**

Pierwsza wersja instalacyjna to pakiet zawierający sam program QGIS wraz z wybranymi modułami programu GRASS<sup>[6](#page-19-2)</sup>. Program GRASS (*Geographic Resources Analysis Support System*) to jeden z najbardziej uznanych i rozbudowanych darmowych systemów informacji przestrzennej. Jego pierwsze wersje powstały 30 lat temu w laboratoriach wojsk inżynieryjnych armii USA. Obecnie jest powszechnie wykorzystywany zarówno przez ośrodki akademickie, administrację wielu krajów oraz firmy komercyjne.

Ta wersja instalacyjna programu QGIS jest zalecana dla osób początkujących oraz tych, którym zależy na prostej i szybkiej instalacji programu. W dalszej części podręcznika opisane będą ćwiczenia bazując właśnie na tej wersji. Instalator autonomiczny (*ang. standalone installer* ) dostępny jest jako jeden plik o rozmiarze 111 MB. Plik ten należy zapisać na swoim dysku lokalnym, a następnie uruchomić. W zależności od wersji systemu operacyjnego oraz jego konfiguracji, konieczne może okazać się posiadanie odpowiednich uprawnień administracyjnych na komputerze. Na początku instalacji pojawia się informacja o braku weryfikacji źródła pochodzenia programu (rys. [1\)](#page-20-0). Jeśli program został pobrany z jednego z wymienionych wcześniej źródeł, zaakceptuj proces instalacji. Po uruchomieniu instalatora pojawi się okno informujące o postępie rozpakowywania pliku oraz jego weryfikacji. Gdy zakończone zostanie rozpakowywanie pliku, wyświetli się ekran powitalny wraz z krótką instrukcją. Wybieramy przycisk [*Dalej*]. Program

<span id="page-19-1"></span><sup>&</sup>lt;sup>5</sup>Należy zastanowić się dwukrotnie przed zmianą interfejsu programu na języki wschodnie (z pisownią od prawej do lewej), gdyż trudno będzie później znaleźć drogę powrotną :).

<span id="page-19-2"></span> $^6$ <http://grass.osgeo.org/>

#### 2.1. INSTALACJA PROGRAMU

QGIS, jak już wiesz, udostępniany jest na wolnej licencji GNU GPL. Zaakceptuj warunki tej licencji wyświetlane w kolejnym oknie, aby rozpocząć instalację. Bez obaw, ta licencja chroni bardziej Ciebie jako użytkownika niż autorów programu.

<span id="page-20-0"></span>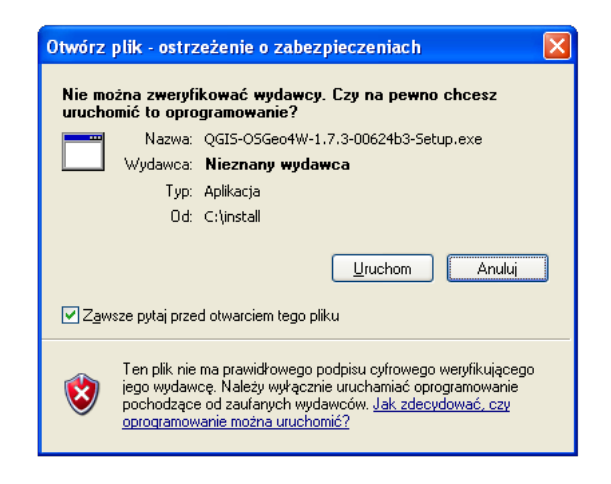

Rys. 1. Ostrzeżenie o zabezpieczeniach przy instalacji programu

Kolejnym krokiem jest wskazanie folderu, w którym zostanie zainstalowany program. Program po rozpakowaniu zajmie około 400 MB, nie licząc przykładowych danych (rys. [2\)](#page-21-1). Dane te mogą być przydatne przy ćwiczeniu pracy z programem, lecz my nie będziemy z nich bezpośrednio korzystać. Poza tym dane te możesz w każdej chwili pobrać ze stron internetowych projektu QGIS oraz GRASS. Po wybraniu przycisku [*Instaluj*] rozpocznie się właściwy proces instalacji programu, który powinien zająć nie dłużej niż 10 minut. Pomyślna instalacja zostanie zakończona wyświetleniem okna z odpowiednim komunikatem, a na pulpicie pojawi się ikona programu QGIS.

Jeśli w trakcie instalacji napotkasz problemy, sprawdź w pierwszej kolejności fora dyskusyjne opisane w rozdziale [8](#page-128-0) (na stronie [121\)](#page-128-0). Gdy nie znajdziesz tam odpowiedzi, zadaj na forum pytanie, podając jak najwięcej szczegółów związanych z Twoją instalacją: wersję instalowanego programu, wersję systemu operacyjnego, napotkane problemy oraz ewentualne komunikaty o błędach.

<span id="page-21-1"></span>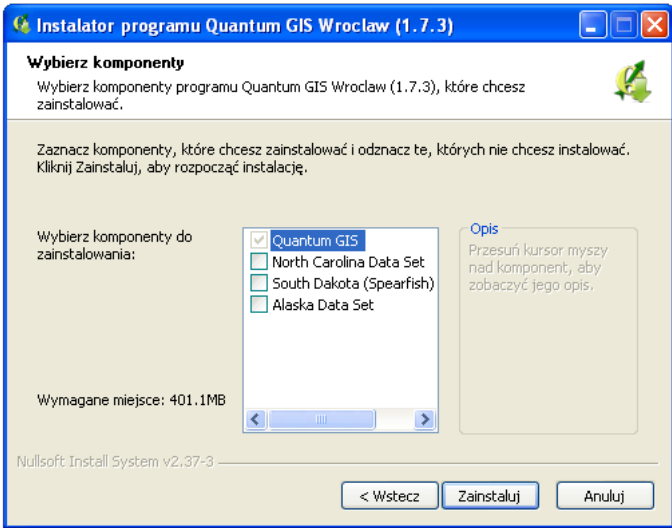

Rys. 2. Wybór dodatkowych komponentów instalacji (zestawy map)

### <span id="page-21-0"></span>**2.1.2 Instalator OSGeo4W**

Jeśli po raz pierwszy korzystasz z programu QGIS, ten rozdział opisujący zaawansowaną metodę instalacji dodatkowych pakietów możesz bez obaw pominąć. Powrócisz do niego, gdy będziesz potrzebować bardziej zaawansowanych narzędzi lub najbardziej aktualnej[7](#page-21-2) wersji programu QGIS.

Alternatywną metodą instalacji jest pakiet OSGeo4W. Jest to nazwa pocho-dząca od akronimu fundacji Open Source Geospatial<sup>[8](#page-21-3)</sup>, która sprawuje opiekę nad rozwojem wolnego oprogramowania geomatycznego, w tym m.in. projektu QGIS. Pod opieką OSGeo są tak znane projekty jak GeoServer, MapFish, MapServer, OpenLayers, GRASS GIS, GDAL/OGR czy PostGIS. Dzięki instalatorowi przygotowanemu specjalnie dla środowiska Windows (stąd 4W w nazwie oznaczające *for Windows*), użytkownik w łatwy i szybki sposób może zainstalować lub zaktualizować najnowsze wersje pakietów rozwijanych w ramach projektów, nad którymi opiekę sprawuje fundacja OSGeo. Sam pakiet instalacyjny jest bardzo mały (400 kB), wymaga natomiast połączenia z internetem. Po jego uruchomieniu należy wybrać, jaki tryb instalacji preferujemy (rys. [3\)](#page-22-0).

<span id="page-21-2"></span><sup>7</sup>pochodzącej z dnia poprzedniego.

<span id="page-21-3"></span><sup>8</sup> <http://www.osgeo.org>

### <span id="page-22-0"></span>2.1. INSTALACJA PROGRAMU

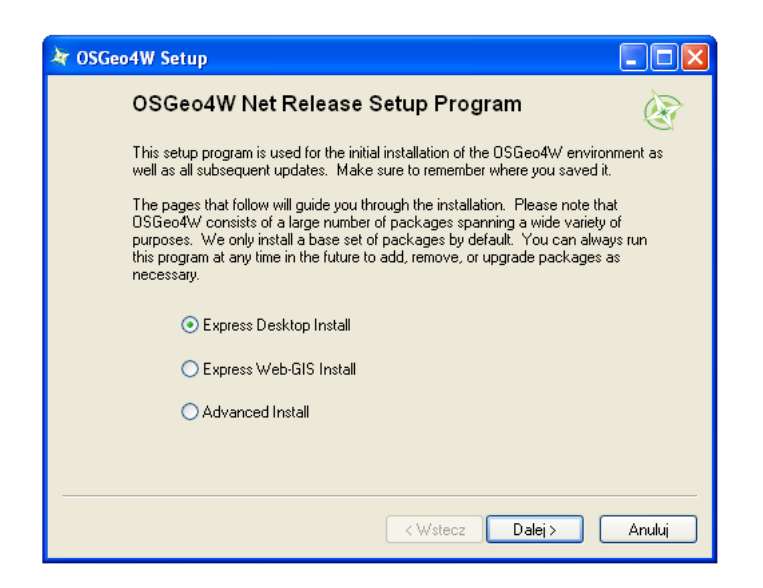

Rys. 3. Instalacja pakietu OSGeo4W

<span id="page-22-1"></span>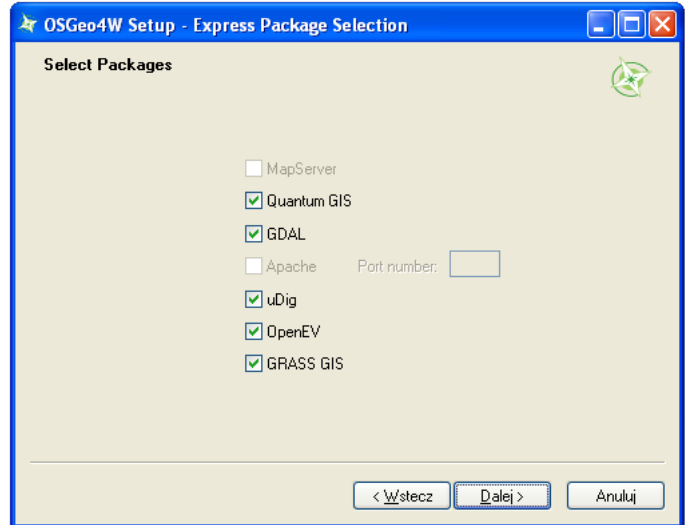

Rys. 4. Wybór pakietów przy instalacji ekspresowej

*Express Desktop Install* służy do szybkiej instalacji ostatnich stabilnych wersji programów GIS na stację roboczą. *Express Web-GIS Install* umożliwia zainstalowanie na komputerze programów do tworzenia aplikacji internetowych wykorzystywanych przy budowaniu geoportali. *Advanced Install* wykorzystywany jest zwykle przez bardziej doświadczonych użytkowników, którzy chcą poznać najnowsze zmiany wprowadzone w programach. Codziennie przygotowywane są w sposób zautomatyzowany najnowsze wersje pakietów. Można więc praktycznie na bieżąco śledzić postępy prac w ramach poszczególnych projektów.

Po wybraniu jednej z wymienionych opcji instalator łączy się z serwerem i pobiera aktualne informacje o dostępnych pakietach.

<span id="page-23-0"></span>Jeśli wybrano instalację programów na stację roboczą, do wyboru będziemy mieli Quantum GIS, GDAL, uDig, OpenEV oraz GRASS GIS (rys. [4\)](#page-22-1). Jeśli wybrano aplikacje internetowe, do wyboru będą MapServer, GDAL oraz Apache.

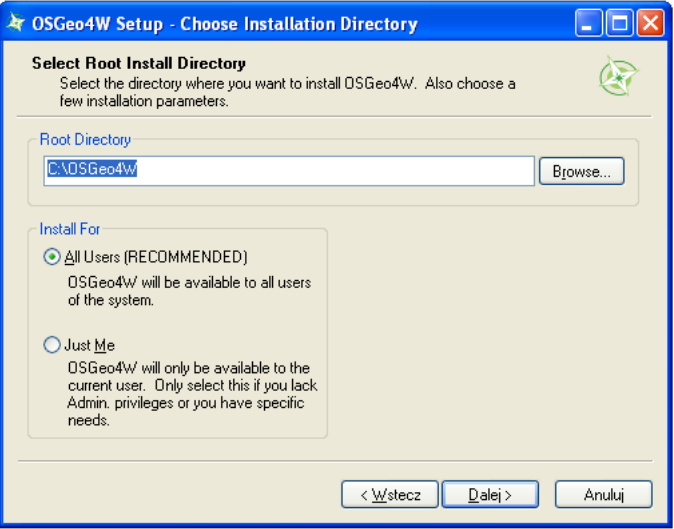

Rys. 5. Folder docelowy instalacji OSGeo4W

Przy wyborze zaawansowanego trybu instalacji należy podać, w jakim trybie ma ona nastąpić. Do wyboru jest:

- *Install from Internet* bezpośrednia instalacja poprzez internet,
- *Download Without Installing* samo pobranie pakietów, bez instalacji,

### 2.1. INSTALACJA PROGRAMU

• *Install From Local Directory* – instalacja z lokalnego folderu, gdy pakiety pobrano wcześniej.

Po wybraniu instalacji przez internet należy określić, w jakim folderze zostaną zainstalowane programy. Zainstalowane programy będą działały w wydzielonym środowisku emulującym system UNIX, dlatego jeśli nie ma ku temu specjalnych powodów, nie jest zalecana zmiana domyślnego folderu instalacji<sup>[9](#page-24-0)</sup> (rys. [5\)](#page-23-0).

W kolejnym kroku użytkownik zostanie poproszony o wskazanie folderu, w którym będą zapisywane pobierane pliki instalacyjne.

<span id="page-24-1"></span>

| 年 OSGeo4W Setup - Select Packages                    |               |               |     |            |         |                                                                              |  |  |  |  |
|------------------------------------------------------|---------------|---------------|-----|------------|---------|------------------------------------------------------------------------------|--|--|--|--|
| <b>Select Packages</b><br>Select packages to install |               |               |     |            |         |                                                                              |  |  |  |  |
|                                                      |               |               |     |            |         | ⊙ Keep O Prev O Curr O Exp<br>View<br>Category                               |  |  |  |  |
| Categories                                           | Current       | New           |     | $B_{1}$ S. | Size    | Package                                                                      |  |  |  |  |
| 日All © Default                                       |               |               |     |            |         |                                                                              |  |  |  |  |
| El Commandline Utilities & Default                   |               |               |     |            |         |                                                                              |  |  |  |  |
| □ Desktop → Default                                  |               |               |     |            |         |                                                                              |  |  |  |  |
|                                                      |               | <b>∩</b> Skip | nja | nío        | 2.      | beegis: BeeGIS Digital Field Mapping Extensions                              |  |  |  |  |
|                                                      | $1.4.1 - 1$   | A Keep        | nja | njo        | 2       | gpsbabelfe: GPSBabel GUI Frontend                                            |  |  |  |  |
|                                                      |               | +0 6.4.2RC3-4 | ⊠   | nda        |         | 28,513k grass: Geographic Resources Analysis Support System (GRASS GIS) - sl |  |  |  |  |
|                                                      |               | 47 Skip       | nía | nía        | ?       | grass64-dev: Geographic Resources Analysis Support System (GRASS C           |  |  |  |  |
|                                                      |               | <b>∩</b> Skip | nía | nía        | 7       | grass65-dev: Geographic Resources Analysis Support System (GRASS (           |  |  |  |  |
|                                                      |               | C Skip        | nja | njo        | 2       | grass70-dev: Geographic Resources Analysis Support System (GRASS (           |  |  |  |  |
|                                                      |               | O Skip        | nja | nía        | 2.      | nettools: NetTools - tools for water management                              |  |  |  |  |
|                                                      |               | 491.9.0-5     | ΙX  | nía        |         | 8.186k openey: OpenEV - a high performance image viewer                      |  |  |  |  |
|                                                      |               | <b>O</b> Skip | nía | nía        | 7       | osg-bin: OpenSceneGraph (executables)                                        |  |  |  |  |
|                                                      |               | C Skip        | nja | nío        | 2       | osgearth-bin: OSG Earth (executables)                                        |  |  |  |  |
|                                                      | C Skip<br>nía |               |     | nío        | 2       | otb-monteverdi: Monteverdi - Desktop application based on Orfeo ToolBi       |  |  |  |  |
|                                                      |               | 41 Skip       | nía | nía        |         | ? ggis: Quantum GIS (desktop)                                                |  |  |  |  |
|                                                      |               | ↑ 1.9.90-60   | X   | nía        | 23.568k | ggis-dev: Quantum GIS nightly builds of the trunk.                           |  |  |  |  |
|                                                      |               | 0.1733        | 冈   | nío        |         | 1k ggis-full: Quantum GIS full (desktop meta package for express install)    |  |  |  |  |
|                                                      |               | $Q$ 1.3.1-1   | 冈   | nda        |         | 122,453k udig: User-friendly Desktop Internet GIS                            |  |  |  |  |
|                                                      |               | 49 Skip       | nía | nda        |         | ? udig-dev: User-friendly Desktop Internet GIS - DEV                         |  |  |  |  |
| ∢                                                    |               |               | m   |            |         | $\rightarrow$                                                                |  |  |  |  |
| Hide obsolete packages                               |               |               |     |            |         |                                                                              |  |  |  |  |
|                                                      |               |               |     |            |         |                                                                              |  |  |  |  |
|                                                      |               |               |     |            |         | < Wstecz<br>Dalei ><br>Anului                                                |  |  |  |  |

Rys. 6. Pakiety dostępne do instalacji w wersji zaawansowanej instalatora

Ten sposób instalacji może być przydatny, jeśli chcielibyśmy zainstalować dodatkowe, brakujące biblioteki lub sprawdzić najnowsze prace prowadzone nad udostępnianymi programami. Na rysunku [6](#page-24-1) pokazano wybór do instalacji najnowszej wersji programu QGIS. W trakcie pisania tego tekstu była to wersja QGIS oznaczona numerem 1.9.90-60. Taka najświeższa wersja nazywana jest *qgis-dev: Quantum GIS nightly builds of the trunk* (*nocna kompilacja wersji Quantum GIS*

<span id="page-24-0"></span><sup>9</sup>C:*\*OSGeo4W

*z głównej gałęzi*) i tworzona w oparciu o najnowszy kod źródłowy z ostatniego dnia. Można więc praktycznie codziennie aktualizować instalację takiej wersji deweloperskiej QGIS i śledzić na bieżąco zmiany w projekcie.

### <span id="page-25-0"></span>**2.1.3 Kompilacja ze źródeł**

Jak każdy wolny program, również QGIS udostępnia kod źródłowy na stronie projektu. Dzięki temu każdy może samodzielnie dokonywać zmian w programie i kompilować go do wersji wykonywalnych. To zagadnienie znacząco wykracza jednak poza zakres tematyczny podręcznika. Zainteresowanych odsyłamy na stronę projektu QGIS, gdzie zamieszczono odpowiednie instrukcje.

### <span id="page-25-1"></span>**2.2 Pierwsze kroki z QGIS**

Program QGIS należy uruchomić poprzez ikonę programu na pulpicie lub odpowiedni wpis w menu Start. W trakcie wczytywania programu na ekranie będzie wyświetlany ekran powitalny (*ang. splash screen*). Po wczytaniu niezbędnych elementów, na ekranie powinno pojawić się okno główne programu (rys. [7\)](#page-26-0). Funkcje programu QGIS dostępne są poprzez menu, paski narzędzi oraz skróty klawiaturowe. Można przyjąć, że w menu dostępne są wszystkie aktualnie dostępne funkcje, zaś paski narzędzi zawierają funkcje najczęściej wykorzystywane.

Okno programu podzielone jest na kilka części, które mogą być do pewnego stopnia konfigurowane przez użytkownika. Widoczność pasków narzędzi można dostosować, włączając lub wyłączając poszczególne z nich w menu  $\lbrack \rbrack \rbrack$  *Widok*  $\rbrack$ *Paski narzędzi*  $\triangleright$ . Identyczną operację można wykonać poprzez menu kontekstowe (rys. [8\)](#page-26-1), uruchamiane prawym klawiszem myszy w obszarze pasków narzędzi. Oprócz włączania i wyłączania poszczególnych pasków narzędzi można również zmieniać ich lokalizację. Aby to wykonać, ustaw kursor na obszarze kontrolnym paska (lewy przy układzie poziomym lub górny przy układzie pionowym), wciśnij lewy klawisz myszy i przeciągnij go w miejsce docelowe. W podobny sposób można dostosować konfigurację paneli  $[\triangleright \; \textit{Width} \triangleright \; \textit{Panele} \triangleright]$ . Domyślnie włączonym panelem jest panel *Warstwy*, na którym będą wyświetlane nazwy aktualnie wczytanych warstw mapy. Centralna części programu, zwana obszarem lub płótnem mapy (*ang. map canvas*), służy do wyświetlania map. Bezpośrednio po uruchomieniu programu obszar ten jest pusty.

### 2.2. PIERWSZE KROKI Z QGIS

<span id="page-26-0"></span>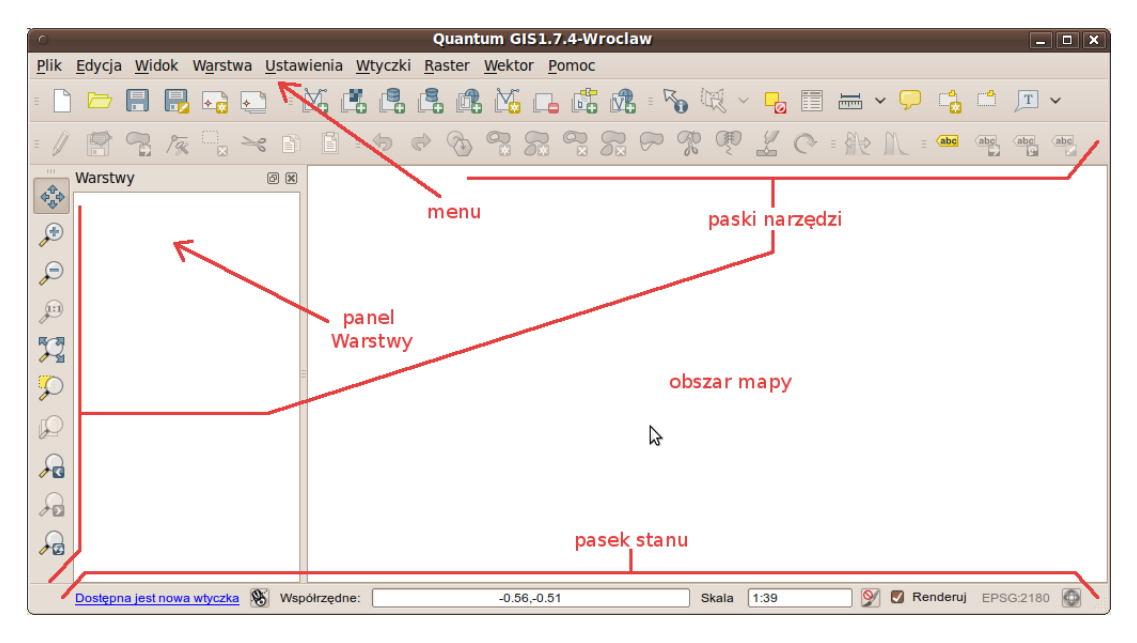

Rys. 7. Okno główne programu QGIS

<span id="page-26-1"></span>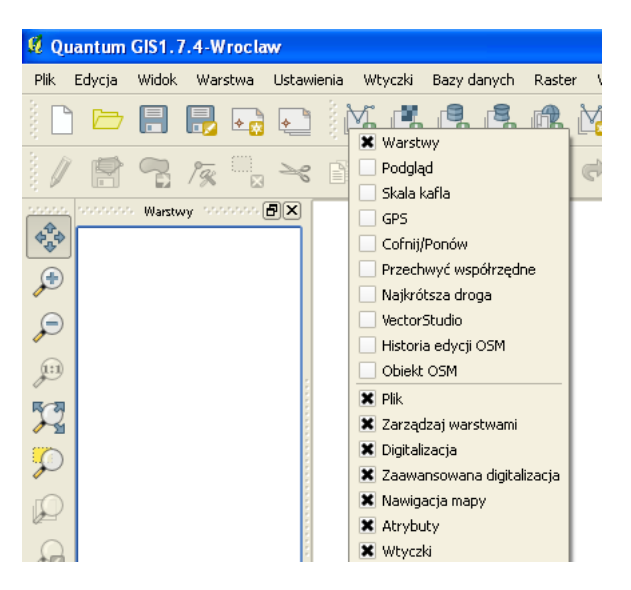

Rys. 8. Menu kontekstowe paneli i paska narzędzi

W dolnej części ekranu znajduje się pasek stanu (rys. [7\)](#page-26-0). Wyświetlane są na nim od lewej strony: przełącznik wyświetlania zakresu mapy lub współrzędnych kursora, obszar wyświetlania współrzędnych, aktualna skala mapy, przyciski do obsługi renderowania mapy (wyświetlania), aktualny układ współrzędnych mapy oraz przycisk wywołujący okno dialogowe układu współrzędnych. Program udostępnia wiele opcji związanych z konfiguracją, które można odpowiednio dopasować  $[\triangleright$  *Ustawienia*  $\triangleright$  *Opcje...*... Na tym etapie zdefiniujemy tylko te, które ułatwią nam dalszą pracę z programem. W zakładce *Ogólne* podane są podstawowe ustawienia programu. Warto zapamiętać, że domyślnym kolorem dla wybranych obiektów na mapie jest kolor żółty. Można go oczywiście zmienić na inny, ale nie ma takiej potrzeby. Zmienimy natomiast *Motyw ikon* z *default* na *gis*. Po tej operacji ikony na pasku narzędzi powinny zmienić wygląd na zgodny z prezentowanymi ilustracjami. Będzie to domyślny motyw w kolejnych wersjach programu, więc łatwiej będzie zmienić wersję QGIS na nowszą.

We wszystkich prezentowanych ćwiczeniach będziemy bazowali na wolnych danych. Zwykle będą one pochodziły z serwisu OpenStreetMap, ale zanim nauczymy się z niego korzystać, pobierzemy gotowe już dane z portalu QGIS Polska[10](#page-27-0). Odszukaj dane opisane jako *drogi w Krakowie* (*roads*). Pobierz je, zapisz u siebie na dysku, a następnie rozpakuj. Będzie to niewielki plik o nazwie krakow.zip.

Format Shapefile (\*.shp) to jeden z najpopularniejszych formatów wektorowych dla danych geograficznych opracowany przez firmę ESRI. Po rozpakowaniu pobranego pliku powinieneś zobaczyć cztery pliki tworzące jedną warstwę wektorową o nazwie krakow. W poszczególnych plikach zapisane są następujące informacje:

• krakow.shp

W pliku o rozszerzeniu **shp** przechowywane są informacje związane z geometrią obiektów. Dane zapisane są w postaci binarnej, dlatego bez odpowiednich narzędzi nie wyświetlisz ich zawartości.

<span id="page-27-0"></span><sup>10</sup>http://quantum-gis.pl/podrecznik

#### 2.3. WCZYTANIE WARSTWY WEKTOROWEJ

• krakow.dbf

W pliku o rozszerzeniu **dbf** przechowywana jest tabela atrybutów zawierająca informacje o poszczególnych obiektach zapisanych na warstwie. Jest to dosyć wiekowy format bazy danych, który można odczytać na przykład w arkuszu kalkulacyjnym. Ale modyfikowanie go w ten sposób przez osoby początkujące nie jest dobrym pomysłem.

• krakow.prj

Ten plik zawiera informacje o odwzorowaniu kartograficznym (*ang.projection*). Opisuje, jak należy interpretować dane geometryczne, aby zostały poprawnie wyświetlone na mapie.

• krakow.shx

Ten plik służy do szybszego wyszukiwania obiektów na warstwie poprzez mechanizm tzw. indeksowania.

Warstwa wektorowa Shapefile to nie tylko jeden plik o rozszerzeniu \*.shp. Jeśli chcesz przenieść taką warstwę na inny komputer, najlepiej skopiuj wszystkie pliki o tej samej nazwie, różniące się rozszerzeniami.

### <span id="page-28-0"></span>**2.3 Wczytanie warstwy wektorowej**

Skoro mamy już gotowy pierwszy plik wektorowy, pozostaje tylko go wyświetlić w programie. W tym celu uruchom  $\lvert \triangleright$  *Warstwa*  $\triangleright$  *Dodaj warstwe wektorową. . .* ]. Zostanie wyświetlone okno dialogowe (rys. [9\)](#page-29-1). Jako *Typ źródła danych* wybieramy *Plik*. Jest to zresztą domyślna opcja. Pomimo że aktywne jest pole edycyjne na dole, nie wpisujemy do niego nazwy naszego pliku, ale wybieramy [*Przeglądaj*].

W zależności od ostatnio używanych ustawień, w prawym dolnym rogu okna będzie zdefiniowany filtr określający, co będzie pokazywane w oknie dialogowym (rys. [10\)](#page-29-2). Przy wybraniu opcji *Wszystkie pliki (\*)(\*.\*)* widoczne będą wszystkie pliki, co na początku może utrudniać jednak poprawny wybór. Najwygodniej jest zatem wybrać wyświetlanie wyłącznie *ESRI Shapefile [OGR] (\*.shp \*.SHP)*, a następnie wskazać jedyny wyświetlany plik krakow.shp. Po zaakceptowaniu wyboru w oknie głównym programu zostanie wczytana i wyświetlona pierwsza warstwa wektorowa.

<span id="page-29-1"></span>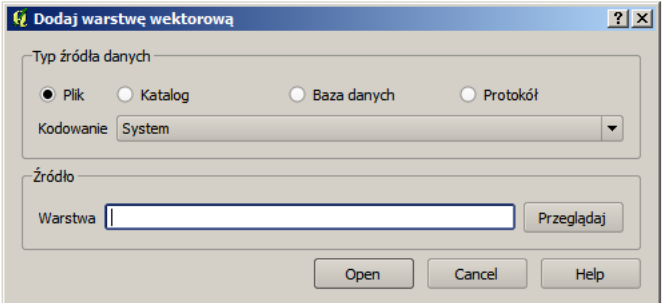

<span id="page-29-2"></span>Rys. 9. Okno dialogowe warstwy wektorowej

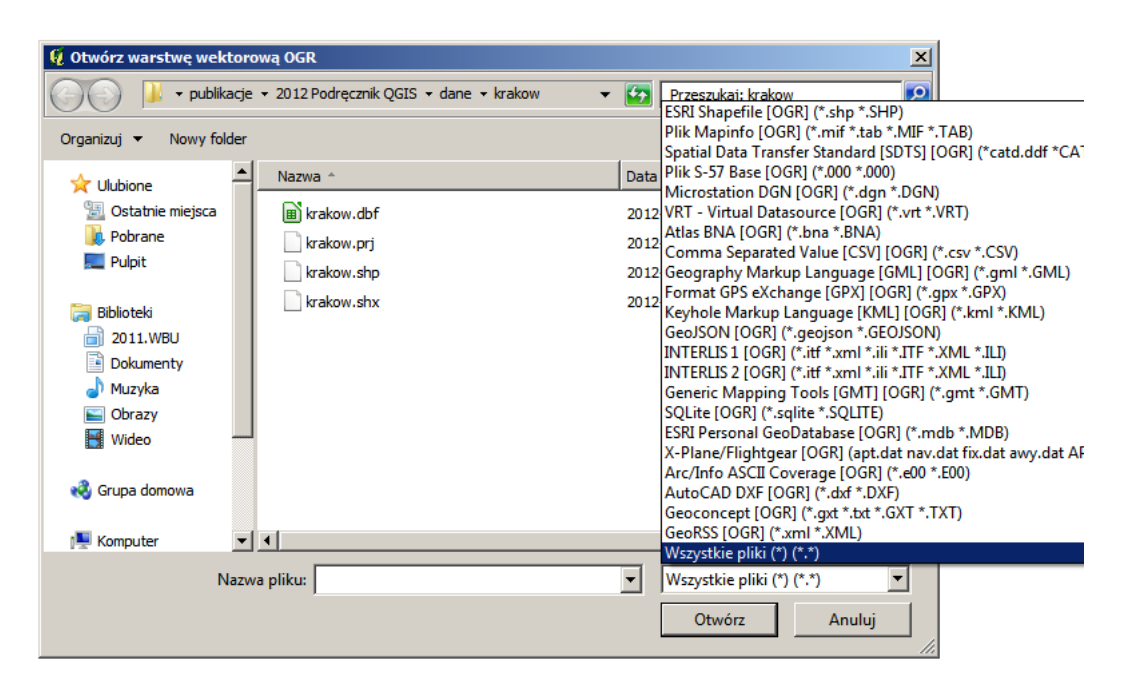

Rys. 10. Filtr wczytywanych warstw wektorowych

### <span id="page-29-0"></span>**2.4 Nawigacja po mapie**

Sprawne poruszanie się po mapie pozwoli zaoszczędzić bardzo dużo czasu. Ma to szczególne znaczenie przy dużych plikach rastrowych i wolno działających usługach sieciowych. Dlatego najlepiej nauczyć się tego, korzystając z małych

#### 2.4. NAWIGACJA PO MAPIE

warstw wektorowych, które wyświetlają się bardzo szybko.

Podstawowym i najczęściej wykorzystywanym narzędziem do nawigacji po mapie jest mysz komputerowa. Kółko na myszce służy do szybkiego powiększania/pomniejszania widoku (tak zwany zoom). Ten sam efekt można uzyskać klawiszami PageUp/PageDown. Aby przesunąć aktualny widok, przytrzymaj lewy klawisz myszy i przesuń ją. W trakcie przesuwania obraz mapy powinien podążać za ruchem urządzenia. Jest to domyślne działanie programu, powiązane z pierwszą ikoną na pasku narzędzi *Nawigacja mapy* (rys. [11\)](#page-30-0). Jest to zresztą domyślny tryb działania kursora w obszarze mapy. Efekt ten na klawiaturze można uzyskać klawiszami strzałek.

<span id="page-30-0"></span>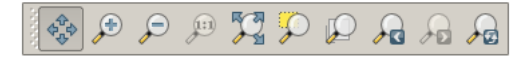

Rys. 11. Pasek narzędzi Nawigacja mapy, kolejno: Przesuń widok, Powiększ, Pomniejsz, Powiększ do natywnej (optymalnej) rozdzielczości, Cały zasięg, Powiększ do zaznaczonych, Powiększ do warstwy, Poprzedni widok, Następny widok, Odśwież

Druga ikona na pasku *Nawigacja mapy* służy do powiększania widoku do wskazanego obszaru. Po jej aktywacji zmieni się postać kursora. Obszar powiększenia należy wskazać, zaznaczając lewym klawiszem myszy pierwszy wierzchołek obszaru, następnie trzymając wciśnięty klawisz, wskazać przeciwległy wierzchołek. Jest to chyba najszybsza metoda w miarę precyzyjnego i szybkiego powiększenia określonego obszaru mapy. Trzecia z kolei ikona służy do pomniejszania widoku, a więc operacji przeciwnej do wykonanej przed chwilą.

Jeśli na pasku narzędzi *Nawigacja mapy* wybierzesz opcję powiększania albo pomniejszania, a następnie przy pomocy myszy zamiast wskazywać obszar wykonasz jedynie kliknięcie myszą, zadziała to dokładnie tak jak kółko na myszce. Przy "ciężkich" mapach spowoduje to najczęściej konieczność kilkukrotnego wykonania operacji, aby uzyskać podgląd interesującego nas obszaru.

Zatrzymanie na chwilę kursora nad określoną ikoną na pasku narzędzi spowoduje wyświetlenie jej opisu. Nie musisz więc uczyć się na pamięć, do czego służą określone ikony, wystarczy zatrzymać na chwilę kursor. Dla ułatwienia, dodatkowo również w menu są wyświetlane ikony związane z poszczególnymi komendami.

Ikona piąta (*Cały zasięg*) umożliwia szybkie wyświetlenie zasięgu obejmującego wszystkie aktualnie wczytane warstwy. Na razie pracujemy na jednej warstwie z Krakowa, ale gdybyśmy wczytali jako drugą warstwę ulice w Gdańsku, po uruchomieniu tej komendy, mielibyśmy podgląd, w którym widoczne byłyby obydwa miasta. Podobnie działa ikona siódma (*Powiększ do warstwy*), z tą różnicą, że dostosowuje widok jedynie do jednej, aktualnie wybranej warstwy. Jest to dosyć często wykorzystywana operacja. Ikony *Poprzedni widok* oraz *Następny widok* ułatwiają szybkie przemieszczanie się po ostatnio wykorzystywanych widokach.

Przy warstwach wektorowych obejmujących swoim zasięgiem większe obszary lub też przy poruszaniu się po warstwie, której topografia nie jest nam znana, bardzo pomocna jest ikona *Powiększ do zaznaczonych*. Jej prawdziwe możliwości poznamy dopiero przy pracy z tabelą atrybutów, ale już teraz możemy na prostym przykładzie pokazać jak działa. Skoro system ma powiększyć widok do zaznaczonych (w domyśle obiektów), musimy je najpierw zaznaczyć. Domyślnym kolorem zaznaczania obiektów jest kolor żółty. Aby zaznaczone obiekty były dobrze widoczne, zacznijmy od zmiany koloru wyświetlania linii na naszej warstwie. W tym celu kliknij dwukrotnie nazwę warstwy *krakow*, wyświetlaną z lewej strony, na panelu *Warstwy*. Powinno wyświetlić się okno dialogowe *Właściwości warstwy – krakow*. W zakładce *Styl*, mniej więcej na środku okna, będzie wyświetlany klawisz z aktualnie wykorzystywanym kolorem oraz napisem [*Zmień*]. Kliknij na niego i zmień kolor na czarny. Zaakceptuj wprowadzone zmiany i zamknij okna dialogowe. Powiększ widok do zasięgu całej warstwy. Do zaznaczania obiektów w trybie graficznym wykorzystamy drugą ikonę z paska narzędzi *Atrybuty* (rys. [12\)](#page-31-0).

<span id="page-31-0"></span>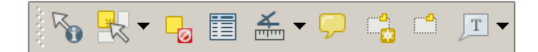

Rys. 12. Pasek narzędzi Atrybuty, kolejno: Informacje o obiekcie, Wybierz jeden obiekt, Zlikwiduj zaznaczenie obiektów, Otwórz tabelę atrybutów, Pomiar kąta, Podpowiedzi na mapie, Nowa zakładka, Pokaż zakładki, Opis tekstowy

Komenda wyboru działa w kilku trybach, domyślnie w trybie *Wybierz jeden obiekt*. Po zaznaczeniu na mapie dowolnej ulicy, powinna ona zmienić swój kolor. Spróbuj teraz wykorzystać ikonę *Powiększ do zaznaczonych*. Widok mapy powinien zostać dopasowany do wybranej przez Ciebie ulicy.

### <span id="page-32-0"></span>**2.5 Z projektami bezpieczniej**

Celem tego ćwiczenia jest wyrobienie nawyku pracy z projektami, które pomagają zaoszczędzić czas i nerwy, na przykład w przypadku awarii komputera, czego nikomu nie życzę. Często zależy nam na tym, aby efekt pracy w programie zapisać i ponownie łatwo i szybko do niego powrócić. W programie QGIS taką funkcję spełniają projekty. Umożliwiają one zapamiętanie określonego stanu programu, w tym m.in. listy aktualnie wczytanych warstw wraz ze sposobem ich wyświetlania. Aby aktualny stan programu zapisać jako projekt, wybierz z menu  $\lbrack \triangleright$  *Plik*  $\triangleright$  *Zapisz projekt*]. Pliki projektów QGIS otrzymują rozszerzenie \*.qgs.

Jeśli pracujesz w QGIS, na samym początku zapisz projekt, a później w trakcie pracy co jakiś czas zapisuj jego aktualny stan. To raptem jedno kliknięcie myszą lub naciśnięcie Ctrl+S.

Aby sprawdzić, jak działają projekty, po wcześniejszym zapisaniu stanu swojej pracy, stwórz nowy projekt  $\lbrack \rbrack$  *Plik*  $\triangleright$  *Nowy projekt*]. Obszar mapy oraz lista wczytanych warstw zostaną wyczyszczone. Teraz wczytaj zapisany przed chwilą projekt  $\lbrack \triangleright$  *Plik*  $\triangleright$  *Otwórz projekt...* ]. Dostęp do ostatnio zapisywanych projektów dostępny jest również w menu  $\triangleright$  *Plik*  $\triangleright$  *Otwórz ostatnie projekty*  $\triangleright$ . Ponieważ są to komendy często wykorzystywane, zostały umieszczone na pasku narzędzi *Plik* (rys. [13\)](#page-32-2).

<span id="page-32-2"></span>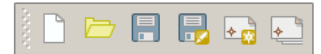

Rys. 13. Pasek narzędzi Plik, kolejno: Nowy projekt, Otwórz projekt, Zapisz projekt, Zapisz projekt jako, Nowy wydruk, Zarządzanie wydrukami

Jest to pierwszy w kolejności pasek narzędzi, ale sprawia na początku trochę problemów, ponieważ użytkownicy zwykle zamiast wczytywać warstwy, usiłują wczytać plik projektu.

### <span id="page-32-1"></span>**2.6 Skróty klawiaturowe i menu kontekstowe**

Celem tego ćwiczenia jest pokazanie metod ułatwiających i przyspieszających najczęściej wykonywane czynności w programie QGIS. Warto poświęcić kilkanaście minut na dostosowanie programu do swoich potrzeb, gdyż zwróci się to z nawiązką. Jednym z najszybszych sposobów uruchamiania komend jest wykorzystanie skrótów klawiaturowych. W programie QGIS można praktycznie każdej komendzie przypisać swój własny skrót. Domyślnie zdefiniowane skróty są wyświetlane w menu po prawej stronie komend. Przykładowo standardowym skrótem klawiaturowym do zapisywania projektu jest Ctrl+S.

<span id="page-33-0"></span>Aby wywołać okno konfiguracji skrótów klawiaturowych uruchom z menu [B *Ustawienia* B *Konfiguracja skrótów. . .* ]. W pierwszej kolumnie podane są *Akcje* (komendy), zaś w drugiej kolumnie aktualnie zdefiniowane *Skróty* (rys. [14\)](#page-33-0).

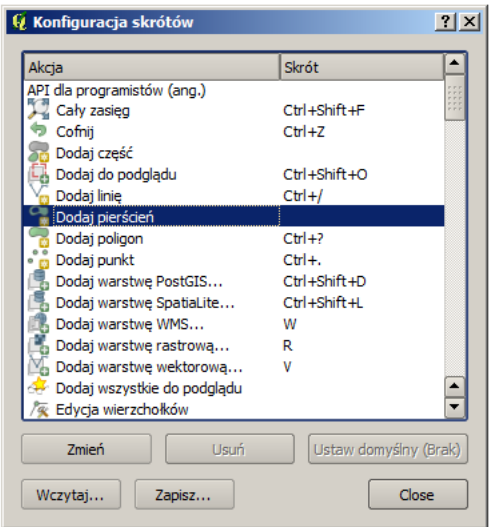

Rys. 14. Konfiguracja skrótów klawiaturowych

Spróbuj zmienić pierwszą z brzegu komendę, na przykład *API dla programistów (ang.)*. Zakładamy, że w najbliższym czasie nie będziesz z tej komendy korzystać, więc możemy testować konfigurację bez obaw. Mając wybraną tę komendę, naciśnij [*Zmień*]. Od tego momentu program będzie oczekiwał na klawisz lub kombinację klawiszy, która zostanie przypisana do wybranej komendy. Jeśli chcesz przypisać kombinację klawiszy, najpierw wciśnij i przytrzymaj klawisze modyfikujące (Shift, Alt, Ctrl), a następnie klawisz znaku. Spróbuj przypisać do naszej dziwnej komendy skrót Ctrl+Shift+F1. Klawiszem znaku będzie w naszym przypadku klawisz F1. Zamknij ono i spróbuj, czy tak zdefiniowany skrót działa. Powinna uruchomić się domyślna przeglądarka internetowa i wyświetlić stronę projektu QGIS poświęconą programowaniu. To tylko trening.

#### <span id="page-34-0"></span>2.6. SKRÓTY KLAWIATUROWE I MENU KONTEKSTOWE

| Operacja                | Skrót  |
|-------------------------|--------|
| Dodaj warstwe WMS       |        |
| Dodaj warstwę rastrową  | R.     |
| Dodaj warstwe wektorowa | V      |
| Otwórz tabele atrybutów | T      |
| Powiększ                | Z      |
| Przesuń widok           | Spacja |
| Tryb edycji             | F.     |

Tabela 1. Przykładowa konfiguracja skrótów klawiaturowych

W tabeli [1](#page-34-0) podano komendy wraz z proponowanymi skrótami, które możesz oczywiście dostosować do własnych preferencji i przyzwyczajeń z innych programów.

Zdefiniowaną konfigurację można zapisać w pliku tekstowym [*Zapisz. . .* ]. Plików z takimi ustawieniami możesz stworzyć dowolną liczbę i wykorzystywać je do szybkiej zmiany konfiguracji [*Wczytaj. . .* ]. Utworzony plik możesz też wykorzystać na innym komputerze. Skróty klawiaturowe to jeden ze sposobów szybkiego uruchamiania komend, ale nie zawsze łatwo je zapamiętać. Dlatego przy codziennej pracy z programem warto wykorzystywać również menu kontekstowe. Jest to menu, które wyświetlane jest po najechaniu kursorem na wybrany obiekt i naciśnięciu prawego klawisza myszy (rys. [15\)](#page-35-0).

Przy pomocy menu kontekstowego warstwy *krakow* uruchom komendę  $\triangleright$  *Powiększ do zasięgu warstwy*]. Spróbuj teraz samodzielnie otworzyć tabelę atrybutów tej warstwy. W tabeli atrybutów zapisane są informacje związane z poszczególnymi obiektami na warstwie. W naszym przypadku takimi atrybutami będą przykładowo nazwa ulicy (*ang. name*) oraz jej typ (*ang. type*). Tabela atrybutów jest sprzężona z oknem podglądu mapy. Aby to sprawdzić, wybierz w tabeli atrybutów ulicę Marii Konopnickiej, klikając liczbę 9 w pierwszej kolumnie z numerem. Powinien zostać zaznaczony cały wiersz z tą ulicą, a w tytule okna pojawi się informacja *"1/6163 wybrany obiekt"* oznaczająca, że wybrano jeden z sześciu tysięcy stu sześćdziesięciu trzech obiektów. Jeśli teraz wybierzesz ikonę *Powiększ do zaznaczonych*, podgląd mapy zostanie dopasowany do wybranej ulicy. Z wczytaną warstwą jest jednak pewien problem – nazwy niektórych ulic zostały wczytane błędnie (rys. [16\)](#page-35-1). Ten problem rozwiążemy w kolejnym rozdziale.

<span id="page-35-0"></span>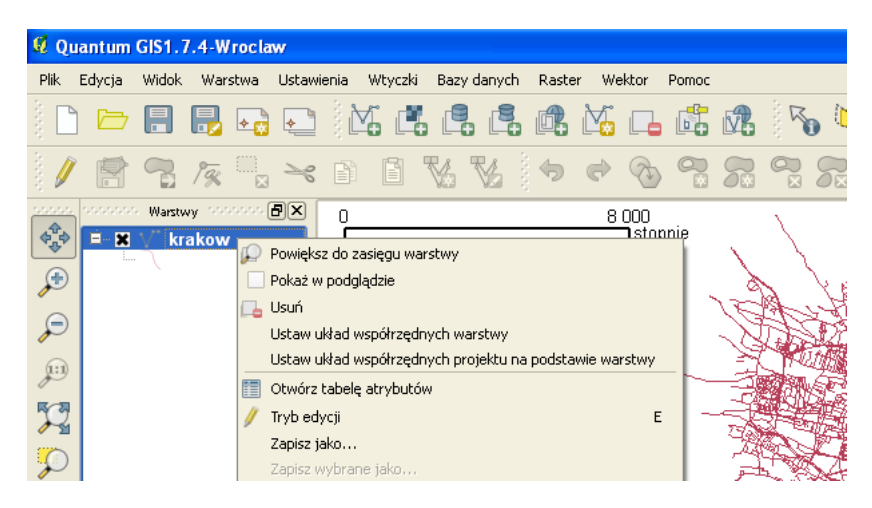

Rys. 15. Menu kontekstowe dla wybranej warstwy wektorowej

Okno tabeli atrybutów, tak jak zresztą inne okna, najłatwiej zamknąć klawiszem Esc.

<span id="page-35-1"></span>

| Q.<br>Tabela atrybutów - krakow :: 0 / 6163 wybranych obiektów                                                 |               |                              |              |             |        |        |          |  |  |  |  |  |
|----------------------------------------------------------------------------------------------------|---------------|------------------------------|--------------|-------------|--------|--------|----------|--|--|--|--|--|
|                                                                                                    | osm id        | name                         | ref          | type        | oneway | bridge | maxspeed |  |  |  |  |  |
| ۱o                                                                                                    |               | 3989492 FloriaL.ska          | NULL         | pedestrian  | n      | n      | n        |  |  |  |  |  |
|                                                                                                    |               | 4685516 Franciszka Bohomolca | NULL         | tertiary    | n      | n      | n        |  |  |  |  |  |
| 2                                                                                                    | 4757981       | Księcia Józefa               | 780          | secondary   |        | n      | 0        |  |  |  |  |  |
| 3                                                                                                    | 4758310       | Szpitalna                    | <b>NULL</b>  | pedestrian  | n      | Ō      | 20       |  |  |  |  |  |
| 4                                                                                                    | 4758409       | Księcia Józefa               | NULL         | secondary   |        | n      | n        |  |  |  |  |  |
| 5                                                                                                    |               | 4758410 Księcia Józefa       | 780          | secondary   |        | n      | n        |  |  |  |  |  |
| 6                                                                                                    | 4858923       | SkawiĹ.ska                   | NULL         | residential |        | 0      | n        |  |  |  |  |  |
| 7                                                                                                    |               | 4858926 Most Grunwaldzki     | <b>NULL</b>  | secondary   |        |        | 0        |  |  |  |  |  |
| 8                                                                                                    | 5095908       | Wadowicka                    | NULL         | primary     |        | n      | 0        |  |  |  |  |  |
| 9                                                                                                    |               | 5095973 Marii Konopnickiej   | NULL         | primary     |        | Ō      | 0        |  |  |  |  |  |
| 10                                                                                                    | 5095974       | Rondo Grunwaldzkie           | <b>NULL</b>  | primary     |        | n      | 0        |  |  |  |  |  |
|                                                                                                    | COOCOZE LULLI |                              | <b>AUDIT</b> |             |        | o.     | o.       |  |  |  |  |  |
| Szukaj<br>Szukaj<br>▼<br>W                                                                                     |               |                              |              |             |        |        |          |  |  |  |  |  |
| Pokaż tylko wybrane<br>Przeszukaj tylko wybrane<br><b>*</b> Uwzględniaj wielkość liter<br>Kreator zapytań<br>7 |               |                              |              |             |        |        |          |  |  |  |  |  |

Rys. 16. Błędnie wybrane kodowanie warstwy wektorowej Shapefile
### **2.7 Krzaki zamiast tekstu**

Format wektorowy Shapefile, z którym będziemy mieli do czynienia dosyć często, umożliwia zapisywanie znaków z wielu alfabetów narodowych. Problem polega jednak na tym, że w formacie Shapefile nie są nigdzie zapisywane informacje o systemie kodowania wykorzystanym do tworzenia tabeli atrybutów. W samej tylko Polsce do niedawna stosowanych było równolegle kilkanaście systemów kodowania polskich znaków i stanowiło to nie lada problem. Teraz sytuacja jest znacznie bardzie komfortowa, gdyż liczbę używanych systemów kodowania ograniczono raptem do kilku. Zobaczmy, na czym ten problem polega w praktyce.

Wyświetl okno dialogowe wczytywania warstw wektorowych [ $\triangleright$  *Warstwa*  $\triangleright$ *Dodaj warstwę wektorową. . .* ]. Interesującą nas opcją będzie *Kodowanie*. Na samym dole listy rozwijalnej odszukaj kodowanie *System* i wczytaj warstwę wektorową krakow.shp.

Wyświetl tabelę atrybutów wczytanej warstwy [ $\triangleright$  *Warstwa*  $\triangleright$  *Otwórz tabelę atrybutów*] lub po prostu naciśnij klawisz T, który przypisaliśmy do tej operacji. Jeśli pracujesz w systemie operacyjnym Windows, Twoja tabela będzie zawierała "krzaki" zamiast polskich liter (rys. [16\)](#page-35-0).

— Czy zatem dane w tej tabeli zostały niepoprawnie zapisane?

Nie, zostały jedynie niepoprawnie odkodowane. Obecnie spotykamy trzy najczęściej wykorzystywane systemy kodowania polskich znaków diakrytycznych: CP 1250, ISO 8859-2 oraz UTF-8.

• CP 1250

Jest to domyślne kodowanie w systemach Windows, stosowane dla języków środkowoeuropejskich używających alfabetu łacińskiego (polski, czeski, rumuński, słowacki, węgierski). Nasza warstwa została wczytana właśnie z tym kodowaniem, ale nie było to kodowanie wykorzystane przy jej tworzeniu. Generalnie nie jest to bowiem kodowanie będące obowiązującym standardem i z tego powodu należy go raczej unikać.

• ISO 8859-2

Kodowanie to znane jest również jako ISO Latin-2, zgodne z Polską Normą. Podobnie jak wcześniej opisane kodowanie CP 1250, posiada dosyć duże ograniczenia, jeśli chodzi o liczbę obsługiwanych znaków oraz języków.

• UTF-8

Najbardziej polecanym systemem kodowania znaków, umożliwiającym równoczesne wykorzystanie znaków z wielu alfabetów, jest UTF-8 (*ang. Unicode Transformation Format-8* ). Dużą zaletą tego systemu kodowania jest obsługa bardzo wielu alfabetów poza łacińskim, w tym m.in. cyrylicy, hebrajskiego oraz arabskiego. Umożliwia to na przykład stworzenie jednej warstwy wektorowej, w której zapiszemy nazwy miejscowości ze wszystkich krajów Europy w językach narodowych. W tym systemie kodowania stworzona została wczytywana przez nas warstwa wektorowa.

Usuń wczytaną wcześniej warstwe wektorową  $[\triangleright$  *Warstwa*  $\triangleright$  *Usuń warstwe*], a następnie wczytaj ją ponownie, wybierając kodowanie UTF-8. Sprawdź, czy tabela atrybutów wyświetlana jest teraz poprawnie.

### <span id="page-37-0"></span>**2.8 Prosty wybór obiektów**

Proces wyboru (zaznaczania) obiektów może być realizowany w trybie graficznym przy pomocy myszy lub w trybie tekstowym poprzez tabelę atrybutów. Istnieją również bardziej zaawansowane metody wykorzystujące atrybuty obiektów, ale poznamy je na późniejszych lekcjach. Do wybierania obiektów wykorzystamy ponownie warstwę wektorową krakow.shp.

Zaznaczanie obiektów jest zsynchronizowane, co oznacza, że obiekty zaznaczone w trybie graficznym są również zaznaczone w tabeli atrybutów i na odwrót. Domyślnym kolorem dla zaznaczonych obiektów jest kolor żółty, ale może być on w każdej chwili zmieniony na dowolny inny  $\lbrack \rbrack$  *Ustawienia*  $\triangleright$  *Opcje*  $\triangleright$  *Ogólne*  $\triangleright$ *Kolor obiektów wybranych*]. Narzędzia do wyboru obiektów w trybie graficznym dostępne są na pasku narzędzi *Atrybuty* (rys. [12\)](#page-31-0).

Uruchom domyślną operację *Wybierz jeden obiekt*. Kliknięcie lewym klawiszem myszy spowoduje wybór wskazanego obiektu. Kliknięcie na kolejny obiekt spowoduje odznaczenie poprzedniego. Aby zaznaczyć lub odznaczyć większą liczbę obiektów, należy przytrzymać w trakcie zaznaczania klawisz Ctrl. Informacja o liczbie wybranych obiektów wyświetlana jest na pasku stanu w dolnej części ekranu.

Aby zlikwidować zaznaczenie wszystkich obiektów, wybierz *Zlikwiduj zaznaczenie obiektów. . .* na pasku narzędzi Atrybuty.

#### 2.9. RADY NA UKŁADY

Zmień tryb wyboru obiektów na *Wybierz obiekty prostokątem* i zaznacz dowolny fragment mapy. Również tutaj możesz użyć klawisza Ctrl do zaznaczania dodatkowych obszarów.

Mając zaznaczone obiekty, wyświetl tabelę atrybutów. W tytule okna będzie podane, ile ze wszystkich obiektów jest aktualnie wybranych. Obiekty te są podświetlone. Zaznaczanie i odznaczanie obiektów w tym trybie odbywa się za pośrednictwem pierwszej kolumny, w której wyświetlone są kolejne numery wierszy. Również tutaj możesz wykorzystać klawisze Ctrl i Shift.

W ostatniej kolumnie podane są maksymalne dopuszczalne prędkości na drogach (maxspeed). Aby posortować dane według wybranej kolumny, wystarczy kliknąć na jej nagłówku. Klawisz Shift umożliwia zaznaczanie całych zakresów. Wystarczy wskazać pierwszy i ostatni wiersz. Zaznacz wszystkie obiekty, na których dopuszczalna prędkość jest równa 70 $\frac{km}{h}$ . Sprawdź, które obiekty (ulice) zostały zaznaczone na mapie. Możesz to zrobić, przesuwając tabelę atrybutów na bok lub po prostu zamykając ją.

Jeśli na mapie znajduje się dużo obiektów, ich odnalezienie może być utrudnione. Zaznacz w tabeli atrybutów te ulice, na których dopuszczalna prędkość jest równa 20 $\frac{km}{h}$ . Aby je odszukać na mapie, wystarczy teraz wybrać ikonę  $Powieksz$ *mapę do wybranych wierszy*. Zakres wyświetlania mapy zostanie dostosowany do wybranych obiektów i obejmować będzie jedynie obręb Starego Miasta w Kra-kowie<sup>[11](#page-38-0)</sup>. Możesz taką operację wykonać również dla jednej, dowolnie wybranej ulicy.

### **2.9 Rady na układy**

Istnieje wiele sposobów opisu lokalizacji obiektów. Dostosowujemy je najczęściej do konkretnych potrzeb.

— Idź, Grzesiu, kupić ziemniaki do tej budki za rogiem.

Czy taki komunikat jest wystarczająco dokładny? Geodeta powie, że nie, ale Grzesiowi pewnie taka informacja w zupełności wystarczy, żeby trafić do warzywniaka. Mama Grzesia posługuje się tutaj językiem symboli zrozumiałym dla wąskiego grona osób. Gdy chcemy, aby takie informacje miały charakter uniwersalny i były zrozumiałe dla szerszego grona odbiorców, potrzebny jest zrozumiały i jednoznaczny system odniesienia przestrzennego.

<span id="page-38-0"></span><sup>11</sup>Nie mylić ze Starówką.

Sama informacja o tym, że obiekt znajduje się w punkcie o współrzędnych (x; y) niewiele tak naprawdę daje. Niemożliwe? Punkty o współrzędnych (567117; 244223) oraz (19,9380; 50,0615) mogą w rzeczywistości znajdować się w tym samym miejscu. W podanym przykładzie do ich opisu wykorzystano jednak różne układy odniesień przestrzennych. Pierwszy z nich jest układem metrycznym obowiązującym w Polsce, drugi zaś układem geograficznym wykorzystującym długość i szerokość geograficzną. Zastosowanie określonego układu odniesień przestrzennych determinuje obszar jego stosowalności i jednocześnie dokładność lokalizacji, jaką jesteśmy w stanie uzyskać. Pierwszy z przedstawionych układów jest dokładniejszy, ale dostosowany jest tylko do obszaru Polski. Drugi zaś jest mniej dokładny, ale umożliwia zlokalizowanie dowolnego punktu na naszym globie. Ten ostatni układ, znany jako WGS84 (*ang. World Geodetic System 1984* ), jest wykorzystywany m.in. w systemach pozycjonowania GPS.

Skoro tak, to ile takich układów odniesień przestrzennych jest stosowanych obecnie na świecie? Naprawdę dużo. Jest ich tak wiele, że stworzono specjalne bazy układów. Jedną z najczęściej wykorzystywanych, zawierającą większość układów odniesień przestrzennych, jest **EPSG** (*ang. European Petroleum Survey Group*). Każdy układ współrzędnych zapisany w tej bazie EPSG posiada unikatowy numer (identyfikator).

W programie QGIS **układy odniesień przestrzennych wraz z układami współrzędnych** nazywane są w uproszczeniu **układami współrzędnych**.

Bezpośrednio po instalacji domyślnym układem współrzędnych programu QGIS jest układ **WGS84** o kodzie **EPSG:4326**.

Wczytaj warstwę krakow.shp. W prawym narożniku paska stanu wyświetlany jest kod EPSG aktualnego układu współrzędnych (EPSG:4326). Jest to więc układ WGS84, podający współrzędne jako długość i szerokość geograficzną. Ale czy na pewno? Zobacz, jakie współrzędne kursora są wyświetlane na pasku stanu. Z całą pewnością nie jest to długość i szerokość geograficzna. Dzieje się tak, ponieważ mapa jest wyświetlana w układzie WGS84, ale wczytana warstwa ma współrzędne w innym układzie.

Ze strony **Natural Earth**[12](#page-39-0) pobierz plik z podziałem administracyjnym (*Admin 0 – Countries*) znajdujący się wśród map w skali 1:110 000 000. Rozpakuj pobrany plik i wyświetl warstwę Shapefile.

<span id="page-39-0"></span> $12$ <http://www.naturalearthdata.com/>

#### 2.9. RADY NA UKŁADY

Powiększ widok do zasięgu wczytanej warstwy. Ponieważ jest to warstwa w układzie WGS84, czyli zgodnym z układem współrzędnych mapy, będzie ona wyświetlana poprawnie.

Zmień widok na cały zasięg. Mapa Krakowa powinna być wyświetlana w prawym górnym rogu, zaś mapa administracyjna świata w postaci małej kropki w lewym dolnym narożniku. Czy da się jednak nałożyć na siebie dwie warstwy zapisane w różnych układach? Spróbujmy wyświetlić obydwie warstwy w układzie WGS84.

Zmień kolejność wyświetlania wczytanych warstw w panelu *Warstwy*, tak aby warstwa z Krakowa była na samej górze listy. Wystarczy w tym celu przeciągnąć ją na górną pozycję.

Kliknij na globus znajdujący się w prawym dolnym narożniku na pasku stanu. Jest to szybkie wywołanie *Właściwości projektu* w części odpowiedzialnej za układ współrzędnych. Włącz opcję *Reprojekcja w locie* i zamknij okno (rys. [17\)](#page-41-0). Operacja ta umożliwia wyświetlanie warstw zapisanych w innych układach współrzędnych niż układ projektu. Przeliczenie współrzędnych realizowane jest przez program "w locie".

Zmień widok do zasięgu warstwy Krakowa. Warstwa wyświetlana jest teraz poprawnie w układzie WGS84, choć zapisana jest w innym układzie. Program automatycznie przelicza (dokonuje reprojekcji) współrzędne wszystkich wczytanych warstw na układ współrzędnych projektu, w tym przypadku na WGS84. Jeśli cofniesz nieco widok, zobaczysz, że faktycznie Kraków znajduje się w granicach Polski.

Państwowy system odniesień przestrzennych<sup>[13](#page-40-0)</sup> w zakresie współrzędnych płaskich prostokątnych tworzą w Polsce m.in.:

• **PL-1992** – jest to jednolity układ w skali całego kraju wykorzystywany do opracowań w skali 1:10 000 i mniejszych; **EPSG:2180**; dotychczas stosowana nazwa układu to PUWP1992; w programie  $QGIS<sup>14</sup>$  $QGIS<sup>14</sup>$  $QGIS<sup>14</sup>$  układ współrzędnych dostępny pod nazwą **ETRS89/Poland CS92**.

<span id="page-40-0"></span> $13$ Projekt Rozporządzenia Rady Ministrów z dnia 27.01.2012 r. w sprawie państwowego systemu odniesień przestrzennych.

<span id="page-40-1"></span><sup>14</sup>Tak naprawdę zdefiniowany w bibliotece PROJ.4, wykorzystywanej przez program QGIS.

<span id="page-41-0"></span>

| Układ współrzednych (CRS)<br>Ogólne      | I M Identyfikacja obiektów<br>Serwer |                          |        |
|------------------------------------------|--------------------------------------|--------------------------|--------|
| <b>*</b> Reprojekcja w locie             |                                      |                          |        |
| Układ współrzednych                      | Authority ID                         | ID                       |        |
| ETRS89 / Kp2000 Zealand                  | EPSG:2197                            | 181                      |        |
| ETR589 / Poland C52000 zone 5            | EPSG:2176                            | 167                      |        |
| ETR589 / Poland CS2000 zone 6            | EPSG:2177                            | 168                      |        |
| ETRS89 / Poland CS2000 zone 7            | EPSG:2178                            | 169                      |        |
| ETR589 / Poland CS2000 zone 8            | EPSG:2179                            | 170                      |        |
| ETR589 / Poland C592                     | EPSG:2180                            | 171                      |        |
| ETR589 / Portugal TM06                   | EPSG:3763                            | 1721                     |        |
| ETR589 / TM 30 NE                        | EPSG:2213                            | 197                      |        |
| ETRS89 / TM Baltic93                     | EPSG:25884                           | 2112                     |        |
| Egypt 1907 / Blue Belt                   | EPSG:22991                           | 1970                     |        |
| Eavpt 1907 / Extended Purple Belt        | EPSG:22994                           | 1973                     |        |
| - Fovot 1907 / Purole Belt               | FPSG-22993                           | 1972                     |        |
| +towgs84=0,0,0,0,0,0,0 +units=m +no defs |                                      |                          |        |
| Szukai                                   |                                      |                          |        |
| wedłua<br>ID<br>w bazie<br>wszystkie     |                                      | Ukrvi nieaktualne układy |        |
|                                          |                                      |                          | Znaidź |
| Ostatnio używane układy współrzednych    |                                      |                          |        |
| Układ współrzędnych                      | Authority ID                         | ID                       |        |
|                                          |                                      | 1083                     |        |
| Pulkovo 1942(58) / Poland zone I         | EPSG:3120<br>EPSG:2180               | 171                      |        |
| ETR589 / Poland C592<br><b>WGS 84</b>    | EPSG: 4326                           | 3452                     |        |
|                                          |                                      |                          |        |

Rys. 17. Układ współrzędnych projektu

- **PL-2000** jest to układ strefowy wykorzystywany do opracowań w skalach 1:10 000 oraz większych; dotychczas stosowana nazwa układu to PUWP2000; w programie QGIS układ współrzędnych dostępny pod nazwą **ETRS89/ Poland CS2000 zone 5-8**:
	- **–** strefa 5: EPSG:2176;
	- **–** strefa 6: EPSG:2177;
	- **–** strefa 7: EPSG:2178;
	- **–** strefa 8: EPSG:2179.

Mapa Krakowa, którą wykorzystywaliśmy do tej pory, została zapisana w układzie PL-1992. Zastosujmy zatem ten układ współrzędnych w naszym projekcie.

#### 2.10. WTYCZKI

Uruchom okno dialogowe układu współrzędnych projektu (rys. [17\)](#page-41-0). Aby odszukać układy współrzędnych związane z Polską, można wykorzystać opcję przeszukiwania bazy układów. Wpisz w pole edycyjne wyszukiwania tekst Poland, a następnie wybierz wyszukiwanie według nazwy. Naciskając klawisz [*Znajdź* ], można wyszukiwać kolejne układy związane z naszym krajem.

Ponieważ większość warstw, z którymi będziemy pracować, będzie w układzie PL-1992, ustaw ten układ jako domyślny przy tworzeniu nowych projektów [B *Ustawienia* B *Opcje* B *Układ współrzędnych* B *Domyślny układ współrzędnych dla nowych projektów*].

### **2.10 Wtyczki**

Wtyczki (*ang. plugins*) to dodatkowe, najczęściej krótkie programy, które można dodawać do już zainstalowanego programu. Rozszerzają one funkcje udostępniane przez program główny. Mechanizm wtyczek znakomicie sprawdza się w programach, których licencja zezwala na dystrybucję i modyfikacje kodu źródłowego. W przypadku QGIS instalacja wtyczek polega na automatycznym pobraniu kodu wtyczki i zapisaniu w folderze

C:*\*Documents and Settings[15](#page-42-0)*\*uzytkownik*\*.qgis*\*python*\*plugins. Dzięki temu, że wtyczki są dostępne wraz z ich kodem źródłowym, łatwo można rozpocząć naukę tworzenie własnych wtyczek, poprzez analizę już istniejących. Do tworzenia wtyczek w programie QGIS najczęściej jest wykorzystywany język programowania Python. Wraz z programem instalacyjnym dostarczanych jest od razu kilka wtyczek. Są to:

- Plugin Installer wtyczka, której zadaniem jest łatwe i szybkie wyszukiwanie oraz instalowanie i odinstalowywanie innych wtyczek;
- Podziałka służy do wyświetlania w obszarze mapy podziałki. Bardzo przydatna wtyczka w początkowym okresie pracy z programem, umożliwiająca szybkie sprawdzenie, czy pracujemy we właściwym układzie współrzędnych;
- fTools zestaw narzędzi do pracy z warstwami wektorowymi;
- GdalTools zestaw narzędzi do pracy z warstwami rastrowymi;

<span id="page-42-0"></span><sup>15</sup>W przypadku systemu Windows.

- GRASS ta wtyczka udostępnia wiele modułów programu GRASS, jednego z najpotężniejszych darmowych narzędzi do przetwarzania danych przestrzennych;
- Dodaj warstwę tekstową CSV przy pomocy tej wtyczki można wczytać do programu dane zapisane w zwykłych plikach tekstowych;
- Georeferencer GDAL ta wtyczka umożliwia nadanie georeferencji obrazom rastrowym. Jeśli posiadasz na przykład zeskanowaną mapę jakiegoś terenu, przy pomocy tej wtyczki możesz wpasować taki skan w odpowiedni układ współrzędnych;
- Wtyczka zapytań przestrzennych ułatwia wykonywanie analiz przestrzennych na warstwach wektorowych.

Każda z zainstalowanych wtyczek może być widoczna (aktywna) lub niewidoczna. Jest to wygodne rozwiązanie, gdyż liczba wtyczek jest imponująca (ponad 200 tylko w oficjalnych repozytoriach) i równoczesne korzystanie ze wszystkich jest praktycznie wykluczone. Wystarczy wyobrazić sobie pasek narzędzi liczący ponad 200 elementów. Dlatego istnieje mechanizm ułatwiający zarządzanie wtyczkami (rys. [18\)](#page-44-0), dostępny w menu  $\lbrack \rbrack$  *Wtyczki*  $\triangleright$  *Zarządzaj wtyczkami*].

Włącz wtyczki wymienione powyżej, gdyż będziemy z nich korzystać w kolejnych zadaniach. Aby włączyć wtyczkę, należy zaznaczyć pole wyboru po lewej stronie jej nazwy. Nie wszystkie wtyczki są jednak widoczne w menu. Dotyczy to na przykład wtyczki *Podziałka*. Niektóre pojawiają się w innych miejscach menu niż standardowe  $[\triangleright \; Wtyczki \triangleright]$ .

Lista włączonych wtyczek jest przechowywana w ustawieniach programu i pozostanie ona niezmieniona przy następnej sesji QGIS.

Pierwszą metodą instalacji nowej wtyczki jest wykorzystanie narzędzi do instalacji wtyczek dostępnych w programie, drugą metodą jest wgranie wtyczki samodzielnie do folderu opisanego wcześniej w tym rozdziale. W tym ostatnim przypadku wtyczka będzie zaznaczona przez *Plugin Installer* jako *dostępna tylko lokalnie*.

Najważniejszą czynnością, jaką należy wykonać na początku pracy z programem QGIS, jest skonfigurowanie instalatora wtyczek [B *Wtyczki* B *Pobierz wię* $cej$  *wtyczek*  $\triangleright$  *Repozytoria*]. Przyciskiem *[Dodaj niezależne repozytoria*] dodajemy adresy repozytoriów osób współpracujących z projektem i tworzących wtyczki.

### 2.10. WTYCZKI

<span id="page-44-0"></span>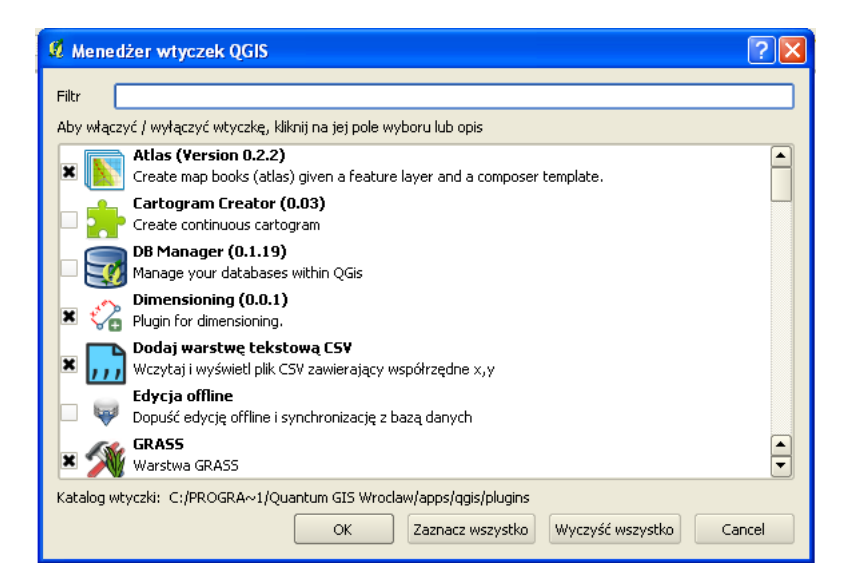

Rys. 18. Menadżer wtyczek QGIS

Po wydaniu wersji QGIS 1.7.4 podjęto decyzję o przeniesieniu centralnego repozytorium wtyczek w inne miejsce niż zostało to skonfigurowane w programie instalacyjnym. W kolejnych wersjach ten krok nie będzie już konieczny, ale teraz należy najnowsze repozytorium dopisać ręcznie do konfiguracji. Instrukcja, jak to zrobić, znajduje się poniżej.

Po wybraniu przycisku [*Dodaj. . .* ] z zakładki *Repozytoria*, wpisujemy adres nowego centralnego repozytorium programu. Nazwą tego repozytorium może być na przykład QGIS nowe, zaś jako adres podajemy <http://plugins.qgis.org/plugins/plugins.xml>

W zakładce *Opcje* zaznaczamy, jak często chcemy, aby program sprawdzał dostępność aktualizacji wtyczek. Wybierz opcję, która najbardziej Ci odpowiada i włącz *Poszukuj aktualizacji przy starcie*. Informacje o nowych wtyczkach oraz ich aktualizacjach będą się pojawiały w lewej części paska stanu. Programiści wolnego oprogramowania dzielą się nie tylko gotowymi efektami swojej pracy, ale również pomysłami. Dzięki temu, jeśli ktoś ma pomysł na dodanie do programu nowej funkcji, udostępnia ją już na bardzo wczesnym etapie. Takie wtyczki oznaczone są jako eksperymentalne. Jeśli chcesz na bieżąco śledzić nowości we wtyczkach, zaznacz opcję *Pokazuj wszystkie wtyczki, nawet eksperymentalne*.

Przełącz na zakładkę *Wtyczki*. Nazwy oraz opisy wtyczek dostępne są w programie na razie jedynie po angielsku. Wpisując szukaną frazę w polu *Filtr* , mamy możliwość szybkiego odszukania interesującej nas wtyczki. Wpisz w pole *Filtr* frazę table. Wielkość liter jest nieistotna. Lista wyświetlanych wtyczek zostanie zawężona do kilku, zawierających podaną frazę w nazwie lub opisie.

Z dostępnej listy wybierz wtyczkę o nazwie *Table Manager* i zainstaluj ją. Jeśli Twój komputer jest połączony z internetem, po krótkiej chwili powinien pojawić się komunikat o pomyślnym zainstalowaniu wtyczki. Stan tej wtyczki, wyświetlany w pierwszej kolumnie, zmienił się z *niezainstalowana* na *zainstalowana*, a na pasku narzędzi oraz w menu  $\lbrack \rbrack$  *Wtyczki*  $\rbrack$  zostało dodane wywołanie tej wtyczki. Zainstalowana wtyczka jest aktywna i gotowa do pracy.

Aby aktywować zainstalowane wtyczki, wybierz [ $\triangleright$  *Wtyczki*  $\triangleright$  *Zarządzaj wtyczkami*]. Podobnie jak w poprzednim oknie, również tutaj możesz korzystać z filtrowania. Wpisz jako filtr frazę tools. Włącz wtyczkę *fTools*. Jest to wtyczka udostępniająca funkcje dla warstw wektorowych, dostępna jako  $[\triangleright \textit{Wektor } \triangleright]$ w menu głównym programu.

## **Rozdział 3**

# **Warstwy wektorowe**

### **3.1 Tworzenie warstw wektorowych**

Celem tego ćwiczenia jest poznanie zasad tworzenia warstw wektorowych w formacie Shapefile. Omówimy zagadnienia tworzenia tabeli atrybutów, konfiguracji opcji przyciągania oraz samej digitalizacji (rysowania) obiektów. Nauczysz się również jak wyświetlać na mapie atrybuty obiektów.

W opisywanej wersji programu QGIS (1.7.4) użytkownik ma możliwość tworzenia dwóch rodzajów warstw wektorowych – w formacie Shapefile oraz Spatia-Lite. Zajmiemy się prostszym i częściej spotykanym formatem **Shapefile**.

Ustaw jako układ współrzędnych projektu EPSG:2180. Pamiętasz, jaki to układ?

Wczytaj warstwę wektorową przystanki-[1](#page-46-0)9.shp<sup>1</sup>. Będzie to plik pomocniczy, ułatwiający orientację w terenie. Jest to warstwa wektorowa zawierająca punkty. Na wczytanej warstwie zaznaczone są lokalizacje przystanków tramwaju numer 19 w Krakowie. Bezpośrednio po wczytaniu powinny one zostać wyświetlone jako niewielkie kropki (rys. [19\)](#page-47-0).

Dla łatwiejszej orientacji wyświetlimy nazwy odpowiednich przystanków zapisane w tabeli atrybutów. Każdy z punktów (obiektów) zapisanych na tej warstwie ma przypisany atrybut *Nazwa*, w którym zapisane są te informacje.

Wyświetlanie przy obiektach ich atrybutów (w postaci tekstu) nazywane jest w systemach informacji przestrzennej **etykietowaniem**.

<span id="page-46-0"></span><sup>1</sup> <http://quantum-gis.pl/podrecznik>

<span id="page-47-0"></span>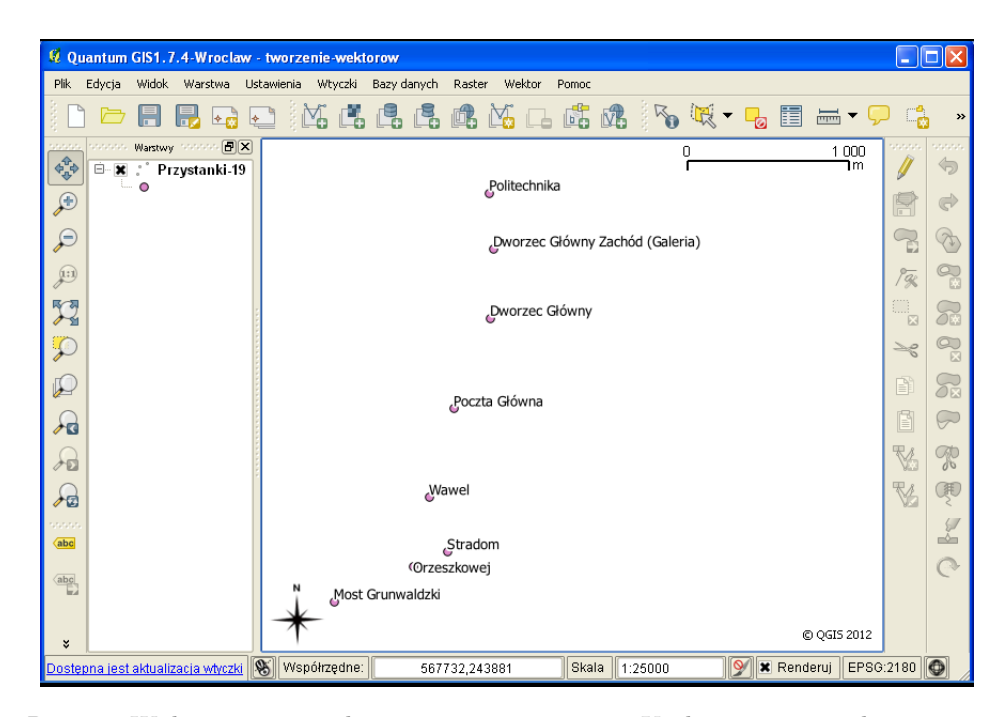

Rys. 19. Wybrane przystanki tramwaju numer 19 w Krakowie wraz z ich nazwami

Wybierz  $\lbrack \triangleright$  *Warstwa*  $\triangleright$  *Etykietowanie* lub odpowiednią ikonę na pasku narzędzi. Ikona ta jest wyświetlana przy komendzie w menu. Teraz pracujesz tylko na jednej warstwie, ale pamiętaj, że operacja etykietowania dotyczy jedynie aktualnie zaznaczonej warstwy w panelu *Warstwy*.

Komenda etykietowania udostępnia wiele opcji, ale na tym etapie ograniczymy się do podstawowej operacji wyświetlenia nazw przystanków. Włącz w wyświetlonym oknie edycyjnym przełącznik *Etykietuj tę warstwę*, a następnie z listy rozwijalnej *Pole z etykietą* wybierz atrybut *Nazwa* i zaakceptuj wybór przyciskiem [*OK*]. Przy poszczególnych przystankach powinny być teraz wyświetlone ich nazwy, tak jak na rysunku [19.](#page-47-0)

Twoim zadaniem będzie stworzenie warstwy wektorowej, na której narysujesz linię tramwajową łączącą kolejne przystanki, od "Mostu Grunwaldzkiego" zaczynając, na przystanku "Politechnika" kończąc. Warstwy wektorowe stworzone w formacie Shapefile mogą być jednego z trzech rodzajów: punktowe, liniowe lub poligonowe (obszarowe). Wczytane przystanki to obiekty typu punktowego, zaś nowo tworzona warstwa będzie zawierała linie.

#### 3.1. TWORZENIE WARSTW WEKTOROWYCH

Format Shapefile umożliwia przechowywanie na jednej warstwie obiektów tylko jednego typu – punkty, linie albo poligony.

Stwórz nową warstwę wektorową  $\lvert \triangleright \text{Warstwa} \triangleright \text{Utwórz nowa} \text{ warstwe} \triangleright$ *Nowa warstwa Shapefile. . .* ]. W oknie dialogowym, które zostało wyświetlone, określane są podstawowe parametry nowo tworzonej warstwy. Jako typ zaznacz *Linia*. Układem współrzędnych przypisanym do warstwy niech będzie układ PL-1992 o kodzie EPSG:2180. Pozostała część okna dialogowego służy do definiowania tabeli atrybutów warstwy. Domyślnie program dodaje do nowo tworzonych warstw atrybut *id*, będący liczbą całkowitą (*ang. integer* ). Możesz ten atrybut zaznaczyć i usunąć (*Remove attribute*) albo po prostu zignorować. Załóżmy, że atrybutami opisującymi linie na nowo tworzonej warstwie będą:

- Numer zawierający numer linii tramwajowej,
- Poczatek nazwa przystanku początkowego,
- Koniec nazwa przystanku końcowego.

Nazwy tworzonych obiektów (folderów, atrybutów, itp.) nie powinny zawierać spacji ani znaków specjalnych, do których można zaliczyć polskie litery (ą, ę, ś, ć, . . . ) oraz znaków, które w niektórych kontekstach mogą być błędnie iterpretowane przez komputer  $(@, \#, \$\$, \%, \&, \ldots)$ . Z tego powodu pole przystanku początkowego ma nazwę Poczatek, nie zaś Początek.

Aby dodać pierwszy atrybut, należy wpisać tekst Numer w polu edycyjnym *Nazwa*. Jako *Typ* wybierz *Liczby całkowite*, a następnie przyciskiem *[Dodaj do listy atrybutów]* potwierdź operację. Odpowiedni wpis powinien pojawić się na liście atrybutów w dolnej części okna. Kolejne atrybuty (Poczatek i Koniec) będą typu *Dane tekstowe*. W przypadku typu tekstowego (*ang. string*) wartość wpisana jako *Szerokość* określa maksymalną liczbę liter (znaków), która może być wpisana w tym atrybucie. Załóżmy, że nazwy przystanków zmieszczą się w polu o szerokości 80 znaków. Dodaj te dwa atrybuty tekstowe. Po akceptacji wprowadzonych parametrów przyciskiem [*OK*] wyświetlone zostanie okno służące do zapisu nowej warstwy wektorowej. Odszukaj odpowiedni folder[2](#page-48-0) i w polu *Nazwa* pliku wpisz linie-tramwajowe. Jako kodowanie najlepiej jest wybrać *UTF-8* .

<span id="page-48-0"></span><sup>2</sup>Najlepiej stwórz oddzielny folder do wykonywania ćwiczeń.

Nowo utworzona warstwa wektorowa została dodana do listy warstw w panelu *Warstwy*.

Aby móc dokonywać zmian zarówno w części geometrycznej, jak i atrybutowej warstwy, musi być ona w trybie edycji. Aby rozpocząć edycję, zaznacz w panelu *Warstwy* odpowiednią warstwę do edycji, a następnie wybierz  $\lvert \triangleright \textit{Warstwa} \rvert$ *Tryb edycji*]. Alternatywą może być wybór ikony edycji na pasku narzędzi lub włączenie trybu edycji z menu kontekstowego przy warstwie. Jeśli natomiast masz skonfigurowane skróty klawiaturowe zgodnie z naszymi sugestiami, do włączenia trybu edycji wystarczy naciśnięcie klawisza E.

Narysuj przebieg linii tramwajowej od południa na północ. W tym celu wybierz z menu  $\lbrack \rbrack$  *Educia*  $\lbrack \rbrack$  *Dodaj linie*] lub kliknij odpowiednia ikonę na pasku narzędzi *Digitalizacja*. Po tej operacji kursor powinien zmienić swój wygląd i program jest gotowy do rysowania (digitalizacji). W miejscach, które klikniesz lewym klawiszem myszy, będą wstawiane kolejne wierzchołki linii. **Ostatni** wprowadzany punkt na linii wskazujesz **prawym klawiszem myszy**.

Często popełnianym błędem przez początkujących użytkowników QGIS jest wskazanie ostatniego punktu lewym klawiszem myszy, a następnie kliknięcie prawym klawiszem myszy w tym samym miejscu. W efekcie wstawiany jest dodatkowy wierzchołek, który może często powodować błędy topologiczne.

Rozpocznij digitalizację od przystanku "Most Grunwaldzki" i zakończ na przystanku "Politechnika". Lokalizację ostatniego wskazanego wierzchołka można cofnąć klawiszem Backspace na klawiaturze. Po zakończeniu rysowania zostanie wyświetlony formularz związany z ostatnio wprowadzonym obiektem. Wpisz odpowiednie informacje w poszczególne pola. Pole *id* możesz pozostawić puste. Tak naprawdę wszystkie pola możesz pozostawić puste i uzupełnić dane później, ale zwykle wygodniej jest je wpisać bezpośrednio po wprowadzeniu części geometrycznej. Po zakończeniu digitalizacji program jest gotowy do rysowania kolejnego obiektu.

Zapisz wprowadzone zmiany i zakończ edycję. Ponieważ nie rysujemy teraz kolejnych obiektów, na tym możemy zakończyć pracę, a wynik zapisać [ $\triangleright$  *War* $stwa \triangleright Zapisz$ . Można też od razu zakończyć edycję (klawisz E). Program zapyta w takim przypadku, czy chcemy zapisać zmiany wprowadzone na warstwie.

Sprawdź, czy udało się narysować dokładnie przebieg linii. Czy udało Ci się narysować wierzchołki linii przebiegające dokładnie przez punkty oznaczające przystanki? Jeśli nie było włączone przyciąganie do obiektów, na pewno taka sztuka nie mogła się udać. Żeby to sprawdzić, zrób bardzo duże powiększenie jednego z wierzchołków.

Warstwy wektorowe, w przeciwieństwie do rastrowych, umożliwiają bardzo dokładne odwzorowanie geometrii obiektów. Tak dokładne narysowanie dwóch wierzchołków w tym samym miejscu, bez wykorzystania opcji przyciągania, jest praktycznie niemożliwe. O rysowaniu precyzyj-nym możesz przeczytać w rozdziale [3.5](#page-59-0) ["Edycja warstw wektorowych"](#page-59-0), na stronie [52.](#page-59-0)

### **3.2 Skąd pozyskać dane wektorowe**

### **3.2.1 Natural Earth**

Samodzielne tworzenie warstw wektorowych jest bardzo ekscytującym zajęciem, ale zajmuje dosyć dużo czasu. Na tej lekcji dowiemy się, jak wykorzystać dane przestrzenne z darmowych źródeł. W internecie dostępnych jest kilka miejsc udostępniających darmowe dane przestrzenne. Jednym z bardziej znanych serwisów udostępniających dane o zasięgu globalnym jest projekt Natural Earth. W ramach projektu dostępne są dane w formacie wektorowym (Shapefile) i rastrowym (TIFF), w skalach 1:10 000 000, 1:50 000 000 oraz 1:110 000 000, w układzie współrzędnych WGS84. Warstwy te znakomicie sprawdzają się do prezentacji map małoskalowych obejmujących całe kontynenty lub poszczególne kraje.

Na stronie projektu Natural Earth[3](#page-50-0) wybierz zakładkę *Downloads*. Skoncentrujemy się na mapach w skali 1:10 000 000, opisanych w serwisie jako *1:10m*.

Z sekcji *Cultural* pobierz i zapisz na dysku warstwy *Admin 0 – Countries* (podział administracyjny, około 7 MB) oraz *Populated places* (największe miasta, poniżej 2 MB).

Z sekcji *Physical* pobierz warstwę *Rivers + lakes centerlines* (rzeki i osie jezior, około 3 MB). Wybierz też dodatek dla Europy (około 500 kB).

Wszystkie pobrane warstwy są udostępniane w postaci spakowanej w formacie \*.zip. Rozpakuj je.

Zmień układ współrzędnych projektu na WGS84, a następnie wczytaj wszystkie pobrane warstwy wektorowe.

<span id="page-50-0"></span> ${}^{3}$ <http://www.naturalearthdata.com/>

### **3.2.2 OpenStreetMap**

Drugim źródłem danych przestrzennych jest projekt OpenStreetMap<sup>[4](#page-51-0)</sup>, który udostępnia wielkoskalowe dane wektorowe w układzie współrzędnych WGS84. Cały projekt, zwany w skrócie **OSM**, działa na zasadzie wolontariatu, podobnie jak Wikipedia. Jego użytkownicy wprowadzają do systemu dane pochodzące najczęściej z odbiorników GPS. Dane wektorowe, które zasiliły system, są cyklicznie przetwarzane do postaci kafli rastrowych (*ang. tiles*), w oparciu o zapisane w danych atrybuty. Tak przygotowane dla różnych skal kafle są następnie wykorzystywane do wyświetlania mapy na głównej stronie projektu. Przykład jednego takiego kafla pokazano na rysunku [20.](#page-51-1) Na kolejnych lekcjach nauczymy się wyświetlać wektory w sposób zbliżony do tego, który widać na stronie OSM.

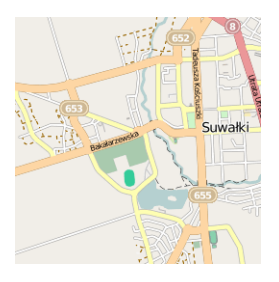

<span id="page-51-1"></span>Rys. 20. Przykładowy kafel z serwisu OpenStreetMap dla okolic Suwałk (źródło: http://b.tile.openstreetmap.org/13/4617/2626.png)

Jest kilka metod pozyskania danych z projektu OSM do QGIS. W tym ćwiczeniu wykorzystamy operację eksportu ze strony internetowej.

Wyświetl w przeglądarce internetowej stronę projektu OpenStreetMap, a następnie odszukaj Suwałki. Możesz to zrobić przy pomocy myszy lub wykorzystując narzędzie wyszukiwanie tekstowego w lewej górnej części okna.

Z górnej części okna wybierz operację [*Eksport*]. W lewej części ekranu powinno zostać wyświetlone okno z opcjami eksportu (rys. [21\)](#page-52-0).

Wybierz opcję *Dane XML OpenStreetMap* i naciśnij przycisk [*Eksportuj*]. Poczekaj cierpliwie chwilę, gdyż system musi przygotować odpowiednią paczkę. Gdy dane będą już gotowe, powinno pojawić się okno z informacją, że plik map.osm jest gotowy. Zapisz ten plik na dysku.

<span id="page-51-0"></span><sup>4</sup> <http://www.openstreetmap.org/>

### 3.2. SKĄD POZYSKAĆ DANE WEKTOROWE

<span id="page-52-0"></span>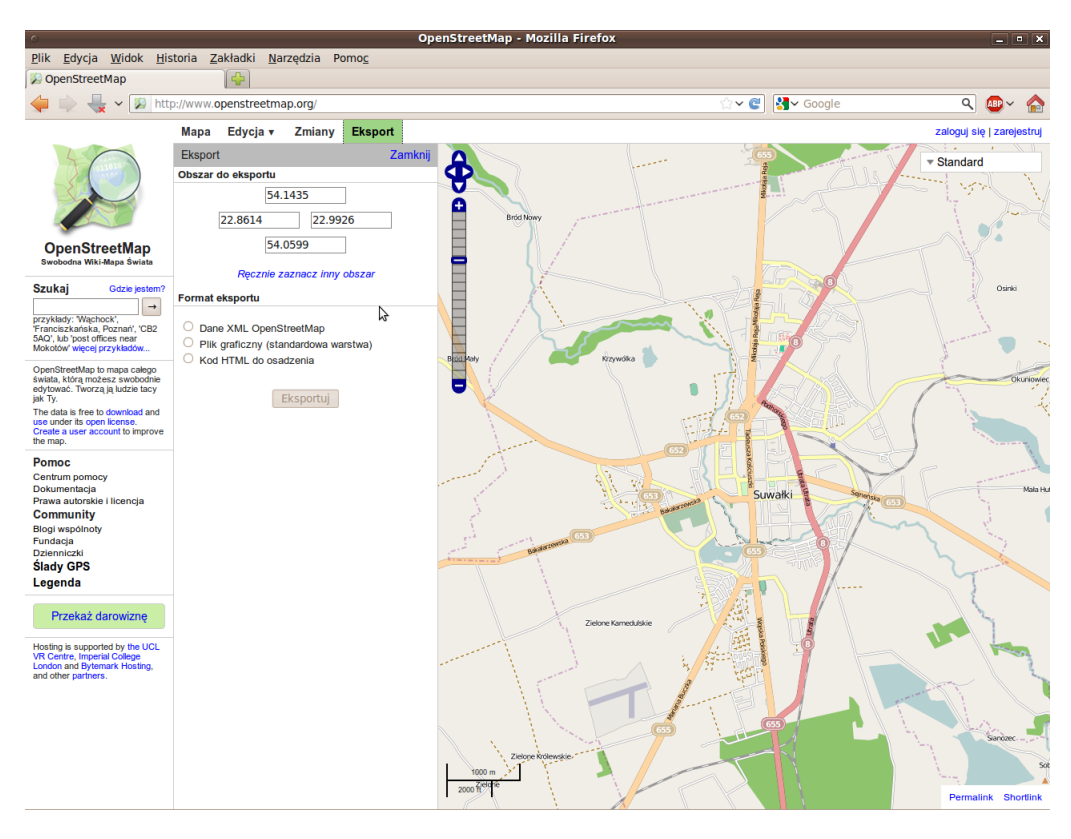

Rys. 21. Eksport danych z serwisu OpenStreetMap dla okolic Suwałk

Przełącz układ współrzędnych projektu QGIS na PL-1992 i włącz reprojekcję w locie, ponieważ wczytywane warstwy z OSM są w innym układzie współrzędnych niż układ projektu.

Zainstaluj i włącz wtyczkę *OpenStreetMap plugin*.

Uruchom komendę  $\lbrack \rbrack$  *Wtyczki*  $\lbrack \rbrack$  *OpenStreetMap*  $\lbrack \rbrack$  *Load OSM from file*], a następnie wskaż zapisany przed chwilą plik map.osm. Zaznacz po kolei wszystkie atrybuty do zaimportowania, a następnie zaakceptuj komendę. Program będzie potrzebował chwilę na rozpakowanie pliku do pamięci. Jeśli pojawi się błąd w przetwarzaniu skryptów Pythona, zamknij okno z tym komunikatem.

Wyświetlona mapa nie wygląda tak efektownie jak oryginał na stronie internetowej, ale w kolejnych krokach pokażemy, jak zmienić sposób wyświetlania warstw wektorowych. Aby jednak wygodnie pracować z danymi OSM, zapiszmy rozpakowane warstwy wektorowe w formacie Shapefile i zmieńmy ich układ współrzędnych z WGS84 na PL-1992. W tym celu dla każdej z trzech warstw wykonaj kolejno następujące czynności:

- 1. Mając wybraną warstwę w panelu *Warstwy*, wybierz z menu kontekstowego (prawy klawisz myszy) operację *Zapisz jako. . .*
- 2. W oknie dialogowym wybierz *ESRI Shapefile* jako format nowo tworzonej warstwy.
- 3. Wybierz przycisk [*Przeglądaj*] przy opcji *Zapisz jako*. Nadaj tworzonej warstwie odpowiednią nazwę (suwalki-punkty, suwalki-linie lub suwalki-poligony).
- 4. Pozostaw kodowanie *UTF-8* .
- 5. Przyciskiem [*Przeglądaj*] zmień układ współrzędnych na *EPSG:2180* .
- 6. Wykonaj komendę.
- 7. Wczytaj nowo utworzoną warstwę wektorową.

Przy zapisywaniu plików nie wpisuj ich nazw bezpośrednio w pole edycyjne, gdyż trudno będzie Ci ten plik później odnaleźć. Zamiast tego wybierz przycisk [*Przeglądaj*] i podaj folderu zapisu oraz nazwę pliku.

Po zakończeniu operacji dla wszystkich trzech warstw możesz usunąć z listy warstw te, które pochodziły z rozpakowania w pamięci pliku map.osm. Możesz również wyłączyć w projekcie *Reprojekcję w locie*, ponieważ wszystkie utworzone warstwy mają ten sam układ współrzędnych co projekt. Zapisz projekt pod nazwą osm-suwalki. Wykorzystamy go w przyszłości.

W połowie roku 2012 nastąpiła zmiana licencji danych projektu OSM z *Creative Commons Share Alike 2.0* (CC-BY-SA)[5](#page-53-0) , która została stworzona raczej z myślą o ochronie prawa autorskiego utworów takich jak tekst, obraz czy dźwięk, na licencję *Open Data Commons Open Database License* (ODbL)[6](#page-53-1) , która jest dostosowana do baz danych. Spowodowało to niestety w niektórych krajach, w tym również w Polsce, konieczność usunięcia niektórych danych. Dlatego też mapy

<span id="page-53-0"></span><sup>5</sup> <http://creativecommons.org/licenses/by-sa/2.0/>

<span id="page-53-1"></span> $<sup>6</sup>$ <http://opendatacommons.org/licenses/odbl/></sup>

#### 3.3. IMPORTOWANIE DANYCH

prezentowane w tym podręczniku mogą różnić się od tych, do których uzyskasz Drogi Czytelniku dostęp online. Ale mogą się różnić również dlatego, że w międzyczasie baza OSM zostanie uzupełniona o zupełnie nowe obiekty.

### **3.3 Importowanie danych**

Wiele danych źródłowych gromadzonych jest w postaci plików tekstowych. Jednym z często wykorzystywanych formatów służących do przenoszenia danych źródłowych, nawet pomiędzy różnymi systemami operacyjnymi, jest nadal CSV (*ang. Comma Separated Values*)(*pl. wartości rozdzielone przecinkiem*). W formacie tym informacje zapisywane są w w układzie tabelarycznym, zbliżonym do tego znanego z arkuszy kalkulacyjnych.

Kolejne wiersze (obiekty) oddzielane są od siebie znakiem końca linii. Kolejne kolumny (atrybuty) oddzielane są od siebie przecinkami, średnikami albo dowolnymi innymi znakami nie występującymi w ramach samych danych.

Pliki tekstowe CSV mogą być edytowane przez dowolny edytor, nie dopisujący bez wiedzy użytkownika znaków specjalnych. Oznacza to, że w systemie Windows można go utworzyć programem Notatnik, ale już nie programem Word[7](#page-54-0) . Ze względu na swoją strukturę tabelaryczną pliki CSV często są odczytywane i zapisywane przez arkusze kalkulacyjne. Wszystkie popularne programy obsługujące arkusze kalkulacyjne (Excel, OpenOffice, . . . ) udostępniają operowanie na plikach CSV. W tabeli [2](#page-55-0) zamieszczono przykładową zawartość pliku CSV. Zawartość tabeli [2](#page-55-0) dostępna jest w pliku miasta.csv ${}^{8}$  ${}^{8}$  ${}^{8}$ . W utworzonym pliku zapisane są wyłącznie informacje o lokalizacji wybranych miast w Polsce, podane w układzie WGS84, w kodowaniu Win-1250. Zmień układ współrzędnych projektu na WGS84.

Aby z takiego pliku stworzyć warstwę wektorową, będziemy potrzebowali wtyczki. Sprawdź w ustawieniach widoku wtyczek [> Wtyczki > Zarządzaj wtycz*kami*], czy aktywna jest wtyczka *Dodaj warstwę tekstową CSV* . Jest ona instalowana z programem głównym, a jej wywołanie nie znajduje się w menu [B *Wtyczki*], jak można się spodziewać w przypadku większości wtyczek, lecz [> *Warstwa* B *Dodaj warstwę tekstową rozdzielaną separatorami*].

Po uruchomieniu komendy wybierz plik miasta.csv. Jako *Nazwę warstwy* podaj również miasta. Ponieważ kolejne atrybuty w pliku rozdzielone były przecinkami, wybierz jako separator *Przecinek*. W dolnej części okna dialogowego

<span id="page-54-0"></span><sup>7</sup>Nie w trybie domyślnym.

<span id="page-54-1"></span><sup>8</sup> <http://quantum-gis.pl/podrecznik>

| NAZWA.        | LATITUDE,       | LONGITUDE      |
|---------------|-----------------|----------------|
| Olsztyn,      | 53.80003521640, | 20.48003128940 |
| Elbląg,       | 54.18995973620, | 19.40268102890 |
| Ełk,          | 53.83370241200, | 22.34999466830 |
| Gdynia,       | 54.52037884430, | 18.53002111680 |
| Wrocław,      | 51.11043194490, | 17.03000931670 |
| Szczecin,     | 53.42039430650, | 14.53000687530 |
| Zielona Góra, | 51.95040651360, | 15.50002518580 |
| Poznań,       | 52.40575339670, | 16.89993973660 |
| Inowrocław,   | 52.77994244290, | 18.24998653020 |
| Grudziądz,    | 53.48039064440, | 18.75000768910 |
| Bydgoszcz,    | 53.12041261710, | 18.01000117870 |
| Bytom,        | 50.35003908190, | 18.90999792350 |
| Katowice,     | 50.26038047190, | 19.02001704780 |
| Gliwice,      | 50.33037619940, | 18.67001257190 |
| Kielce,       | 50.89039369620, | 20.66002030300 |
| Białystok,    | 53.15035910960, | 23.16999629590 |
| Lublin,       | 51.25039756170, | 22.57272009140 |
| Rzeszów,      | 50.07046958320, | 22.00004186880 |
| Opole,        | 50.68497987780, | 17.93134964870 |
| Gdańsk,       | 54.35997519850, | 18.64004024120 |
| Łódź,         | 51.77499086420, | 19.45136022820 |
| Warszawa,     | 52.25000062980, | 20.99999955110 |
| Kraków,       | 50.05997926750, | 19.96001135120 |
| Koszalin,     | 54.20000000000, | 16.18333330000 |

<span id="page-55-0"></span>Tabela 2. Lokalizacja miast w Polsce zapisana w formacie CSV z przecinkiem jako znakiem rozdzielającym (źródło: na podstawie NaturalEarth)

### 3.3. IMPORTOWANIE DANYCH

<span id="page-56-0"></span>powinien pojawić się przykładowy tekst. Pozostaje jeszcze wskazanie, w których polach zapisane są odpowiednie współrzędne. Jako współrzędną *X* wybierz *LON-GITUDE* (długość geograficzna), zaś jako współrzędną *Y* wybierz *LATITUDE* (szerokość geograficzna) (rys. [22\)](#page-56-0).

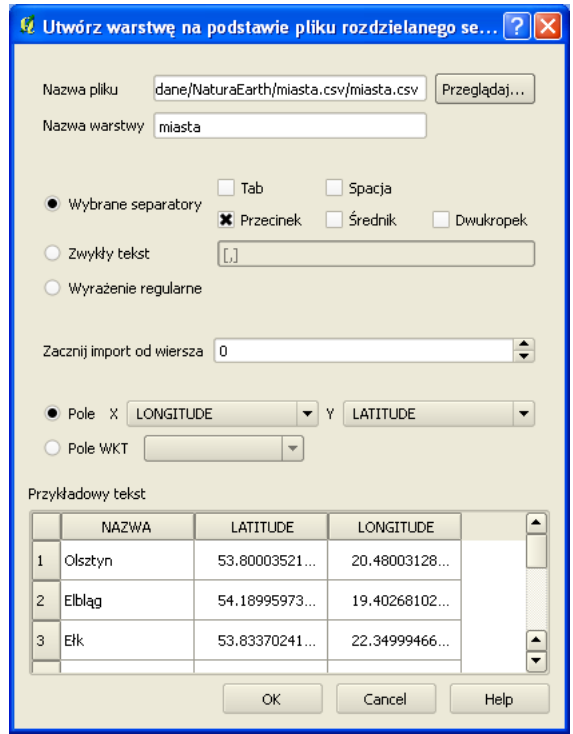

Rys. 22. Importowanie pliku tekstowego CSV

Po zaakceptowaniu komendy na mapie powinny zostać wyświetlone miasta. Wyświetl ich nazwy  $\lvert \triangleright$  *Warstwa*  $\triangleright$  *Etykietowanie*], które są zapisane w polu *NAZWA* (rys. [23\)](#page-57-0). Importowanie informacji o geometrii obiektów jest najtrudniejszą częścią. Jeśli posiadamy już warstwę wektorową z obiektami, możemy w stosunkowo prosty sposób łączyć ją z innymi informacjami o tych obiektach. Aby to jednak zrobić, konieczny jest jeden atrybut będący elementem wspólnym. W naszym przypadku takim atrybutem będzie *NAZWA*, choć zwykle do tego celu wykorzystuje się atrybuty numeryczne z liczbami całkowitymi. W kolejnych ćwiczeniach uzupełnimy wczytaną warstwę wektorową o liczbę mieszkańców w wybranych miastach (tab. [3\)](#page-57-1).

<span id="page-57-0"></span>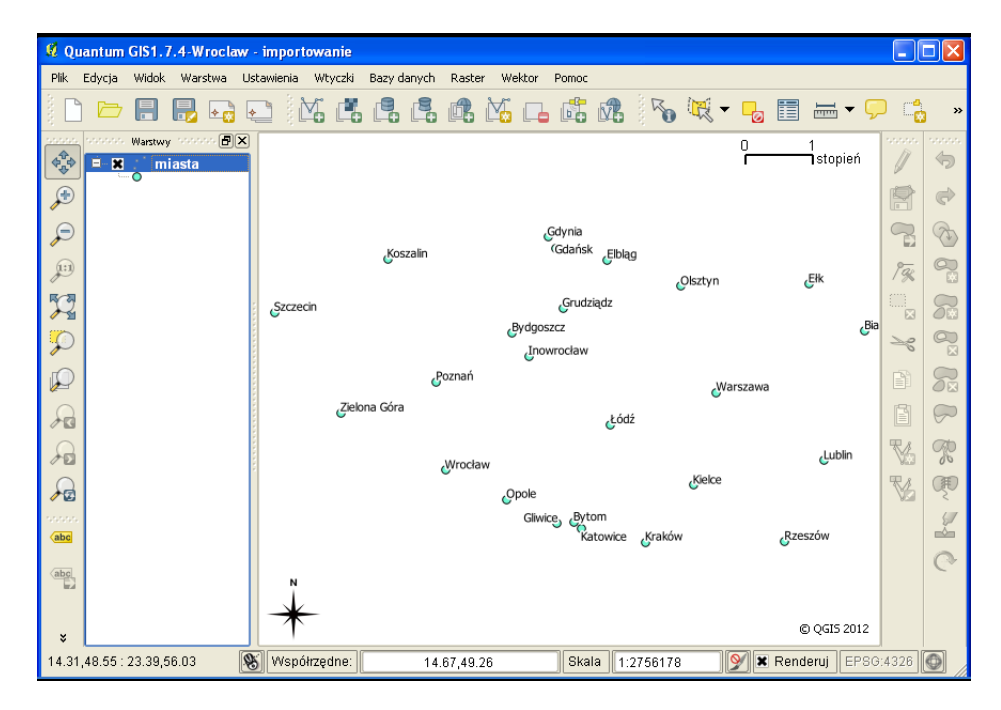

Rys. 23. Zaimportowana warstwa CSV z miastami

<span id="page-57-1"></span>Tabela 3. Przybliżona liczba mieszkańców w wybranych miastach Polski (źródło: Główny Urząd Statystyczny)

| NAZWA,     | <b>MIESZKANCOW</b> |
|------------|--------------------|
| Wrocław,   | 500 000            |
| Szczecin,  | 300 000            |
| Katowice,  | 600 000            |
| Białystok, | 200 000            |
| Gdańsk,    | 600 000            |
| Łódź,      | 700 000            |
| Warszawa,  | 1 800 000          |
| Kraków,    | 800 000            |
|            |                    |

### **3.4 Łączenie atrybutów**

Przykładowe dane z tabeli [3](#page-57-1) zapisz w pliku tekstowym mieszkancy.csv, pamiętając o tym, aby użyć kodowania *Win-1250* .

Przy pomocy komendy dodawania warstw wektorowych wczytaj nowo utworzony plik. Możesz w tym celu wykorzystać operację wyświetlania wszystkich rodzajów plików, nie tylko Shapefile. Może się to wydawać dziwne, ponieważ wczytujemy samą tabelę atrybutów, bez geometrii, ale ta metoda działa.

Jeśli dodawanie zwykłego pliku tekstowego jako warstwy wektorowej wydaje Ci się dziwne, zawsze możesz użyć metody przeciągnij i upuść (*ang. drag and drop*). Działa to również dla innych rodzajów warstw, w tym Shapefile. Wystarczy przeciągnąć wybrany plik na obszar panelu *Warstwy*.

Wyświetl właściwości warstwy *miasta* i przełącz na zakładkę *Złączenia*. Przyciskiem [*+*] na górze ekranu uruchom dołączenie nowej tabeli do warstwy (rys. [24\)](#page-58-0). Jako tabelę do dołączenia wybierz *mieszkancy*. Zaakceptuj operację i zapisz całość jako projekt miasta-pl.

<span id="page-58-0"></span>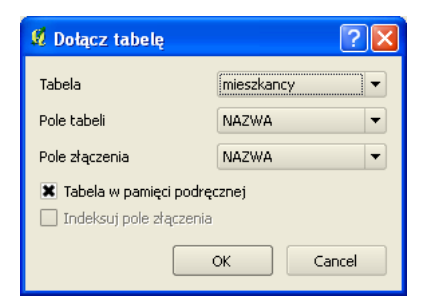

Rys. 24. Parametry dołączania tabeli zewnętrznej do warstwy wektorowej

Wyświetl tabelę atrybutów (rys. [25\)](#page-59-1). Powinna zawierać dodatkowe informacje o liczbie mieszkańców w niektórych miastach. Dzięki takiej operacji można szybko łączyć dane zapisane w różnych miejscach. Jedynym warunkiem jest posiadanie wspólnych atrybutów, umożliwiających jednoznaczną identyfikację poszczególnych obiektów. Tak utworzone relacje pomiędzy tabelami atrybutów mają charakter dynamiczny, a do warstwy źródłowej można dołączać kolejne tabele.

Istnieje możliwość zapisania dynamicznych złączeń z tabelami zewnętrznymi w postaci nowej warstwy wektorowej. Mając dołączoną warstwę z liczbą mieszkań-

<span id="page-59-1"></span>

| Q<br>Tabela atrybutów - miasta-join :: 0 / 24 wybranych obiektów                                                                                                    |              |                 |                    |             |                  |  |
|----------------------------------------------------------------------------------------------------|--------------|-----------------|--------------------|-------------|------------------|--|
|                                                                                                    | <b>NAZWA</b> | <b>LATITUDE</b> | <b>LONGITUDE</b>   | NAZWA 1     | <b>MIESZKANC</b> |  |
| I٥                                                                                                    | Olsztyn      | 53.8000352164   | 20.4800312894 NULL |             | NULL             |  |
| $\mathbf{1}$                                                                                                    | Elbląg       | 54.1899597362   | 19.4026810289      | <b>NULL</b> | NULL             |  |
| 2                                                                                                    | Ełk          | 53.833702412    | 22.3499946683 NULL |             | NULL             |  |
| 3                                                                                                    | Gdynia       | 54.5203788443   | 18.5300211168 NULL |             | <b>NULL</b>      |  |
| $\overline{4}$                                                                                                    | Wrocław      | 51.1104319449   | 17.0300093167 NULL |             | 500000           |  |
| 5                                                                                                    | Szczecin     | 53.4203943065   | 14.5300068753 NULL |             | 300000           |  |
| 6                                                                                                    | Zielona Góra | 51.9504065136   | 15.5000251858 NULL |             | NULL             |  |
| 7                                                                                                    | Poznań       | 52.4057533967   | 16.8999397366 NULL |             | <b>NULL</b>      |  |
| $\frac{1}{2}$<br>Szukaj<br>Szukaj<br>$\overline{\phantom{a}}$<br>W<br>Pokaż tylko wybrane<br>Przeszukaj tylko wybrane<br><b>*</b> Uwzaledniai wielkość liter<br>7<br>Kreator zapytań |              |                 |                    |             |                  |  |

Rys. 25. Tabela warstwy wektorowej po złączeniu atrybutów

ców w miastach, stwórzmy nowa warstwę Shapefile zawierającą wszystkie (łączne) dane atrybutowe. W tym celu dla warstwy *miasta* wybierz z menu kontekstowego *Zapisz jako. . .* Przy zapisywaniu, zmień kodowanie na *UTF-8* oraz układ współrzędnych na *EPSG:2180* , a nowo utworzony plik nazwij miasta-plus.shp.

Otwórz nowy projekt i wczytaj warstwę wektorową miasta-plus.shp. Sprawdź czy tabela atrybutów została rozszerzona o liczbę mieszkańców.

### <span id="page-59-0"></span>**3.5 Edycja warstw wektorowych**

### **3.5.1 Edycja wierzchołków w ramach jednej warstwy**

Otwórz nowy projekt i wczytaj warstwę wektorową poligony.shp, którą stworzyliśmy na podstawie danych z serwisu OpenStreetMap dla obszaru Krakowa. Powiększ fragment znajdujący się w północno-zachodniej części mapy (rys. [26\)](#page-60-0). We wnętrzu poligonu znajduje jeden zbędny wierzchołek (565503, 245143), który usuniemy.

Rozpoczniemy od ustawienia opcji wierzchołków  $\triangleright$  *Ustawienia*  $\triangleright$  *Opcje*  $\triangleright$ *Digitalizacja*]. Znacznikami wierzchołków mogą być półprzezroczyste koło lub krzyż. Wybierz tę pierwszą opcję i zdefiniuj 10 jako *Rozmiar markera*. Opcje związane z przyciąganiem mogą być podawane w jednostkach mapy, czyli w naszym przypadku w metrach lub w jednostkach monitora, czyli pikselach. Jeden piksel to jeden punkt obrazu na ekranie komputera. Na początku na pewno wygodniej będzie wybrać piksele, ponieważ są one niezależne od powiększenia ma-

#### 3.5. EDYCJA WARSTW WEKTOROWYCH

<span id="page-60-0"></span>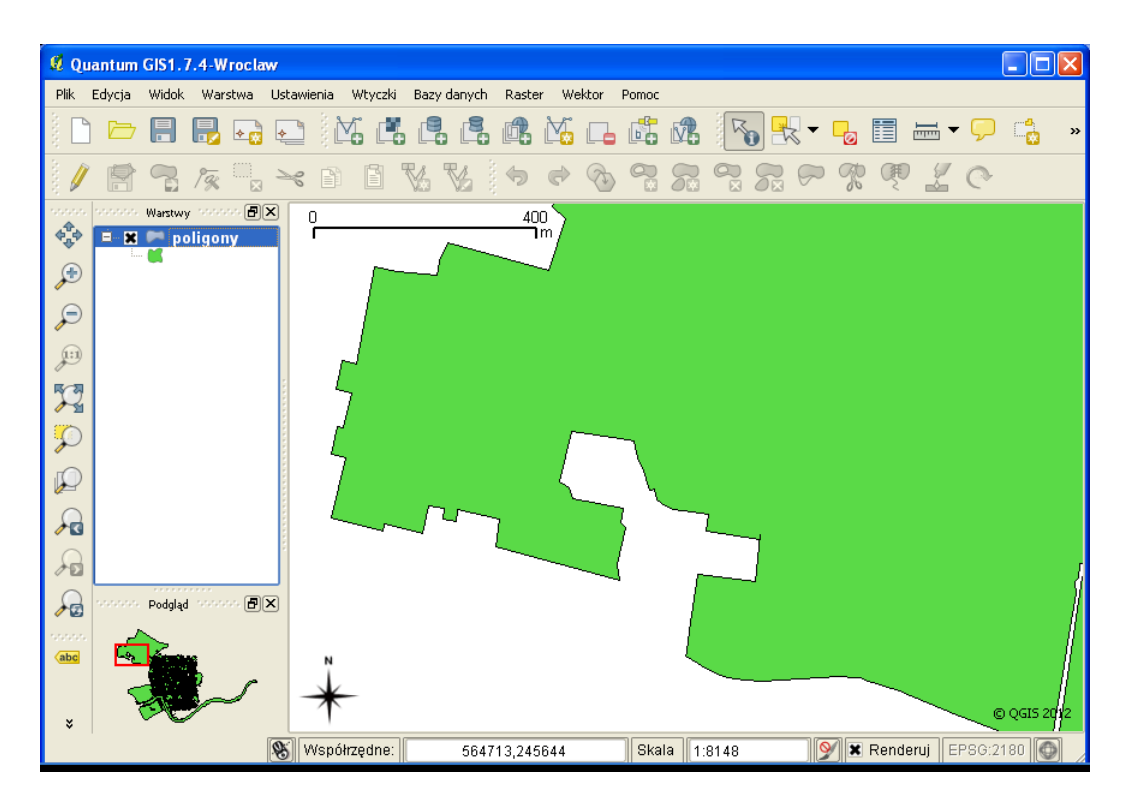

Rys. 26. Fragment mapy wektorowej przygotowanej do edycji

py. Standardowo ikony na paskach narzędzi mają rozmiar 24 piksele szerokości i wysokości. Wielkość 10 pikseli jest na tyle duża, że wygodnie można wybrać wierzchołki, a jednocześnie na tyle mała, że wybór będzie jednoznaczny.

Wybranie zbyt dużych wielkości związanych z opcjami przyciągania może spowodować wybór niechcianych obiektów. Wybranie wartości zbyt małych może całkowicie uniemożliwić wybór.

*Promień wyszukiwania przy edycji wierzchołków* decyduje o tym, jak daleko od wierzchołka możesz wskazać, aby go wybrać. *Domyślna tolerancja przyciągania* określa jak blisko musi znajdować się kursor od wierzchołka, aby edytowany lub rysowany wierzchołek został przyciągnięty do innego, już istniejącego. Ustaw obydwie opcje na *10 pikseli*.

Modyfikacja warstw wektorowych możliwa jest wyłącznie, jeśli warstwa ma włączony tryb edycji. Edycję warstwy włącza się w wyłącza w ten sam sposób –

<span id="page-61-0"></span>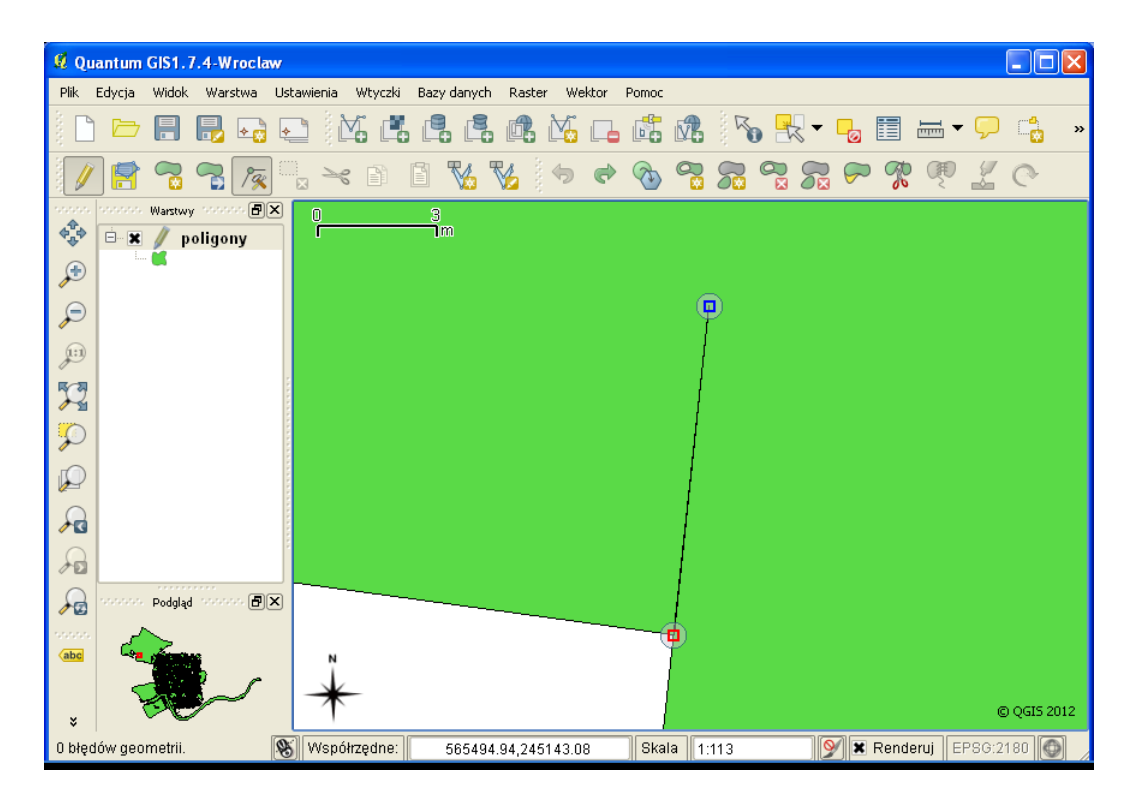

Rys. 27. Warstwa wektorowa w trybie edycji oraz pasek narzędzi Digitalizacja, kolejno: Tryb edycji, Zapisz, Dodaj poligon, Przesuń obiekt(y), Edycja wierzchołków, Usuń zaznaczone

w menu kontekstowym warstwy  $[\triangleright$  *Tryb edycji*], w menu głównym  $[\triangleright$  *Warstwa*  $\triangleright$ *Tryb edycji*] lub, jeśli skonfigurowano tak jak sugerowaliśmy na początku podręcznika, klawiszem E. Tryb edycji odnosi się jedynie do każdej warstwy z osobna. Należy unikać pozostawiania warstw w trybie edycji, gdyż wszelkie zmiany na nich wprowadzone są one przechowywane jedynie w pamięci komputera.

Włącz tryb edycji warstwy *poligony*. Wierzchołki poligonu zostaną wyświetlone w postaci półprzezroczystych kół (rys. [27\)](#page-61-0). W trybie edycji, przy warstwie na panelu *Warstwy*, wyświetlana jest też ikona edycji, a ikony na pasku narzędzi *Digitalizacja* stają się aktywne.

Aby rozpocząć edycję, należy wybrać ikonę *Edycja wierzchołków* (rys. [27\)](#page-61-0). Jest to uniwersalne narzędzie służące do usuwania, dodawania oraz przesuwania wierzchołków. Wskaż kursorem poligon, który będziemy edytować. Oprócz

#### 3.5. EDYCJA WARSTW WEKTOROWYCH

kół, na wierzchołkach powinny zostać wyświetlone dodatkowo kwadraty w kolorze czerwonym. Został więc wskazany obiekt (konkretny poligon), ale jeszcze nie wierzchołki. Dopiero teraz można wybierać wierzchołek lub wierzchołki, wykorzystując na przykład klawisz Ctrl. Wskazywać można wprost wierzchołki lub też wskazać obszar zaznaczenia. Zaznacz wierzchołek wewnątrz poligonu, a następnie, aby go **usnąć**, naciśnij klawisz Del. Wybrany wierzchołek zniknie z obszaru mapy. Aby zapisać zmiany, należy wybrać ikonę *Zapisz* (rys. [27\)](#page-61-0) lub zakończyć edycję. Jeśli przy kończeniu edycji jakieś zmiany na warstwie nie zostały zapisane, program zada pytanie, czy chcemy te zmiany zapisać, czy anulować.

Kolejną operacją edycyjną jest **dodawanie nowych wierzchołków**. Aby wykonać taką operację, należy w trybie edycji, mając aktywną operację *Edycja wierzchołków* (rys. [27\)](#page-61-0), dwukrotnie kliknąć w odpowiednim miejscu na segmencie poligonu. We wskazanym miejscu zostanie dodany nowy wierzchołek.

Ostanią operacją jest **przesuwanie wierzchołków**. W tym celu należy zaznaczyć odpowiedni wierzchołek lub wierzchołki, a następnie przeciągnąć dowolny z zaznaczonych w miejsce docelowe. Operacje edycyjne można cofać kombinacją klawiszy Ctrl Z.

### **3.5.2 Wybór i edycja obiektów**

Dodawanie obiektów na warstwie, która jest w trybie edycji, realizowane jest za pomocą trzeciej w kolejności ikony na pasku narzędzi *Digitalizacja*. Ikona ta dostosowuje się do rodzaju warstwy wektorowej.

Na pasku narzędzi *Atrybuty* dostępna jest grupa ikon służąca do zaznaczania obiektów w trybie graficznym.

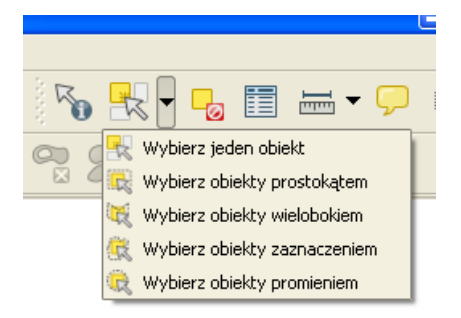

Rys. 28. Narzędzia wyboru obiektów dostępne na pasku narzędzi Atrybuty

Sprawdź na wybranej warstwie, jak działają poszczególne operacje wyboru obiektów. Wybór obiektów dostępny jest zarówno w trybie podglądu, jak i w trybie edycji warstwy wektorowej. Aby usunąć wybrane obiekty, warstwa musi być w trybie edycji. Służy do tego operacja  $\lbrack \rbrack \rbrack$  *Edycja*  $\lbrack \rbrack$  *Usuń zaznaczone*] (rys. [27\)](#page-61-0).

### **3.5.3 Edycja wierzchołków w ramach wielu warstw**

Dotychczasowe operacje wykonywaliśmy w ramach jednej warstwy wektorowej. Często mamy jednak do czynienia z sytuacją, gdy nowo tworzona warstwa musi wpasować się w już istniejące.

Wczytaj warstwę wektorową przystanki-19.shp, wyświetl etykiety punktów i powiększ fragment znajdujący się w północnej części mapy (rys. [29\)](#page-63-0), pomiędzy przystankami "Dworze Główny Zachód (Galeria)" a "Politechnika".

<span id="page-63-0"></span>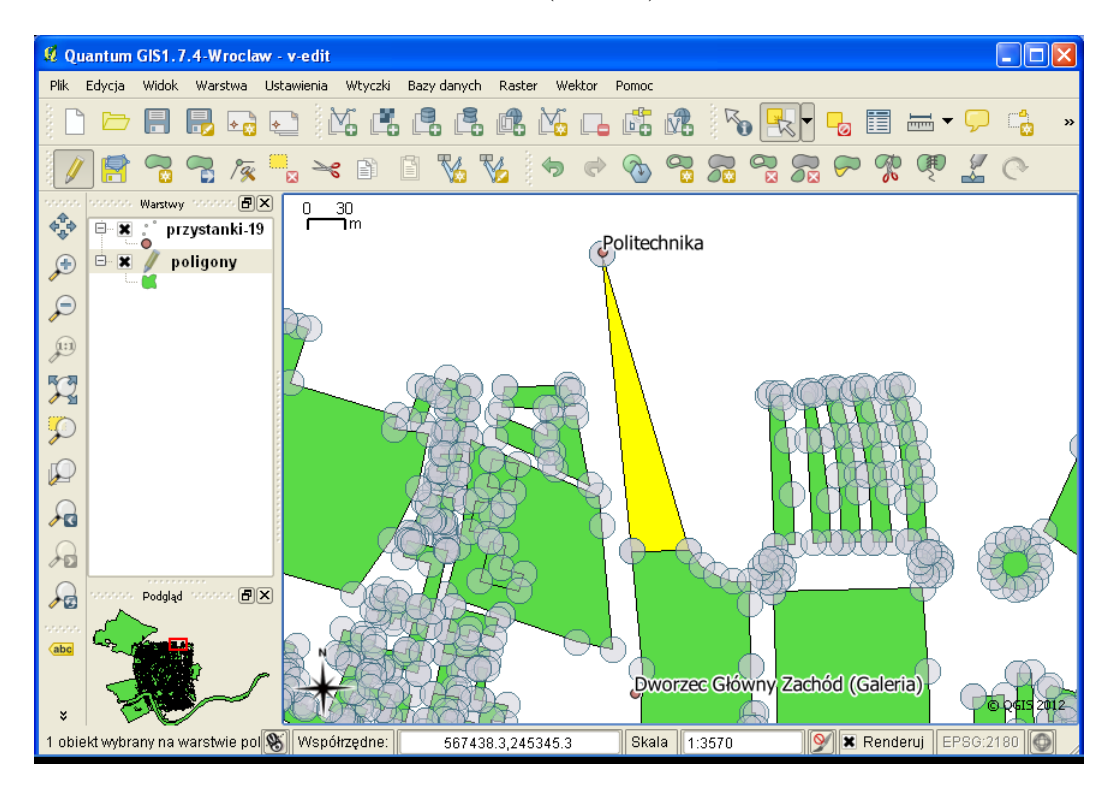

Rys. 29. Warstwa wektorowa w trakcie edycji

### 3.5. EDYCJA WARSTW WEKTOROWYCH

Spróbuj teraz dodać nowy poligon, łączący istniejące obiekty z przystankiem "Politechnika". Na rysunku [29](#page-63-0) jest to trójkąt wyświetlony w innym odcieniu. Po zapisaniu zmian wykonaj duże powiększenie wierzchołków nowo wprowadzonego obiektu. Zauważysz, że wierzchołki nowego poligonu znajdujące się w dolnej części zostały przyciągnięte poprawnie, w przeciwieństwie do wierzchołka przy stacji "Politechnika", który nie został przyciągnięty.

Aby poprawnie wykonać tę operację, uruchom [ $\triangleright$  *Ustawienia*  $\triangleright$  *Opcje przyciągania. . .* ] (rys. [30\)](#page-64-0).

<span id="page-64-0"></span>

| <sup>1</sup> Opcje przyciągania                    |                |                          |            |                                     |                 |
|----------------------------------------------------|----------------|--------------------------|------------|-------------------------------------|-----------------|
| Warstwa                                            | Tryb           |                          | Tolerancja | Jednostki                           | Unikaj przecięć |
| poligony                                           | do wierzchołka | $\overline{\phantom{a}}$ | 10,000000  | pikseli<br>$\overline{\phantom{a}}$ |                 |
| $\overline{\mathbf{x}}$<br>przystanki-19           | do wierzchołka | $\overline{\phantom{a}}$ | 10,000000  | pikseli<br>$\overline{\phantom{a}}$ |                 |
|                                                    |                |                          |            |                                     |                 |
| Włącz edycję topologiczną<br>Apply<br>Cancel<br>OK |                |                          |            |                                     |                 |

Rys. 30. Opcje przyciągania dla poszczególnych warstw wektorowych oraz edycja topologiczna

Poprawne wykonanie tego zadania wymaga włączenia opcji przyciągania do warstwy *przystanki-19* . Podobnie jak wcześniej, również tutaj można zdefiniować specyficzne parametry przyciągania, ale *10 pikseli* wydaje się być dobrym rozwiązaniem.

Spróbuj ponownie narysować nowy obiekt i sprawdź, czy trzeci wierzchołek pokrywa się z lokalizacją przystanku tramwajowego.

### **3.5.4 Edycja topologiczna**

**Topologia** jest sposobem zapisu informacji o wzajemnych relacjach obiektów w przestrzeni. Wykorzystanie informacji topologicznej sprawia, że systemy informacji przestrzennej mogą szybko i efektywnie wykonywać operacje na obiektach zlokalizowanych w przestrzeni. Przy braku informacji topologicznej poligony pokazane na rysunku [29](#page-63-0) zapisywane są jako oddzielne obiekty geometryczne. Jeśli dwa poligony przylegają do siebie, linia graniczna jest tworzona dwukrotnie, każdorazowo dla każdego z obiektów. Przy zapisie topologicznym wspólna linia graniczna byłaby tworzona tylko raz. Konieczne w tym przypadku byłoby natomiast zapisanie między innymi informacji o tym, z których segmentów (linii) zbudowane są poszczególne poligony. W systemach topologicznych takich informacji dodatkowych jest zapisywanych oczywiście znacznie więcej i umożliwiają one jednoznaczne zdefiniowanie relacji przestrzennych węzły – linie – poligony. Zapis topologiczny jest więc znacznie bardziej złożony od zwykłego zapisu geometrii. Wymaga też każdorazowych aktualizacji przy zmianach geometrii.

Mówiąc najogólniej, różnica pomiędzy systemami topologicznymi a nietopologicznymi, z punktu widzenia użytkownika polega na tym, że w tych pierwszych więcej czasu system poświęca na przygotowanie danych, ale dzięki temu łatwiej i szybciej może te dane później przetwarzać. Przykładowo, odszukanie informacji, które działki przylegają do określonego poligonu jest w takich systemach bardzo szybkie. W systemach pozbawionych informacji topologicznej informacje o wzajemnych relacjach pomiędzy obiektami muszą być uzyskiwane w wyniku analiz opartych na lokalizacji (współrzędnych) poszczególnych obiektów. A i wtedy jednoznaczna odpowiedź na niektóre zapytania przestrzenne może nie być taka prosta.

Doskonałym przykładem zastosowania systemów topologicznych jest sieć dróg. Znalezienie optymalnej drogi pomiędzy dwoma węzłami, bez informacji topologicznych, byłoby zadaniem niezwykle czasochłonnym. Dzięki informacji topologicznej system z łatwością może odszukać, które segmenty dróg łączą się ze sobą w określonych węzłach, a dzięki funkcjom analiz sieciowych, określić optymalną drogę przejazdu.

Shapefile jest prostym, nietopologicznym formatem do zapisu danych wektorowych. Stworzono jednak w QGIS mechanizmy, które w pewnym ograniczonym stopniu potrafią symulować operacje topologiczne na poziomie logiki aplikacyjnej programu, nie samego formatu zapisu.

Uruchom tryb edycji warstwy wektorowej *poligony*. Nowo utworzony poligon w kształcie trójkąta ma jeden wspólny bok z poligonem leżącym poniżej. Spróbuj przesunąć jeden z wierzchołków naszego trójkąta poza obszar przyciągania. Wierzchołek jest przeciągany zgodnie z oczekiwaniem, a poligon leżący poniżej pozostaje na swoim miejscu. Cofnij przesuwany wierzchołek do pierwotnego położenia.

Włącz teraz opcję  $\lbrack \triangleright$  *Ustawienia*  $\triangleright$  *Opcje przyciągania...*  $\triangleright$  *Włącz edycję topologiczną*] i spróbuj ponownie wykonać tę samą operację. System zdaje się rozpoznawać, że sąsiadujące obiekty są w pewien sposób ze sobą powiązane (rys. [31\)](#page-66-0). Jest to rodzaj symulowania topologii.

Program QGIS potrafi również rozpoznawać w trakcie edycji niektóre z błę-

#### 3.5. EDYCJA WARSTW WEKTOROWYCH

<span id="page-66-0"></span>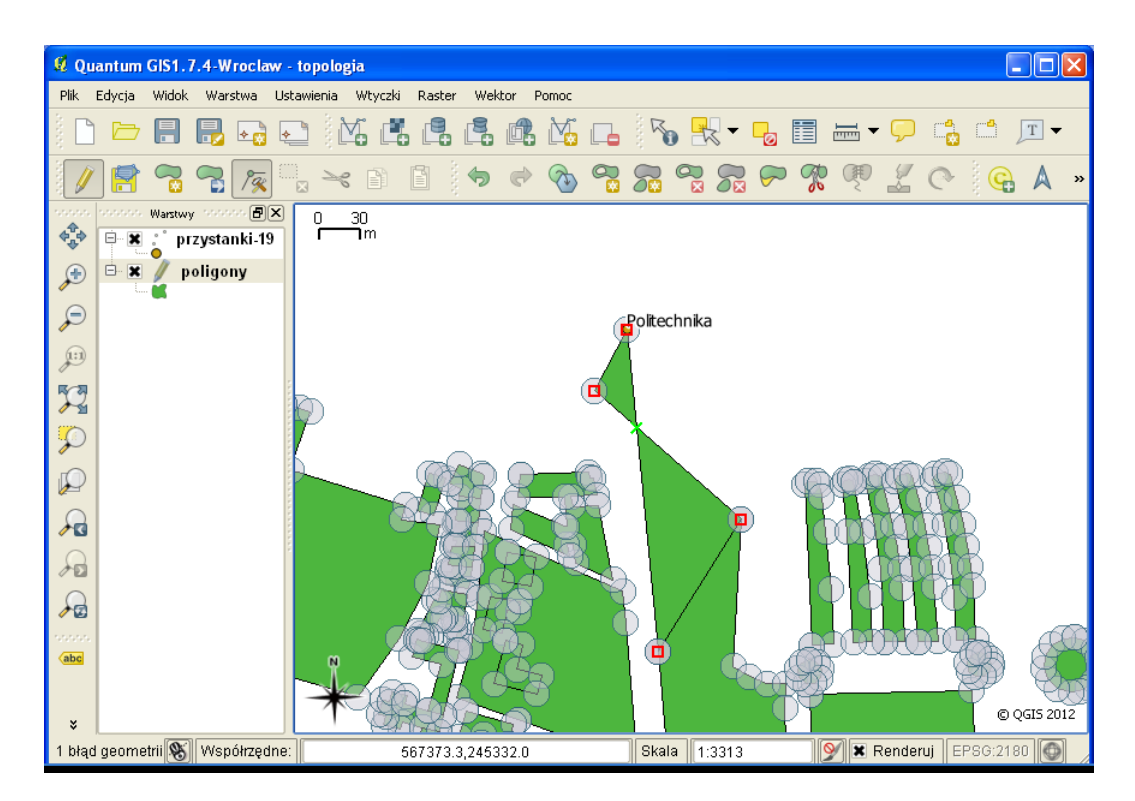

Rys. 31. Edycja topologiczna obiektów wektorowych – a) wierzchołek zmieniający położenie dla dwóch obiektów równocześnie, b) miejsce przecięcia segmentów zaznaczone jako błąd topologiczny

dów topologicznych. Błędy topologiczne sygnalizowane są zielonymi krzyżami na mapie oraz wyświetleniem odpowiedniej informacji na pasku stanu. W prezentowanej wersji QGIS, sygnalizowane są jedynie błędy w ramach jednego obiektu.

Pierwszym z błędów topologicznych rozpoznawanych przez jest dublowanie wierzchołków obiektu. Stwórz na dowolnym segmencie nowy wierzchołek i przesuń go w miejsce już istniejącego. Miejsce to zostanie zaznaczone na zielono. Drugi błąd topologiczny to przecinanie się segmentów w ramach jednego obiektu. Na poprawnej warstwie w takim miejscu należałoby wstawić dodatkowy wierzchołek. Spróbuj przesunąć dowolny z wierzchołków tak, aby przeciął on jeden z segmentów. Przykłady błędu przecinających się segmentów można zobaczyć na rysunku [31.](#page-66-0) Jedną z bardzo przydatnych funkcji, również związanych z topologią, jest opcja unikania przecięć poligonów. Jest ona szczególnie pomocna, gdy musimy narysować obiekt przylegający do już istniejącego, który ma skomplikowany kształt lub po prostu bardzo wiele wierzchołków. Należy pamiętać o tym, że każde nałożenie na siebie sąsiednich poligonów, lub też pozostawienie "dziury" pomiędzy nimi również jest traktowane jako błędy topologiczne. Aby uniknąć tego typu błędów, można wykorzystać opcję  $\triangleright$  *Ustawienia*  $\triangleright$  *Opcje przyciągania...*  $\triangleright$  *Unikaj przecięć*]. Jest to opcja dostępna wyłącznie dla warstw typu poligon. Włącz tę opcję dla warstwy *poligony*. Chcąc narysować nowy poligon, wpasowujący się swoim kształtem w obiekty już istniejące, wskaż jedynie cztery skraje wierzchołki prostokąta pokazanego na rysunku [32.](#page-67-0)

<span id="page-67-0"></span>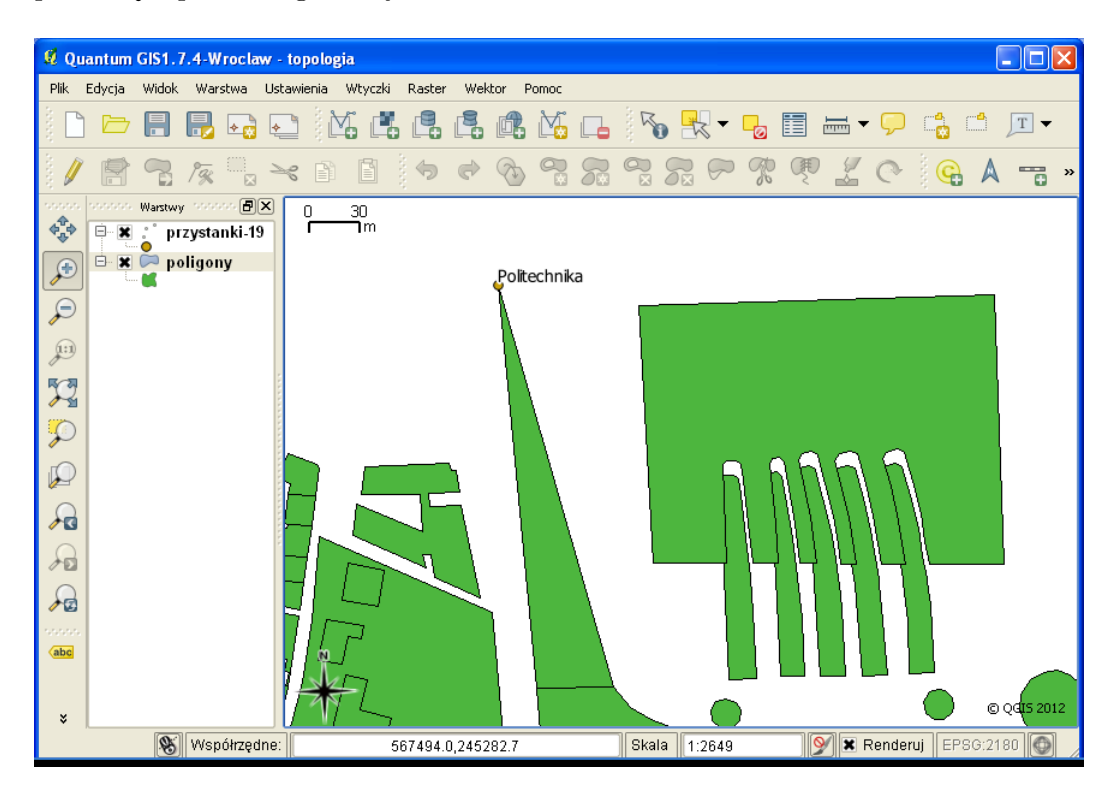

Rys. 32. Opcja unikania przecięć poligonów podczas edycji; nowy poligon pierwotnie składający się z czterech wierzchołków, po minimalnym przesunięciu

Przy pomocy operacji  $\lbrack \rbrack$  *Edycja*  $\triangleright$  *Przesuń obiekt* $(y)$ ] przesuń na bok nowo utworzony poligon. Powinien on mieć kształt uwzględniający istniejące wcześniej poligony. Kombinacją Ctrl Z możesz cofnąć obiekty nowy poligon do pierwotnego miejsca.

### **3.6 Zaawansowany wybór obiektów**

Obiekty na warstwach wektorowych składają się z **części geometrycznej** oraz **części opisowej**. Elementy geometryczne wyświetlane są w obszarze mapy, zaś elementy opisowe wyświetlane są w tabeli atrybutów. Oba te elementy w nowoczesnych programach są ze sobą sprzężone. Oznacza to, że obiekty wy-brane w trybie graficznym<sup>[9](#page-68-0)</sup>, na przykład poprzez wskazanie obszaru, w którym się znajdują, są równocześnie zaznaczane w tabeli atrybutów. I na odwrót.

W obydwu trybach dostępne są przełączniki umożliwiające wygodniejsze zaznaczanie większej grupy obiektów. Przełącznikami tymi są klawisze Ctrl oraz Alt. Klawisz Ctrl umożliwia dodawanie lub odejmowanie pojedynczych obiektów z zaznaczenia. Klawisz Alt służy do zaznaczania zakresu obiektów. Jest to standardowe działanie tych klawiszy również w innych typach programów, na przykład edytorach tekstu lub arkuszach kalkulacyjnych.

Wczytaj warstwę wektorową poligony.shp i wyświetl jej tabelę atrybutów. Ponieważ warstwa ta pochodzi z systemu OpenStreetMap, zawiera wiele atrybutów, których znaczenie poznamy za chwilę. Rozpocznijmy od atrybutu *landuse*, który zawiera informacje o sposobie użytkowania terenu. Klikając na nagłówku odpowiedniej kolumny w tabeli atrybutów, uruchamiamy operację sortowania danych względem tej kolumny. Pierwsze kliknięcie powoduje sortowanie rosnące, drugi kliknięcie sortowanie malejące. Posortuj dane w tabeli względem kolumny *landuse* malejąco, tak aby na początkowych pozycjach pojawiły się wpisy inne niż *NULL*.

NULL jest specjalnym rodzajem danych. Oznacza on brak informacji. Może być wykorzystywany zarówno w odniesieniu do danych tekstowych, jak i danych numerycznych.

W sposób opisany kilka linijek wyżej zaznacz te wiersze, które w polu *landuse* posiadają wartość *village green*. Przełącz widok na mapę i uruchom komendę [B *Widok* B *Powiększ do zaznaczonych*]. Program dostosuje widok mapy w taki sposób, aby widoczne były wszystkie wybrane obiekty. W naszym przypadku będą to bulwary zlokalizowane w bezpośrednim sąsiedztwie Wisły. To był najprostszy sposób wyboru określonej grupy obiektów, ale sprawdza się on jedynie w bardzo prostych przypadkach.

Drugą metodą wyboru wykorzystującą atrybuty obiektów jest poszukiwa-

<span id="page-68-0"></span><sup>9</sup>Wybieranie obiektów w trybie graficznym zostało omówione w rozdziale [2.8.](#page-37-0)

nie konkretnych wartości. Otwórz ponownie tabelę atrybutów warstwy *poligony*. W dolnym polu edycyjnym *Szukaj* wpisz frazę parking, a z sąsiedniej listy rozwijalnej wybierz atrybut, w którym będziemy poszukiwać tej frazy – *amenity*. Wybierz przycisk [*Szukaj*]. Powinno zostać zaznaczonych 11 obiektów. Możesz to łatwo rozpoznać po informacji wyświetlanej w tytule okna, w postaci *Tabela atrybutów – poligony (11 pasujących obiektów)*.

Co jednak, gdy chcemy, aby nasze reguły wyszukiwania były bardziej złożone. W takim przypadku należy wykorzystać przycisk [*Kreator zapytań*] dostępny w tabeli atrybutów. Kreator zapytań posiada narzędzia do interaktywnego (graficznego) tworzenia zapytań w języku SQL (*ang. Structured Query Language*).

<span id="page-69-0"></span>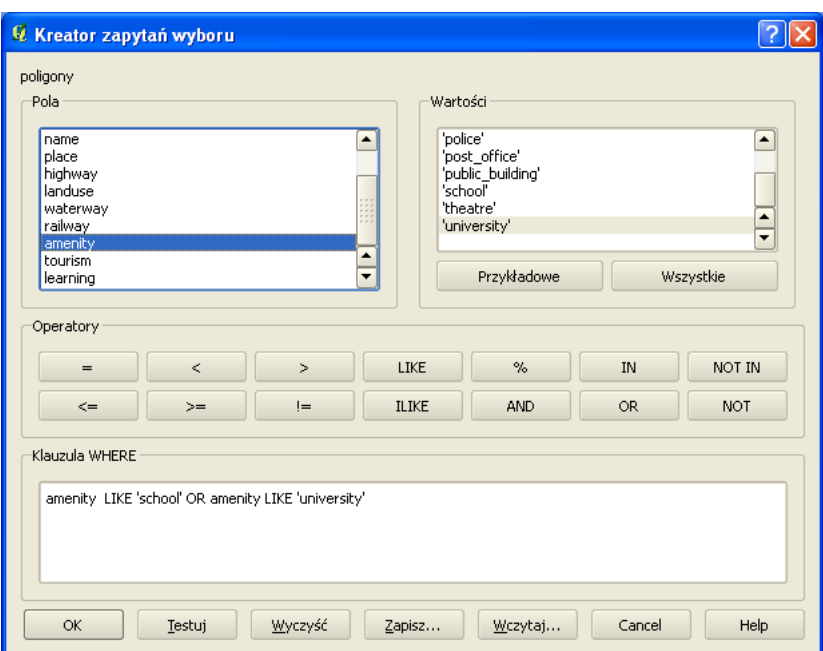

SQL to zestandaryzowany zestaw komend, umożliwiających m.in. wyszukiwanie oraz edycję danych zapisanych w relacyjnych bazach danych.

Rys. 33. Wybór obiektów poprzez kreatora zapytań

Po uruchomieniu kreatora (rys. [33\)](#page-69-0), w lewym górnym oknie wyświetlane są pola dostępne w aktualnej tabeli atrybutów. Wybierz pole *amenity*, a następnie uruchom przycisk [*Wszystkie*] po prawej stronie. W prawym oknie zostaną

#### 3.7. STYLIZACJA WARSTW WEKTOROWYCH

wyświetlone wszystkie wartości wpisane w wybranym polu. Tworzenie zapytania polega na wybieraniu dwuklikiem odpowiednich elementów lub też bezpośredniej edycji tekstu zapytania w dolnej części okna.

Załóżmy, że z wybranej tabeli atrybutów interesują nas tylko szkoły. Jako pole wybieramy *amenity*, jako operator *LIKE*, a jako wartość *'school'*. Zapytanie w polu edycyjnym *Klauzula WHERE* powinno mieć postać amenity LIKE 'school'. Operator *LIKE* jest wykorzystywany do porównywania pól tekstowych. Tekst w polu edycyjnym na dole okna dialogowego możesz dowolnie edytować. W przypadku błędu możesz go na przykład w całości usunąć. Aby sprawdzić poprawność składniową zapytania oraz uzyskać informację o liczbie obiektów spełniających zadane kryteria, wybierz przycisk [*Testuj*].

Jeśli zapytanie jest wpisane poprawnie, uruchomienie go poprzez przycisk [*OK*] spowoduje zamknięcie okna oraz wybranie obiektów spełniające kryteria zadane w zapytaniu. Uruchom zapytanie i sprawdź, czy faktycznie zostały wybrane jedynie szkoły.

Zapytania SQL przyjmują często bardzo rozbudowaną formę, ale ułatwiają operowanie na dużych zbiorach danych. Spróbujmy teraz na podstawie tej warstwy stworzyć nową warstwę wektorową, na której zapisane będą jedynie obiekty, które są szkołami lub uniwersytetami. Ponieważ interesują nas obiekty, które w polu *amenity* mają wpisaną wartość *school* **LUB** *university*, do złączenia tych dwóch zapytań wykorzystamy operator **OR** (*pl. lub*). Końcową postać tego zapytania możesz sprawdzić na rysunku [33.](#page-69-0) Na naszej warstwie tych obiektów było 30, ale jeśli samodzielnie pobrałeś dane z serwisu OSM, liczba ta może być inna ze względu na inny zasięg lub aktualizację danych źródłowych.

Wybrane obiekty zapiszemy teraz na nowej warstwie wektorowej. W tym celu wybierz z menu kontekstowego warstwy operację *Zapisz wybrane jako. . .* Po zapisaniu wczytaj nowo stworzoną warstwę wektorową i sprawdź czy faktycznie znajdują się w niej jedynie wybrane przez nas obiekty. Jeśli na nowej warstwie masz nadal wszystkie obiekty, niechybnie zamiast podanej przez nas komendy wybrałeś *Zapisz jako. . .*

### **3.7 Stylizacja warstw wektorowych**

Stylizacja to operacja polegająca na zdefiniowaniu metod wizualizacji danych. Danym przypisywane są odpowiednie style. Określonej kategorii danych przypisujemy ściśle zdefiniowany styl. Przykładowo, drogi główne rysowane są grubszą linią, zaś drogi lokalne linią cieńszą. Przykład, z którego skorzystamy, możesz zobaczyć na rysunku [21](#page-52-0) na stronie [45](#page-52-0) albo wyświetlając po prostu okolice Suwałk w serwisie OpenStreetMap. Prawdopodobnie jeszcze o tym nie wiesz, ale praktycznie wszystkie geoportale mapowe wykorzystują mechanizmy stylizacji do generowania ładnych, czytelnych i przyjemnych dla oka map. Mapy te nie są bowiem przechowywane w takiej postaci, w jakiej je widzisz na stronach internetowych. W bazach danych przechowywane są jedynie informacje o ich geometrii oraz atrybuty. I to na podstawie atrybutów różne systemy w różny sposób wyświetlają te dane. Operacja generowania widoku takich obiektów jest też nazywana **renderowaniem**.

Wczytaj warstwę wektorową suwalki-linie.shp. Bezpośrednio po wczytaniu wszystkie obiekty zapisane na tej warstwie są wyświetlane w jednolity sposób (rys. [34\)](#page-71-0). W tym ćwiczeniu spróbujemy wykonać dla wybranych obiektów stylizację zbliżoną do tej stosowanej przez serwis OpenStreetMap.

<span id="page-71-0"></span>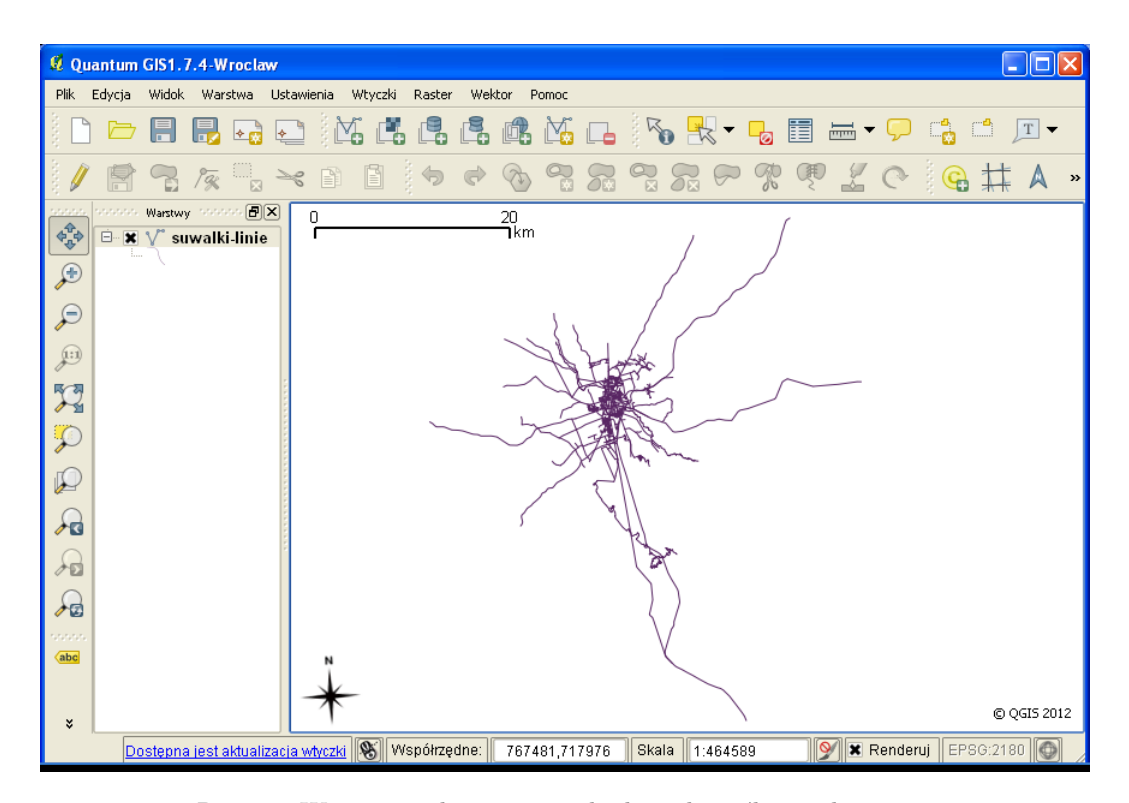

Rys. 34. Warstwa wektorowa z jednolitą, domyślną stylizacją
### 3.7. STYLIZACJA WARSTW WEKTOROWYCH

W wersji QGIS 1.7.4, którą wykorzystujemy, dostępne są dwa mechanizmy stylizacji: stary i nowy. *Stare style* to stosunkowo prosty mechanizm, nie udostępniający zbyt wielu możliwości. *Nowe style* od kolejnych wersji programu QGIS będzie stylem domyślnym i prawdopodobnie jedynym dostępnym. Skoncentrujemy się zatem na nowych stylach. Wybór mechanizmu stylizacji dostępny jest w prawej górnej części okna *Właściwości* dla każdej warstwy wektorowej. Włącz zatem nowy mechanizm stylizacji dla wczytanej warstwy. Zakładka *Styl* powinna zmienić zawartość na podobną do pokazanej na rysunku [35.](#page-72-0)

<span id="page-72-0"></span>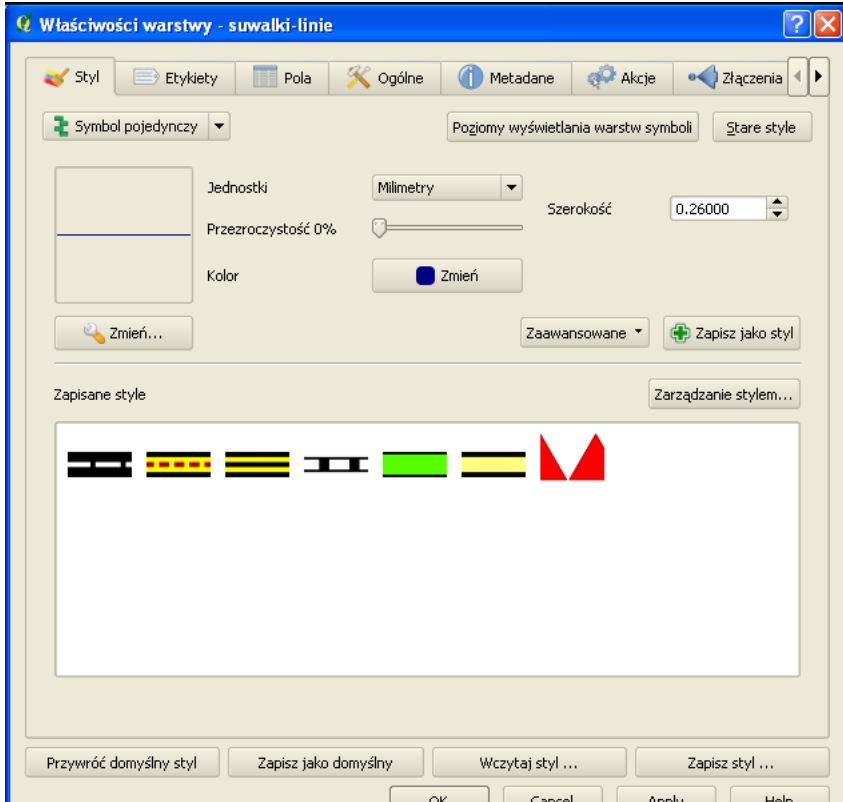

Rys. 35. Nowy mechanizm stylizacji warstw wektorowych

W oknie podglądu wybranego stylu nadal znajduje się stary symbol jednokolorowej linii, ale na podglądzie dostępnych stylów pojawiły się te udostępniane z programem, a w miarę pracy z programem pojawiać się będą definiowane przez użytkownika. Wybierz dowolny z symboli wyświetlonych na dole okna, a następnie dostosuj jego parametry, takie jak *Kolor* czy *Szerokość*.

Przyciskiem [*Apply*] możesz sprawdzić jak wyglądać będzie na mapie wybrany styl, bez zamykania okna z właściwościami warstwy. To bardzo przyspiesza pracę. Proste zastosowanie złożonego symbolu nie wyglada najlepiej (to ponakładane na siebie fragmenty drogi), ale w kolejnych rozdziałach poznasz mechanizmy tworzenia symboli oraz ich odpowiedniego użycia.

### **3.7.1 Tworzenie i edycja symbolu**

W wyświetlanej bazie dostępnych symboli odszukaj taki, który swoim wyglądem przypomina prosty rysunek drogi, a więc składa się grubej linii biegnącej pośrodku oraz dwóch cienkich linii po bokach. Po jego wybraniu naciśnij przycisk [*Zmień*] znajdujący się bezpośrednio pod symbolem. Zostanie wyświetlone okno *Właściwości symbolu* (rys. [36\)](#page-73-0).

<span id="page-73-0"></span>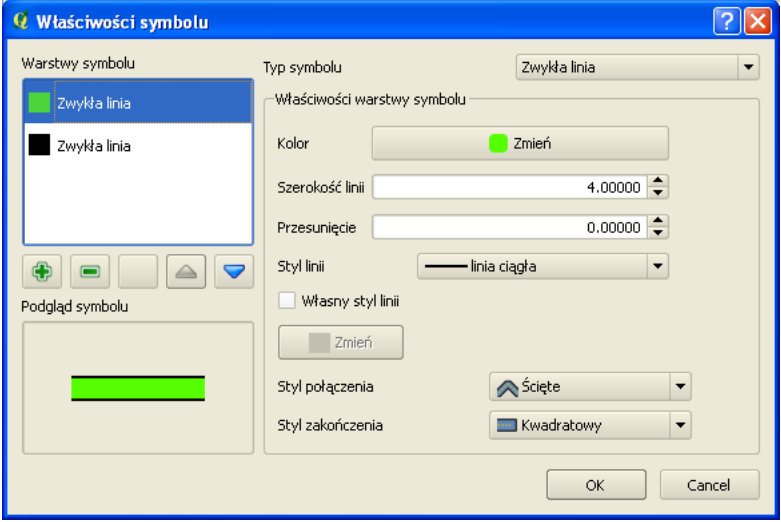

Rys. 36. Tworzenie i edycja symbolu wektorowego

W nowym mechanizmie stylizacji warstw wektorowych, symbole zbudowane są z warstw. Dotyczy to zarówno stylów dla warstw punktowych, liniowych, jak i poligonowych. Poszczególne warstwy wyświetlone są w lewym górnym rogu okna właściwości (rys. [36\)](#page-73-0). Warstwy te można dowolnie dodawać, usuwać i edytować. Symbol pokazany na rysunku [36](#page-73-0) składa się z dwóch warstw: górnej w kolorze

### 3.7. STYLIZACJA WARSTW WEKTOROWYCH

zielonym o szerokości 4 oraz dolnej w kolorze czarnym o szerokości 5. Nałożenie na siebie takich dwóch warstw tworzy iluzję trzech linii. Szerokość symbolu oraz w założonym zakresie jego kolory można zmieniać zarówno na poziomie definicji bazowej (rys. [36\)](#page-73-0), jak i w momencie wykorzystania (rys. [35\)](#page-72-0). Dobrze zdefiniowany symbol może więc być wykorzystywany wielokrotnie, w różnych wariantach.

Przyciskiem [*+*] dodaj warstwę symbolu. Pojawi się ona na samej górze listy warstw. Zmień jej *Typ symbolu* ze *Zwykła linia* na *Linia ze znaczników*. Zmień znacznik z domyślnego koła na strzałkę o rozmiarze 4 (rys. [37\)](#page-74-0). Na tym możemy zakończyć definiowanie tego znacznika.

<span id="page-74-0"></span>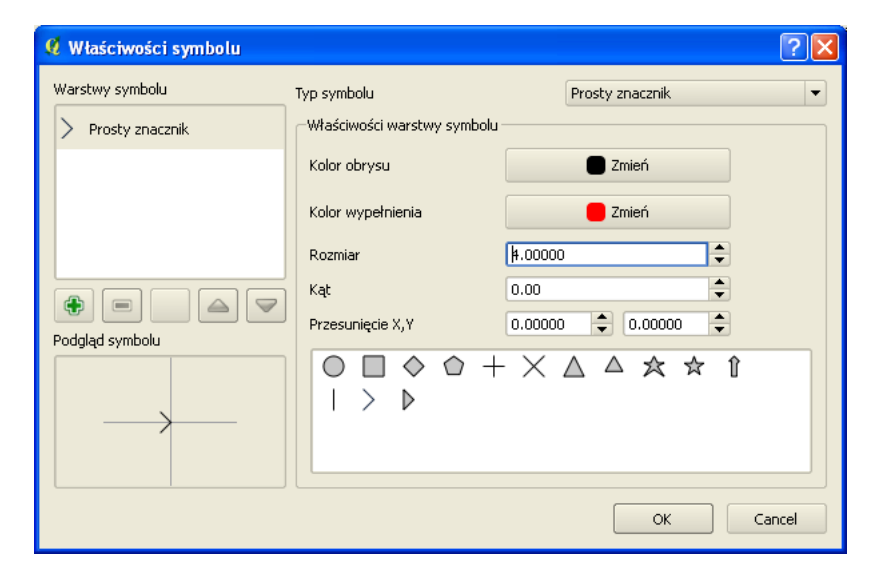

Rys. 37. Zmiana właściwości symbolu

Pozostaje jeszcze zmiana odstępów właśnie zdefiniowanego znacznika z 3 na 5 (rys. [38\)](#page-75-0). Poszczególne okna dialogowe zawierają znacznie więcej opcji umożliwiających na przykład dodanie własnych znaczników zapisanych w formacie SVG, oraz precyzyjną kontrolę ich rozmieszczenia wzdłuż linii. Dla potrzeb tego ćwiczenia ograniczymy się jednak do prostych zmian, aby zrozumieć sam mechanizm tworzenia symboli.

Ostatnim istotnym zagadnieniem jest wykorzystanie zmian koloru symbolu. Do kontrolowania zmian koloru służy środkowy przycisk związany z wybraną

<span id="page-75-0"></span>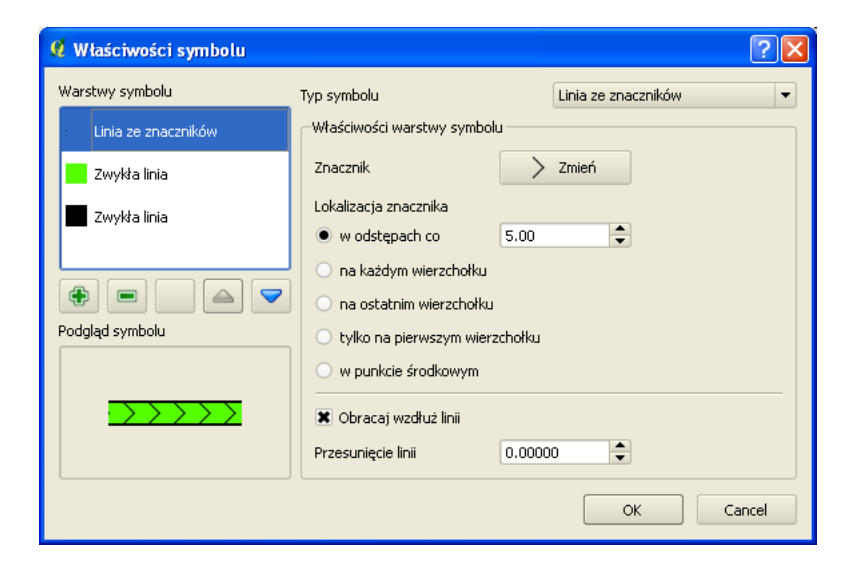

Rys. 38. Symbol liniowy z dodaną warstwą znacznika

aktualnie warstwą symbolu (rys. [38\)](#page-75-0). Niestety w wersji QGIS 1.7.4 jest to przycisk bez ikony! Zatrzymanie kursora nad tym przyciskiem spowoduje wyświetlenie jego funkcji – *Zablokuj kolor warstwy*.

Włączenie lub wyłączenie tej opcji dla poszczególnych warstw można rozpoznać po delikatnej zmianie tła przycisku. Przycisk włączony będzie nieco bardziej szary. Jeśli zatem chcemy, aby w naszym symbolu zmianie podlegała jedynie warstwa środkowa, musi być ona jedyną z wyłączoną opcją *Zablokuj kolor warstwy*. Jeśli zablokowano właściwe warstwy, podczas zmiany koloru w oknie stylu (rys. [35\)](#page-72-0) zmieni się jedynie kolor wewnętrznej linii.

Jeśli tak utworzony symbol chcielibyśmy wykorzystywać również w innych projektach, możemy dodać go do biblioteki symboli przyciskiem [*+ Zapisz jako styl*]. Zapiszmy ten nowo utworzony styl pod nazwą droga1. Przed ostatecznym użyciem nowego stylu zmień jego szerokość na 3, a następnie zastosuj do wyświetlenia mapy. Wizualizacja obiektów liniowych uległa zmianie, ale nadal sposób ich wyświetlania daleki jest od tego czego oczekiwalibyśmy (rys. [39\)](#page-76-0).

### **3.7.2 Poziomy wyświetlania warstw symboli**

Przy wykorzystaniu prostych metod wizualizacji obiektów, takich jak na przykład jednokolorowe linie, problem wyświetlania obiektów kolejno jeden po drugim

### 3.7. STYLIZACJA WARSTW WEKTOROWYCH

<span id="page-76-0"></span>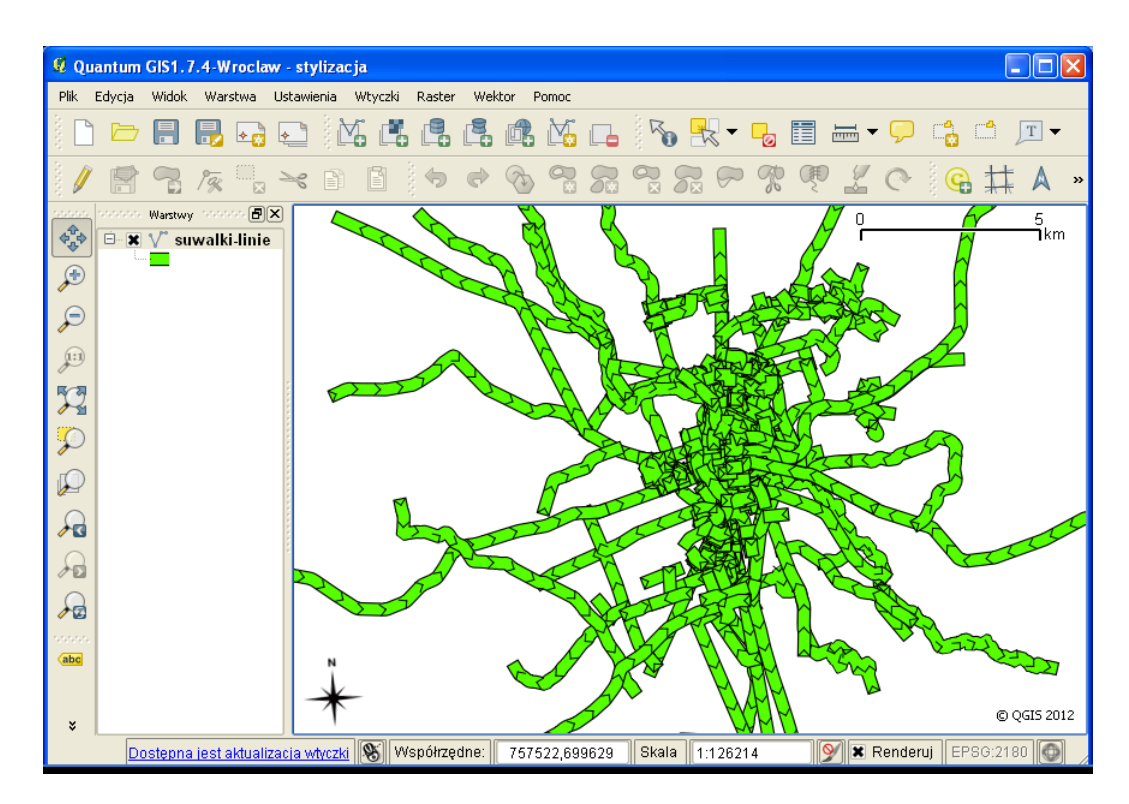

Rys. 39. Wizualizacja warstwy liniowej przy pomocy symbolu składającego się z trzech warstw

nie jest widoczny (rys. [34\)](#page-71-0). Wynika to z faktu, że rysując niebieską linię na niebieskiej linii, sprawiają one wrażenie przenikających się. Inaczej sytuacja ma się w przypadku bardziej złożonych symboli, na przykład takich, które tworzone są z kilku warstw (rys. [39\)](#page-76-0). Rozwiązaniem problemu odpowiedniego wyświetlania złożonych symboli jest wykorzystanie bardziej zaawansowanego mechanizmu renderowania (wyświetlania). W oknie *Właściwości warstwy* wybierz przycisk *Poziomy wyświetlania warstw symboli*, a następnie zaznacz opcję *Włącz poziomy wyświetlania warstw symboli* (rys. [40\)](#page-77-0).

W kolumnach podane są kolejne warstwy, z których zbudowany jest symbol. W naszym przypadku będą to trzy warstwy. Wartości wpisane w tabeli określają, w jakiej kolejności poszczególne warstwy będą rysowane. Przy wyłączonej opcji obiekty w całości są rysowane kolejno. Dlatego właśnie sprawia to wrażenie, że poszczególne fragmenty dróg zachodzą na siebie. Aby uzyskać wrażenie przenika-

<span id="page-77-0"></span>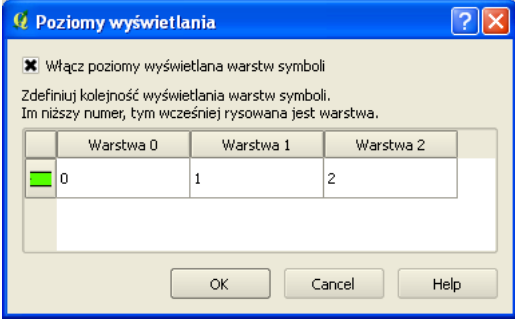

Rys. 40. Poziomy wyświetlania warstw symboli dla warstwy wektorowej

nia, kolejne warstwy symboli powinny być rysowane w odpowiedniej kolejności. O tej kolejności decydują numery w tabeli. Tak więc jako pierwsze zostaną narysowane czarne szerokie linie z najniższej warstwy (*Warstwa 0* ), później warstwa środkowa z kolorem, a na samym końcu warstwa ze znacznikami strzałek (rys. [41\)](#page-78-0).

Zmieniając odpowiednio wartości w tabeli, można spowodować inny sposób wyświetlania już zdefiniowanego symbolu. Spróbuj przy warstwie 2 wpisać wartość 0. W efekcie strzałki znikną, ponieważ będą rysowane na początku i zostaną przysłonięte przez warstwę z kolorem.

### **3.7.3 Klasyfikacja**

Dotychczas traktowaliśmy wszystkie obiekty na wczytanej warstwie wektorowej w sposób jednakowy i były one wyświetlane w ten sam sposób. Co jednak zrobić, aby drogi różnych kategorii były wyświetlane w różny sposób? Należy dokonać ich klasyfikacji w oparciu o wybrane kryteria. My wykorzystamy atrybut o nazwie *highway*. Wyświetl tabelę atrybutów i sprawdź, jakie wartości są wpisane dla tego atrybutu.

Włącz okno dialogowe właściwości warstwy (rys. [42\)](#page-79-0) i zmień w lewym górnym rogu na liście rozwijalnej *Symbol pojedynczy* na *Wartość unikalna*.

Kolumną, którą wykorzystamy do klasyfikacji, będzie *highway*. Wybierz ją z listy rozwijalnej. Jako bazowy symbol do klasyfikacji wybierz prosty symbol drogi składający się z dwóch warstw symbolu, ale zmniejsz jego szerokość do 3. Z listy dostępnych palet kolorów wybierz tę o widocznie zmieniających się kolorach. Po wybraniu tych opcji można przeprowadzić operację klasyfikacji przyciskiem [*Klasyfikuj*]. Na podstawie wartości zapisanych w wybranej kolumnie zostały wybrane

### 3.7. STYLIZACJA WARSTW WEKTOROWYCH

<span id="page-78-0"></span>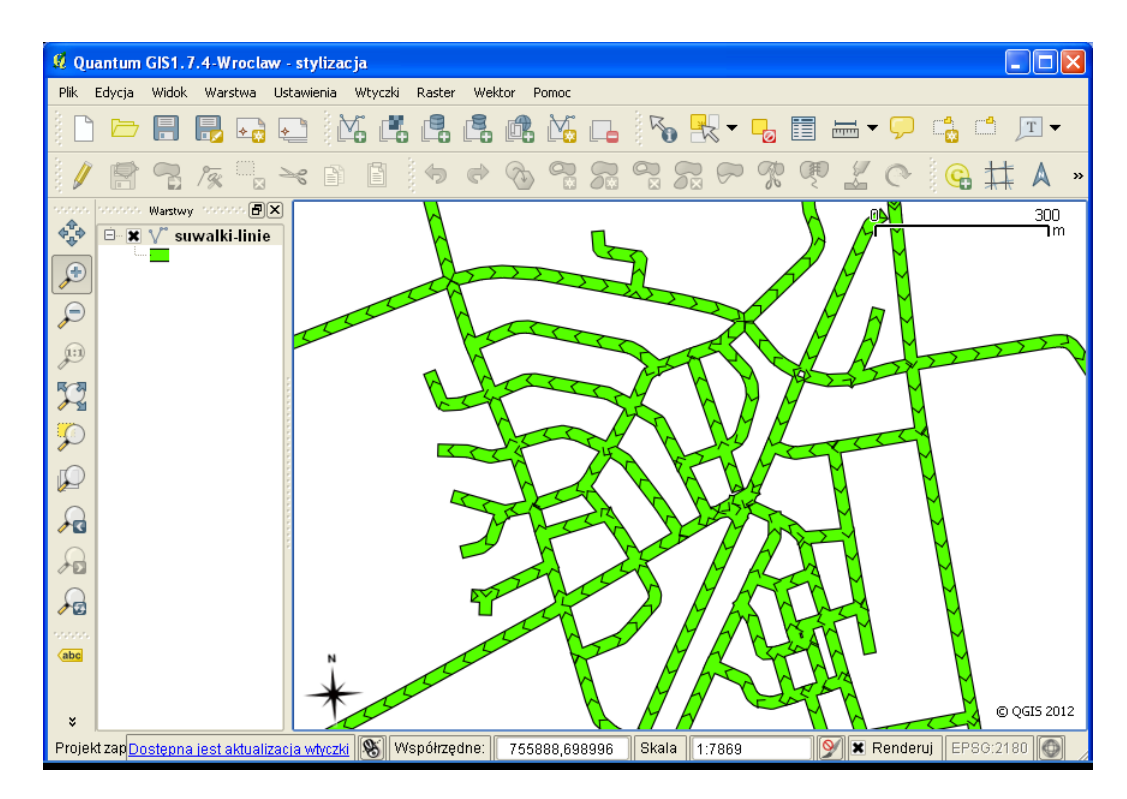

Rys. 41. Zastosowanie poziomów wyświetlania warstw symboli dla warstwy wektorowej na mapie

unikalne kategorie i przyporządkowano im wybrany symbol, wykorzystując paletę barw. Jest to pierwszy, wstępny etap stylizacji warstwy wektorowej. Przyciskiem [*Apply*] sprawdź jak teraz wygląda mapa.

Ponieważ wykorzystaliśmy symbol złożony, pierwszą operacją, jaką wykonamy z przeprowadzoną stylizacją, będzie włączenie poziomów wyświetlania warstw symboli, opisaną w poprzednim rozdziale. Zauważ, że w tabeli poziomów wyświetlania pojawiły się teraz wszystkie kategorie. Możemy to wykorzystać do rysowania wyżej lub niżej poszczególnych rodzajów dróg. Drogom głównym można przykładowo przypisać wyższe numery, aby były wyświetlane na wierzchu.

Po wstępnej klasyfikacji można zmienić symbole przypisane do poszczególnych klas. Wystarczy podwójne kliknięcie na wybranym symbolu. Zmian możesz dokonać, wzorując się na oryginalnym wyglądzie wyświetlanym w serwisie Open-StreetMap lub wykorzystując propozycje przedstawione dalej dla wybranych klas.

<span id="page-79-0"></span>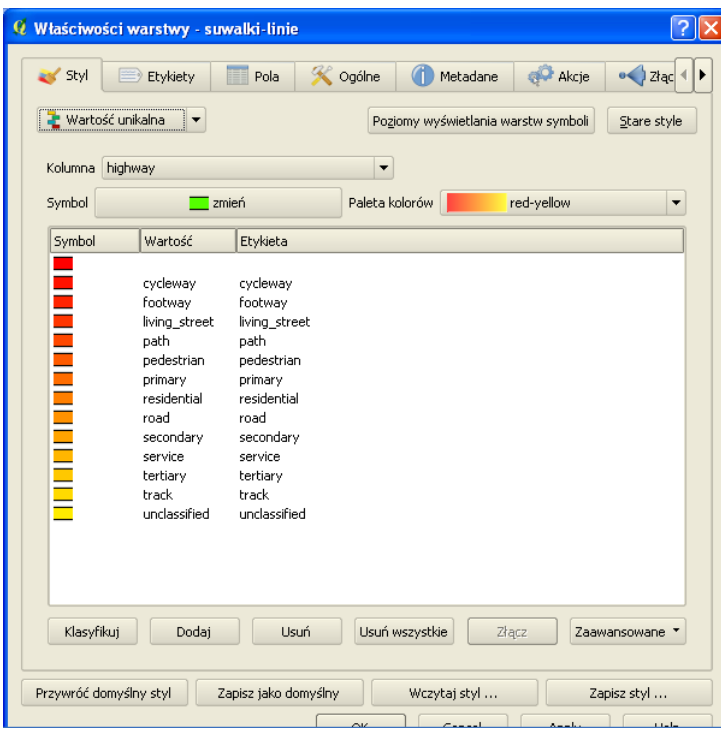

Rys. 42. Klasyfikacja warstwy wektorowej dla celów wizualizacji

- *primary* zmień szerokość na 4,
- *secondary* zmień szerokość na 2, kolor wypełnienia na biały,
- *tertiary* zmień szerokość na 2, kolor wypełnienia na biały,
- *residential* zmień szerokość na 2, kolor wypełnienia na biały,
- *track* wyświetl jako styl z jednej warstwy ze znaczników typu punktowego,
- usuń klasę pierwszą (bez atrybutu), bo to m.in. rzeka i kolej,
- usuń klasę ostatnią (uncalssified).

Aby lepiej można było zorientować się na mapie, wyświetl nazwy ulic zapisane w atrybucie *name*, wykorzystując mechanizm etykietowania. W przypadku etykietowania ulic warto skorzystać z zaawansowanych opcji: *Położenie: elastycznie* oraz *na linii*.

### 3.7. STYLIZACJA WARSTW WEKTOROWYCH

Efekt zmian dla fragmentu północnej części Suwałk pokazano na rysunku [43.](#page-80-0) Osiągnięcie efektu bardziej zbliżonego do wyglądu mapy w serwisie OpenStreet-Map wymaga dużo więcej czasu.

<span id="page-80-0"></span>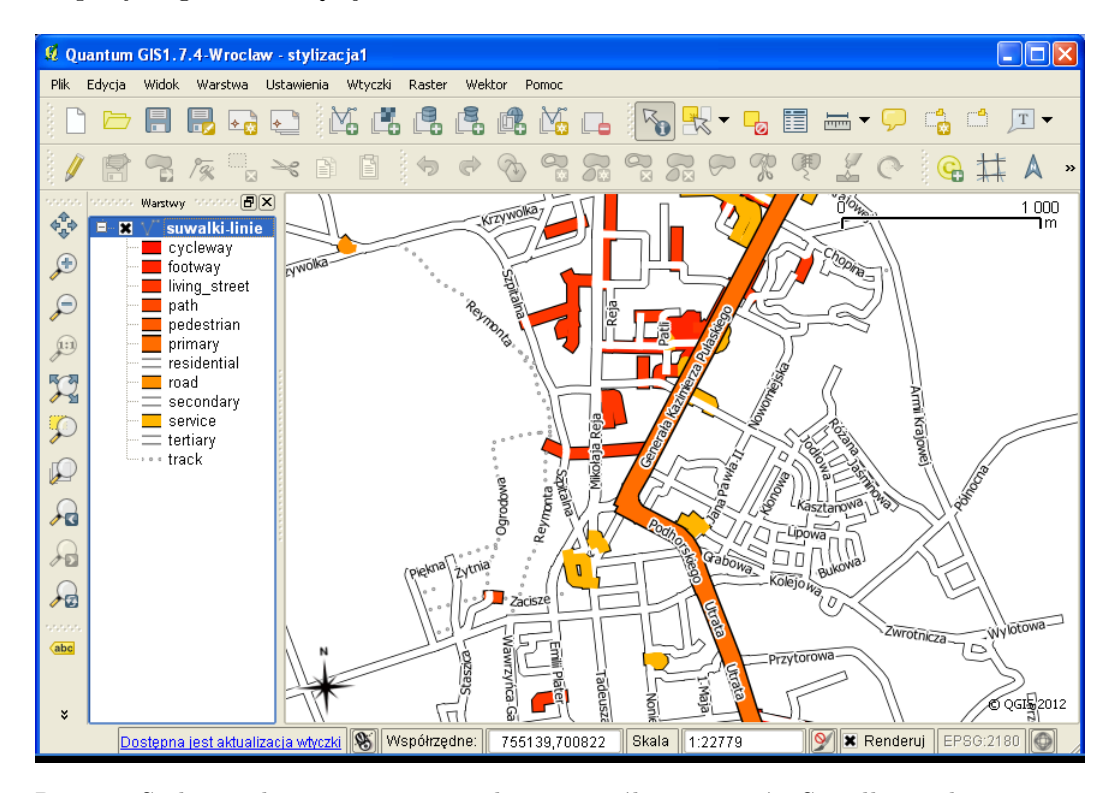

Rys. 43. Stylizacja liniowej warstwy wektorowej północnej części Suwałk z wykorzystaniem klasyfikacji

# **Rozdział 4**

# **Usługa przeglądania (WMS)**

# **4.1 Czym są usługi sieciowe**

Usługi sieciowe są zestandaryzowanymi protokołami umożliwiającymi łatwiejszą pracę z danymi przestrzennymi za pośrednictwem sieci komputerowych. Można je porównać do uniwersalnego języka ułatwiającego komunikację pomiędzy różnorodnymi systemami. Wewnętrznie takie systemy mogą wykorzystywać dowolne standardy i technologie, ale przy wymianie danych z systemami zewnętrznymi wykorzystują usługi sieciowe. Zwykle przy usługach sieciowych mamy do czynienia ze stroną udostępniającą dane (usługi) zwaną serwerem, oraz stroną pobierającą dane (usługi) zwaną klientem. Przykładowymi serwerami usług sieciowych są MapServer, Geoserver oraz QGIS Server. Klientami usług sieciowych mogą być specjalistyczne programy, takie jak QGIS, programy ogólnego użytku, przeglądarki internetowe, choć dostęp do usług sieciowych jest możliwy również w trybie terminalowym. Usługi sieciowe wykorzystują do komunikacji protokół HTTP. Dyrektywa o infrastrukturze informacji przestrzennej (**INSPIRE**) wprowadziła obowiązek udostępnienia usług sieciowych dla danych przestrzennych w krajach Unii Europejskiej.

Open Geospatial Consortium<sup>[1](#page-82-0)</sup> (OGC) zdefiniowało wiele standardowych usług sieciowych, spośród których należałoby wymienić:

1. Usługa wyszukiwania **CSW** (*ang. Catalogue Service for the Web*). Umożliwia wyszukiwanie danych przestrzennych w oparciu o zadane kryteria.

<span id="page-82-0"></span><sup>1</sup> <http://www.opengeospatial.org/>

Oparta o dwa podstawowe komponenty – repozytorium metadanych oraz katalog metadanych;

- 2. Usługa przeglądania **WMS** (*ang. Web Map Service*). Jest to usługa, której celem jest udostępnienie map w postaci obrazów rastrowych. Obrazy rastrowe są tworzone po stronie serwera, a ich składowymi mogą być zarówno warstwy rastrowe, jak i wektorowe. Klient wybiera, które z warstw i w jakiej kolejności mają tworzyć obraz zwracany przez serwer;
- 3. Usługa pobierania **WFS** (*ang. Web Feature Service*). Jest to usługa umożliwiająca pracę z danymi wektorowymi. W ramach standardu dostępne jest nie tylko przeglądanie i podgląd, ale również edycja warstw wektorowych. WFS udostępnia zarówno dane geograficzne, jak i ich atrybuty;
- 4. Usługa pobierania **WCS** (*ang. Web Coverage Service*). W pewnym uproszczeniu można przyjąć, że WCS jest usługą sieciową dostarczającą rastrowe warstwy informacyjne;
- 5. Usługa przekształcania **WPS** (*ang. Web Processing Service*). WPS to protokół przygotowany w celu zdalnego wykonywania operacji na danych przestrzennych, w tym wykonywanie analiz. Może również być wykorzystywany w połączeniu z innymi protokołami.

# **4.2 Wyszukiwanie serwerów WMS**

Dostęp do publicznych serwerów WMS jest w Polsce nadal tematem na pograniczu czarnej magii. Centralnym miejscem, w którym usługa WMS jest udostęp-niana, jest Geoportal<sup>[2](#page-83-0)</sup>. Trudno tam jednak osobie początkującej odnaleźć adresy serwerów WMS. Dlatego też większość osób wykorzystuje tworzone i aktualizowane strony internetowe, na których zamieszczane są odwołania do serwerów WMS. Jednym z pierwszych takich serwisów był Terra Observer<sup>[3](#page-83-1)</sup>, a ze stron najbardziej aktualnych i kompletnych można polecić zestawienie na Geoforum<sup>[4](#page-83-2)</sup>. Sporo adre-sów serwerów WMS można również odnaleźć na stronie firmy GEO-SYSTEM<sup>[5](#page-83-3)</sup>.

<span id="page-83-0"></span><sup>2</sup> <http://geoportal.gov.pl>

<span id="page-83-1"></span> $^3$ <http://terraobserver.blogspot.com/2009/02/polskie-serwery-wms.html>

<span id="page-83-2"></span><sup>4</sup> [http://geoforum.pl/?page=note\\_tree&link=geodane-geodane](http://geoforum.pl/?page=note_tree&link=geodane-geodane)

<span id="page-83-3"></span><sup>5</sup> <http://igeomap.pl/index.php?inc=formularz>

<span id="page-84-0"></span>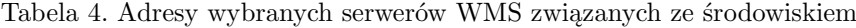

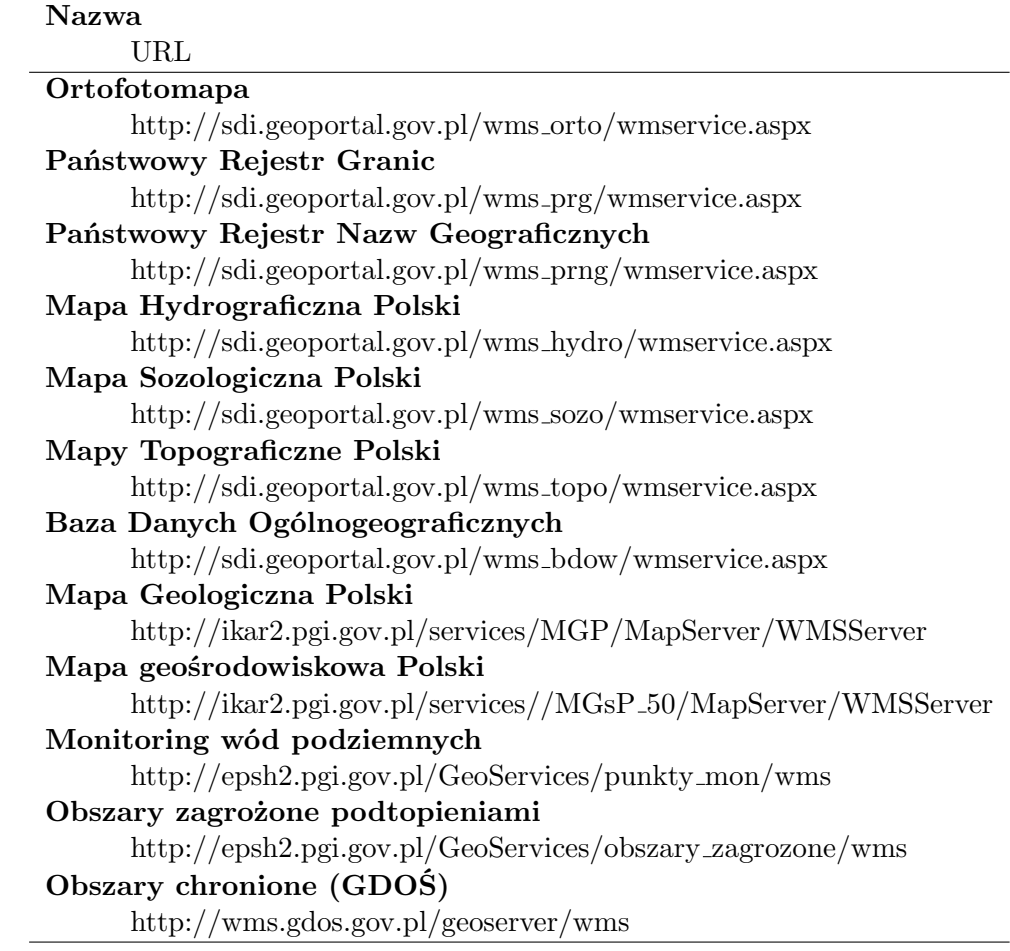

## **4.3 Komunikacja z serwerem**

Komunikacja z serwerem WMS odbywa się w dwóch krokach. Pierwszy z nich to połączenie się z serwerem i pobranie podstawowych informacji o udostępnianych zasobach, tak zwanych metadanych. Podstawowe metadane niezbędne do przesłania map to m.in. lista dostępnych warstw, obsługiwane formaty oraz obsługiwane układy współrzędnych. Metadane zwracane są w formacie XML, a ich ilość jest czasem znaczna. Jeśli jesteś ciekaw, jak wyglądają takie dane, wpisz w przeglądarce internetowej adres podany w przypisie<sup>[6](#page-85-0)</sup>.

Kolejny krok to wywołanie samej mapy. W tym wywołaniu należy przekazać serwerowi m.in. informację o warstwach, które chcemy wyświetlić, układzie współrzędnych oraz zakresie przestrzennym. Jeśli wywołanie jest poprawne składniowo i zakres żądanych danych jest obsługiwany przez serwer, mapa jest zwracana w postaci obrazu bitmapowego.

### **4.4 QGIS jako klient WMS**

Do nauki obsługi usługi WMS najlepiej jest wykorzystać albo istniejącą warstwę referencyjną lub lekką warstwę WMS, taką jak na przykład Państwowy Rejestr Nazw Geograficznych.

Wykorzystajmy na początek warstwę wektorową Suwałk, z którą pracowaliśmy w poprzednim rozdziale. Wczytaj warstwę wektorową suwalki-linie.shp i sprawdź, czy układ współrzędnych projektu jest ustawiony jako EPSG:2180.

Uruchom wczytywanie warstw WMS [⊳ *Warstwa* ⊳ *Dodaj warstwę WMS...*]. Ponieważ będziemy definiowali połącznie z nową (niezapisaną jeszcze) warstwą WMS, w otwartym oknie dialogowym wybierz przycisk [*Nowa*]. W wyświetlonym oknie wpisz nazwę dla nowego połączenia oraz adres internetowy (URL) serwera zgodnie z rysunkiem [44.](#page-86-0)

Alternatywną metodą dopisywania serwerów WMS może być wykorzystanie plików XML z zapisaną konfiguracją połączeń. W oknie dodawania warstwy wektorowej wybierz przycisk [*Wczytaj*] i wskaż plik o nazwie serwery-wms.xml[7](#page-85-1) . Do listy serwerów zostały dopisane te, które podano w tabeli [4.](#page-84-0) W podobny spo-

<span id="page-85-0"></span> $^6$ [http://sdi.geoportal.gov.pl/WMS\\_ORTO/WMService.aspx?REQUEST=GetCapabilities&](http://sdi.geoportal.gov.pl/WMS_ORTO/WMService.aspx?REQUEST=GetCapabilities&SERVICE=WMS) [SERVICE=WMS](http://sdi.geoportal.gov.pl/WMS_ORTO/WMService.aspx?REQUEST=GetCapabilities&SERVICE=WMS)

<span id="page-85-1"></span><sup>7</sup> <http://quantum-gis.pl/podrecznik>

#### <span id="page-86-0"></span>4.4. QGIS JAKO KLIENT WMS

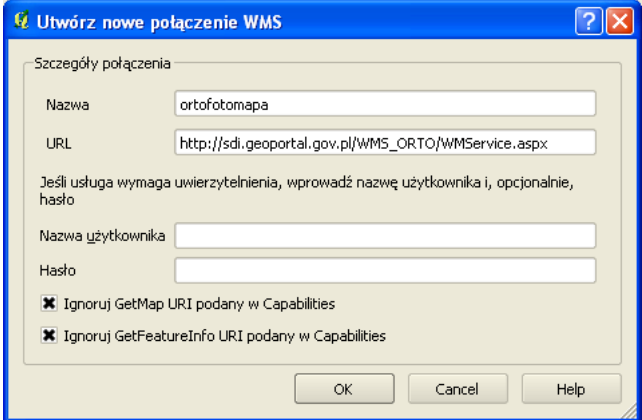

Rys. 44. Konfigurowanie nowego połączenia WMS

sób możesz samodzielnie stworzyć taki plik z wpisanych w programie adresów serwerów WMS, wybierając przycisk [*Zapisz* ].

Istnieje kilka wersji usługi WMS i konfiguracje serwerów oraz programów klienckich są różne. Pracując z serwerem Geoportal.gov.pl oraz QGIS 1.7.4, do poprawnej komunikacji konieczne jest włączenie dwóch opcji w dole okna. Pamiętaj jednak, że nie jest to reguła, i w przypadku problemów pracy z jakimś serwerem należy rozpocząć poszukiwanie potencjalnych rozwiązań w zmianie opcji oraz czasem samych parametrów wywołania serwera – adresu URL. Również po stronie serwera mogą z czasem zajść jakieś zmiany w konfiguracji. Po wpisaniu nowego połączenia WMS i zaakceptowaniu zmian, na liście rozwijalnej powinien pojawić się wpis *ortofotomapa*. Wybierz go, a następnie przycisk *Połącz* (rys. [45\)](#page-87-0).

W przypadku pomyślnego połączenia z serwerem zostanie wyświetlona lista dostępnych warstw. Ich wybór zależy od rodzaju udostępnianych warstw. Najczęściej pod jednym adresem WMS udostępniane są warstwy niewykluczające się. Możemy wtedy wybrać je wszystkie. W naszym przypadku każda z warstw jest wyświetlana dla innej skali. Bywa też tak, że poszczególne warstwy uzupełniają się. Tak jest w przypadku warstwy WMS z Państwowym Rejestrem Nazw Geograficznych. Czasem jest jednak tak, że wyświetlanie kilku warstw równocześnie nie ma sensu.

Aby wybrać od razu wszystkie dostępne warstwy, kliknij na liście warstw w pierwszym wierszu, z tytułem *Usługa przeglądania*. Po tej operacji w dolnej czę-

### ROZDZIAŁ 4. USŁUGA PRZEGLĄDANIA (WMS)

<span id="page-87-0"></span>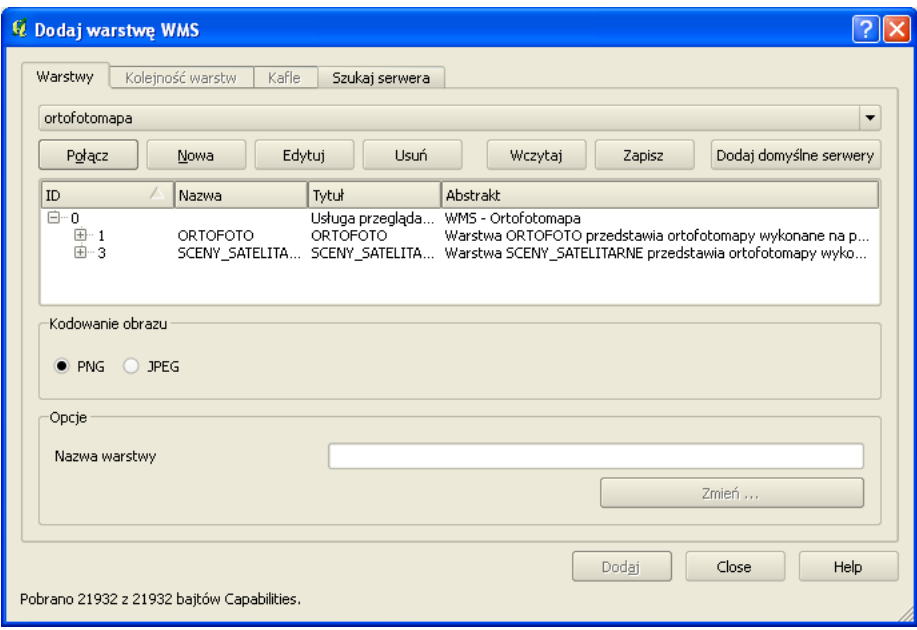

Rys. 45. Pobranie metadanych z serwera WMS

ści okna dialogowego pojawią się nazwy wybranych warstw oraz wyświetlony zostanie proponowany układ współrzędnych. Jeśli proponowanym układem będzie WGS84, konieczna będzie jego zmiana, ponieważ nie jest zgodny z układem aktualnego projektu, czyli układem PL-1992 opisanym jako **ETRS89/Poland CS92**. Wykorzystaj do tego przycisk [*Zmień. . .* ]. Ostateczna postać wywołania pokazana jest na rysunku [46.](#page-88-0)

Po zakończeniu konfiguracji usługi WMS, aby wczytać mapę, wybieramy przycisk [*Dodaj*] . . . **i uzbrajamy się w cierpliwość!** Wczytywanie warstwy WMS może trwać od kilku do kilkunastu sekund, w zależności od serwera oraz infrastruktury sieciowej. Jeśli w tle okna dialogowego zostanie wyświetlona mapa oraz zniknie symbol kursora w postaci klepsydry, przyciskiem [*Close*] zamykamy okno dialogowe.

Często popełnianym błędem jest kilkukrotne naciskanie przycisku [*Dodaj*]. Powoduje to jedynie niepotrzebne dodawanie kolejnych wywołań warstw WMS, bez wyświetlenia nawet pierwszej z nich. Znacząco spowalnia to pracę.

### 4.4. QGIS JAKO KLIENT WMS

<span id="page-88-0"></span>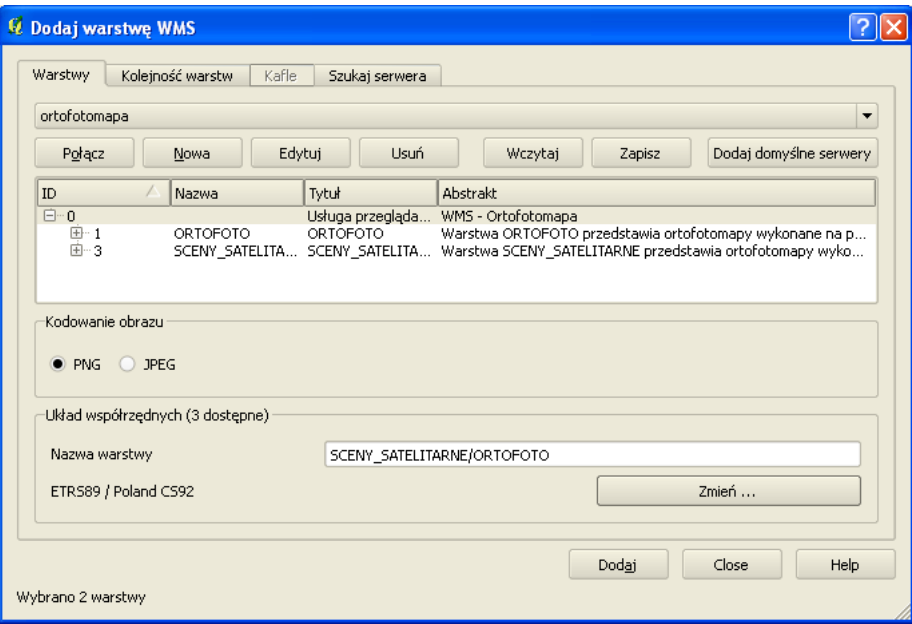

Rys. 46. Wybór warstw oraz zmiana układu współrzędnych wywołania WMS

Przesuń nowo wczytaną warstwę na sam dół listy warstw, aby warstwa WMS nie przysłaniała danych wektorowych (rys. [47\)](#page-89-0).

Przy pracy w warstwami WMS należy pamiętać o kilku sprawach.

- Raz wpisane adresy serwerów WMS dostępne są w programie. Nie ma więc konieczności każdorazowego ich konfigurowania (rys. [44\)](#page-86-0);
- Po dodaniu warstwy WMS do listy warstw nie ma możliwości zmiany parametrów jej wywołania, czyli na przykład dodania nowej warstwy w ramach WMS. W takim przypadku warstwę WMS należy usunąć i dodać ponownie ze zmienionymi parametrami;
- I sprawa ostatnia, ale najważniejsza. Bardzo często warstwy WMS znacząco spowalniają wyświetlanie kompozycji mapowych. Każda zmiana widoku w obszarze mapy, taka jak przesunięcie czy zmiana powiększenia, powoduje wysłanie nowego zapytania do serwera WMS. A to – jak już wiemy – trwa. Należy więc do minimum ograniczyć operacje związane ze zmianą

### ROZDZIAŁ 4. USŁUGA PRZEGLĄDANIA (WMS)

<span id="page-89-0"></span>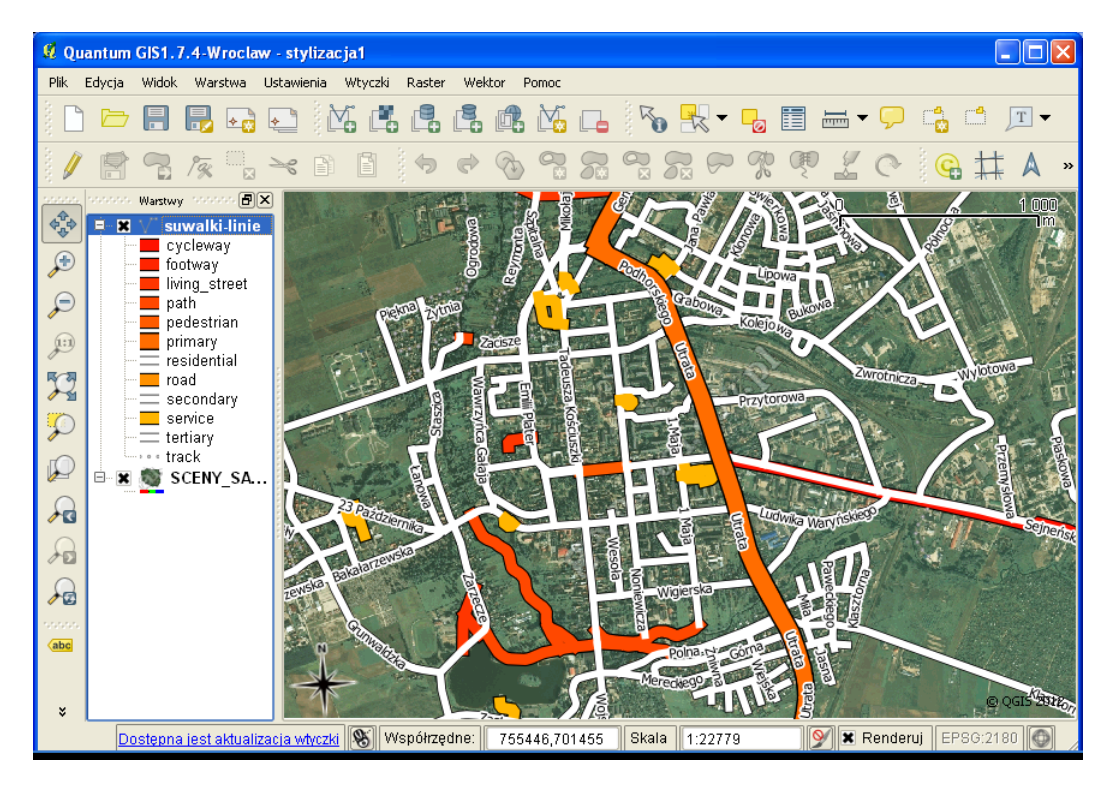

Rys. 47. Warstwa wektorowa dla Suwałk wraz z ortofotomapą pobraną jako WMS

widoku. W skrajnych przypadkach warto rozważyć chwilowe wyłączenie wyświetlania warstwy WMS i ponowne włączenie jej po ustaleniu ostatecznego podglądu.

# **Rozdział 5**

# **Warstwy rastrowe**

## **5.1 Praca z warstwami rastrowymi**

Program QGIS w omawianej wersji zapewnia jedynie podstawowe funkcje związane z pracą na warstwach rastrowych. Jest to związane z faktem, że pierwotnie QGIS służyło do wizualizacji danych przestrzennych zapisanych w bazie PostGIS. Możliwości pracy z danymi rastrowymi dodawane są do programu stopniowo, a w wersji 1.7 obsługa warstw rastrowych odbywa się z wykorzystaniem biblioteki GDAL. Nie licząc funkcji analitycznych dostępnych za pośrednictwem modułów GRASS, ta wersja programu nie oferuje zbyt wiele narzędzi do pracy z warstwami rastrowymi.

Można więc wczytać do projektu warstwę rastrową ([ $\triangleright$  *Warstwa*  $\triangleright$  *Dodaj warstwę rastrową. . .* ]) i w podstawowym zakresie zmodyfikować sposób jej wyświetlania. Dostępne są funkcje do zmiany układu współrzędnych warstwy rastrowej, lecz nie są one tak wygodne i intuicyjne jak w przypadku warstw wektorowych. Dostęp do nich znajduje się w menu  $[\triangleright$  *Raster*].

We właściwościach warstw rastrowych można zmienić paletę wykorzystywanych do wyświetlania kolorów oraz przezroczystość warstwy. Wykorzystanie przezroczystości warstwy jest szczególnie istotne w przypadku równoczesnego wyświetlania kilku warstw rastrowych.

Zwykle warstwy rastrowe umieszcza się na samym dole listy panelu Warstwy, aby nie przesłaniały warstw wektorowych. Kolejność warstw można zmienić, przeciągając je w odpowiednie miejsce na liście.

# **5.2 Georeferencja**

**Georeferencja** to operacja polegająca na nadaniu odniesienia przestrzennego. Dotyczy ona najczęściej obrazów bitmapowych (skanów, zdjęć starych map), ale może być też stosowane do map wektorowych. Stosowane są też terminy **rejestracja**, **kalibracja** czy **geoodniesienie**.

Jeżeli zeskanujemy starą mapę i chcielibyśmy ją wykorzystać z mapami współczesnymi, niezbędne będzie wpasowanie jej w odpowiedni (współczesny) układ współrzędnych. W tym ćwiczeniu wykorzystamy znakomite źródło map archiwalnych, jakim jest Archiwum Map Wojskowego Instytutu Geograficznego 1919- [1](#page-91-0)939. W swoich zasobach archiwum posiada m.in. plany miast<sup>1</sup>. Nas interesować będzie mapa z siecią tramwajową Wielkiego Krakowa<sup>[2](#page-91-1)</sup> z kolekcji pana Ryszarda Hubisza. Mapa pochodzi z roku około 1910 i nie ma podanej skali ani układu współrzędnych.

Przy georeferencji stosowane są najczęściej dwie metody:

- **odniesienie do siatki** układu współrzędnych, jeśli materiał źródłowy posiada takową,
- **odniesienie do punktów charakterystycznych**, takich jak budynki (kościoły), skrzyżowania dróg czy kolei itp.

Niezależnie od zastosowanej metody punkty kontrolne do georeferencji (*ang. Ground Control Points*) powinny być dobrane w taki sposób, aby obejmowały możliwie cały obszar mapy w każdym kierunku i były możliwie równomiernie rozłożone w przestrzeni. Im dalej będą od siebie oddalone, tym mniejszych błędów transformacji możemy oczekiwać.

Przy mapach, których zniekształcenia ograniczają się do prostego przesunięcia, przeskalowania oraz obrotu, można wykorzystać proste metody kalibracji równoskalowej, takie jak na przykład transformacja Helmerta. Wymaga ona do kalibracji minimum dwóch punktów kontrolnych. Zaleca się jednak stosowanie bardziej złożonych transformacji różnoskalowych (afinicznych), przy zastosowaniu przynajmniej czterech punktów kontrolnych.

<span id="page-91-0"></span><sup>1</sup> [http://polski.mapywig.org/viewpage.php?page\\_id=36](http://polski.mapywig.org/viewpage.php?page_id=36)

<span id="page-91-1"></span> $^{2}$ [http://www.mapywig.org/m/City\\_plans/SIEC\\_TRAMWAJOWA\\_WIELKIEGO\\_KRAKOWA.jpg](http://www.mapywig.org/m/City_plans/SIEC_TRAMWAJOWA_WIELKIEGO_KRAKOWA.jpg)

#### 5.2. GEOREFERENCJA

Przy bardziej złożonych zniekształceniach, na przykład lokalnych przemieszczeniach spowodowanych skurczem lub zagięciem papieru, kalibracja powinna być prowadzona przez osobę o dogłębnej wiedzy w tym zakresie. Nie pomoże tutaj bowiem samo stosowanie bardziej zaawansowanych metod transformacji czy zwiększanie liczby punktów kontrolnych.

Ponieważ na naszej mapie brak jest siatki układu współrzędnych, wykorzystamy metodę punktów charakterystycznych. Ważne jest, aby były to punkty, których lokalizacja nie uległa zmianie w czasie oraz które są łatwe do jednoznacznej i dokładnej lokalizacji na materiale źródłowym oraz materiale referencyjnym. Słabym punktem odniesienia są przykładowo Błonia, których kształt na mapie historycznej odbiega znacząco od tego, co znamy dzisiaj. W naszym przypadku materiałem referencyjnym będą ortofotomapy udostępniane przez usługę WMS na Geoportalu. Punkty charakterystyczne, które mogą być wykorzystane przy kalibracji naszej mapy, pokazano na rysunku [48.](#page-93-0) Kilka szczegółów i ciekawostek związanych z punktami kontrolnymi:

ad 1. W Koszarach Rudolfa mieści się obecnie Politechnika Krakowska.

ad 3. Kopiec Krakusa to najstarszy kopiec Krakowa i największy prehisto-ryczny kopiec w Polsce<sup>[3](#page-92-0)</sup>.

ad 5. Obserwatorium Astronomiczne UJ (Collegium Śniadeckiego) zlokalizowane jest w Ogrodzie Botanicznym. W roku 1792 została tu uruchomiona przez Jana Śniadeckiego jedna z pierwszych w Polsce stacji meteorologicznych. Od sierpnia 1825 roku stacja działa bez żadnych przerw.

ad 8. W miejscu Kolei obwodowej biegnie dzisiaj aleja A.Mickiewicza.

Aby łatwiej było identyfikować wprowadzone punkty kontrolne, włącz ich wy- $\mathbf{A}$  *si* wietlanie na mapie  $[\triangleright$  *Ustawienia*  $\triangleright$  *Konfiguruj Georeferencer*  $\triangleright$  *Pokaż ID*. Jako *jednostki błędu* wybierz *jednostki mapy*, aby błędy te były pokazywane metrach. Nie musisz zaznaczać wszystkich zasugerowanych przez nas punktów, ale im mniej będzie punktów, tym gorszy będzie wynik wpasowania mapy. Mniej punktów ogranicza też liczbę dostępnych rodzajów transformacji (georeferencji). Przy trudniejszych do identyfikacji punktach podaliśmy ich współrzędne w układzie PL-1992. Możesz oczywiście wybrać zupełnie inne punkty.

Kolejnym krokiem po zaznaczeniu punktów kontrolnych powinno być ich zapisanie  $\lbrack \triangleright$  *Plik*  $\triangleright$  *Zapisz punkty kontrolne GCP jako...*, a następnie zdefiniowanie

<span id="page-92-0"></span> $^3$ <http://podgorze.pl/kopiec-krakusa/>

<span id="page-93-0"></span>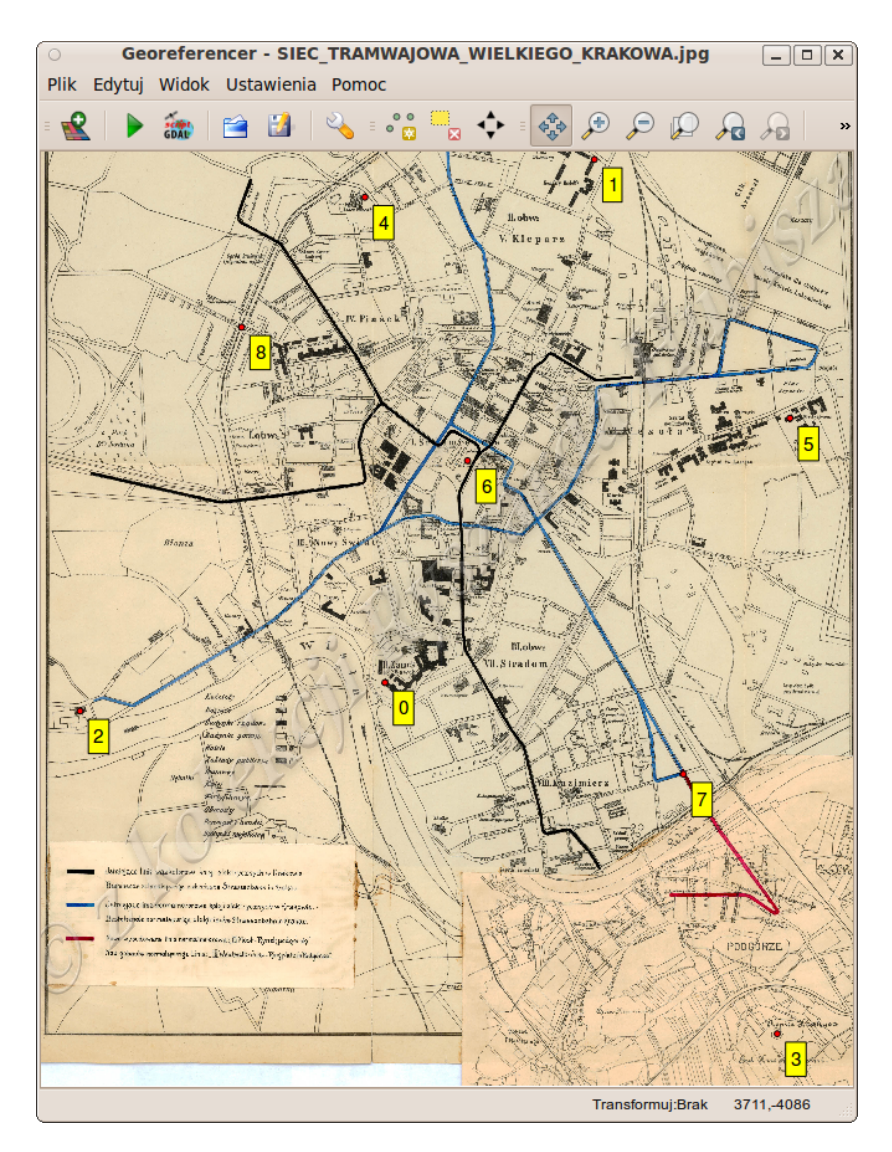

Rys. 48. Punkty kontrolne do georeferencji: 0. Zamek Królewski na Wawelu; 1. Koszary Rudolfa; 2. Klasztor Norbertanek na Salwatorze; 3. Kopiec Krakusa. 4. Kościół Karmelitanek przy ul. Łobzowskiej (566620, 245245); 5. Gmach Obserwatorium Astronomicznego UJ (568396, 244485); 6. Pomnik Adama Mickiewicza na Rynku Głównym; 7. Skrzyżowanie ul.Wawrzyńca i ul.Starowiślnej (568087, 243056); 8. Skrzyżowanie ul.Czarnowiejskiej z Koleją obwodową (566133, 244702) – w nawiasach podano współrzędne punktów w układzie PL-1992

#### 5.2. GEOREFERENCJA

parametrów georeferencji [ $\triangleright$  *Ustawienia*  $\triangleright$  *Ustawienia transformacji*]. W oknie dialogowym transformacji wybierz nazwę rastra wynikowego, który powstanie w wyniku procesu georeferencji. Przycisk [*OK*] nie uruchomi samej transformacji, lecz umożliwi wybór parametrów oraz spowoduje oszacowanie i wyświetlenie błędów transformacji.

Aby po zakończonych obliczeniach od razu zobaczyć ich wynik, zaznacz opcję *Wczytaj po zakończeniu*. Opcja *Użyj 0 dla przezroczystości* również może być użyta, aby poprawić czytelność obrazu wynikowego. Jako *metodę resamplingu* wybierz metodę *najbliższego sąsiada*. Kluczowym parametrem georeferencji jest wybór odpowiedniego rodzaju transformacji. Niektóre z metod transformacji wymagają znacznej liczby punktów kontrolnych. Przykładowo *Wielomian 3* , czyli wielomian trzeciego stopnia, wymaga 10 takich punktów. Wybierz pierwsze w kolejności rodzaje transformacji i zobacz, jakiego rzędu błędy będą one generować. Dla punktów pokazanych na rysunku [48](#page-93-0) uzyskaliśmy wielkości błędów średnich podane w tabeli [5.](#page-94-0) Błędy te wyświetlane w pasku stanu na dole okna georeferencji.

Nie sugeruj się tym, że funkcja sklejana nie wykazuje błędów. To wynika z jej założeń i niekoniecznie świadczy o tym, że wynikowa mapa będzie idealnie wpasowana.

<span id="page-94-0"></span>Tabela 5. Średnie błędy georeferencji przy zastosowaniu różnych metod transformacji

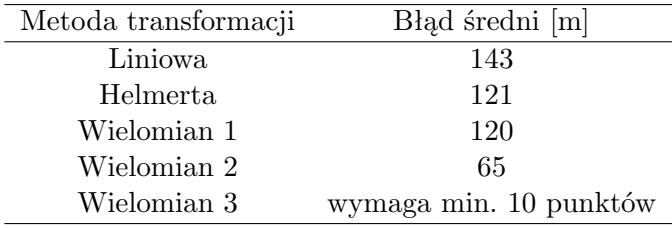

Ostatecznie po analizie wstępnych wyników wybraliśmy *Wielomian 2* . Po dokonaniu wyboru należy uruchomić właściwy proces georeferencji  $\lbrack \rbrack \rbrack$  *Plik*  $\rbrack$ *Wykonaj*].

Po zakończeniu obliczeń mapa zostanie wyświetlona. Aby sprawdzić, na ile poprawne jest wpasowanie, ustaw przezroczystość nowo utworzonej warstwy na około 30%. O ile w obszarze centrum miasta wpasowanie jest dosyć dobre, obszary na południe od Wisły, na doklejonym fragmencie mapy obarczone są znacznymi błędami. Jest to jednak spowodowane m.in. słabym spasowaniem tych dwóch fragmentów map. Mapa dotyczy linii tramwajowych i jej autor skoncentrował się głównie na tym zagadnieniu, łącząc dwa fragmenty różnych map. W efekcie, na doklejonym fragmencie (dzielnica Podgórze), rzeka Wisła rozpoczyna swój bieg w środku dzielnicy Kazimierz, nie zaś tam gdzie powinna. Należałoby więc dokonać oddzielnej kalibracji tych dwóch sklejonych fragmentów. Jest to jednak zadanie wymagające więcej pracy.

<span id="page-95-0"></span>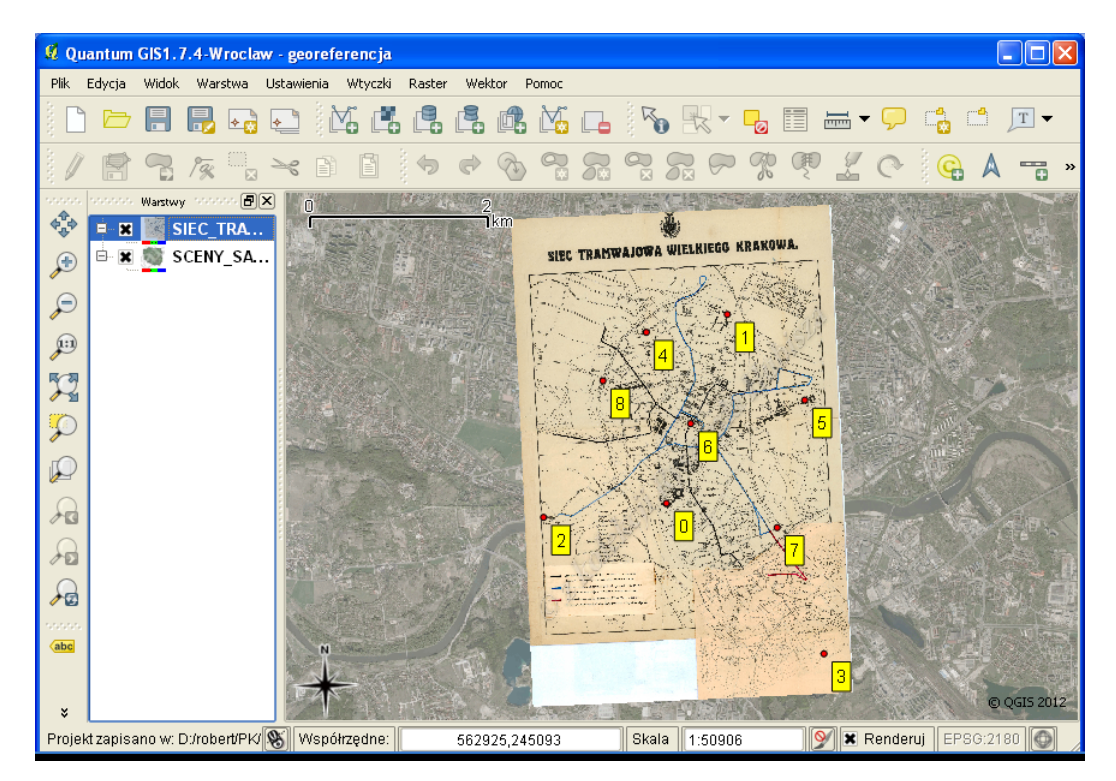

Rys. 49. Obraz rastrowy po georeferencji, wyświetlany na podkładzie ortofotomapy

Po wyświetleniu warstwy rastrowej w oknie głównym programu, można zauważyć, że z powodu transformacji pierwotnie prostokątnego skanu, pewne obszary nowej warstwy znajdujące się przy brzegach, są wyświetlane jako czarne obszary. Należy spowodować, aby stały się one przezroczyste w podglądzie warstwy. Po sprawdzeniu warstwy można stwierdzić, że w omawianych obszarach wartości na warstwie są równe zero. Wystarczy więc we właściwościach warstwy

#### 5.3. STYLIZACJA WARSTW RASTROWYCH

(w zakładce związanej z przezroczystością) kliknąć ikonę *Dodaj wartości ręcznie*, a następnie dodać do listy pikseli całkowicie przezroczystych (Procent przezroczystości = 100) te o wartości zerowej (Czerwony=Zielony=Niebieski=0). Po tej operacji wyświetlana warstwa rastrowa po georeferencji powinna przypominać tę pokazaną na rysunku [49.](#page-95-0) Podobną operację można wykonać w trybie interaktywnym, wykorzystując drugą z kolei ikonę w zakładce przezroczystości warstwy rastrowej – *Dodaj wartości z ekranu*.

Wygenerowana mapa rastrowa w formacie TIF informacje georeferencyjne ma zapisane wewnątrz pliku. Jest więc to tak zwany **GeoTIF**, czyli TIF z georeferencją. Jest to jeden z popularniejszych formatów łączenia w jednym pliku obrazu rastrowego wraz z informacją o jego georeferencji.

Alternatywną metodą stosowaną w przypadku innych formatów bitmapowych jest tworzenie dodatkowych plików zawierających jedynie informacje o georeferencji. Dotyczy to na przykład takich formatów jak JPG czy PNG. W zależności od stosowanego oprogramowania pliki georeferencyjne (*ang. world files*) mogą mieć również inne rozszerzenia.

## **5.3 Stylizacja warstw rastrowych**

W tym rozdziale wykorzystamy dane rastrowe z misji SRTM[4](#page-96-0) (*ang. Shuttle Radar Topography Mission*), udostępniane bezpłatnie dla celów niekomercyjnych. Ze strony internetowej można pobrać warstwy rastrowe z numerycznym modelem terenu (NMT) dla obszaru całej Ziemi w podziale na fragmenty o wielkości 1 stopnia szerokości i długości geograficznej. Każda komórka rastra zawiera informację o średniej wysokości terenu w metrach nad poziomem morza dla komórki rastra o wielkości 3 sekund. Nam potrzebne będą dwie warstwy – N48E022.hgt oraz N48E023.hgt, będące reprezentacją fragmentu obszaru na południu Polski.

Podobnie jak w przypadku warstw wektorowych, również warstwy rastrowe podlegają stylizacji. W przypadku warstw rastrowych domyślny sposób stylizacji może być często mylący dla początkujących użytkowników.

Wczytaj warstwę rastrową N48E023.hgt ([ $\triangleright$  *Warstwa*  $\triangleright$  *Dodaj warstwe rastrową . . .* ]). Po wczytaniu warstwy można odnieść wrażenie, że warstwa jest praktycznie pusta (rys. [50\)](#page-97-0). Aby to sprawdzić, można wykorzystać narzędzie [ $\triangleright$  $Widok \geq Informacje$  o obiekcie]. Po jego aktywacji kliknij w kilku miejscach

<span id="page-96-0"></span><sup>4</sup> <http://srtm.csi.cgiar.org/>

<span id="page-97-0"></span>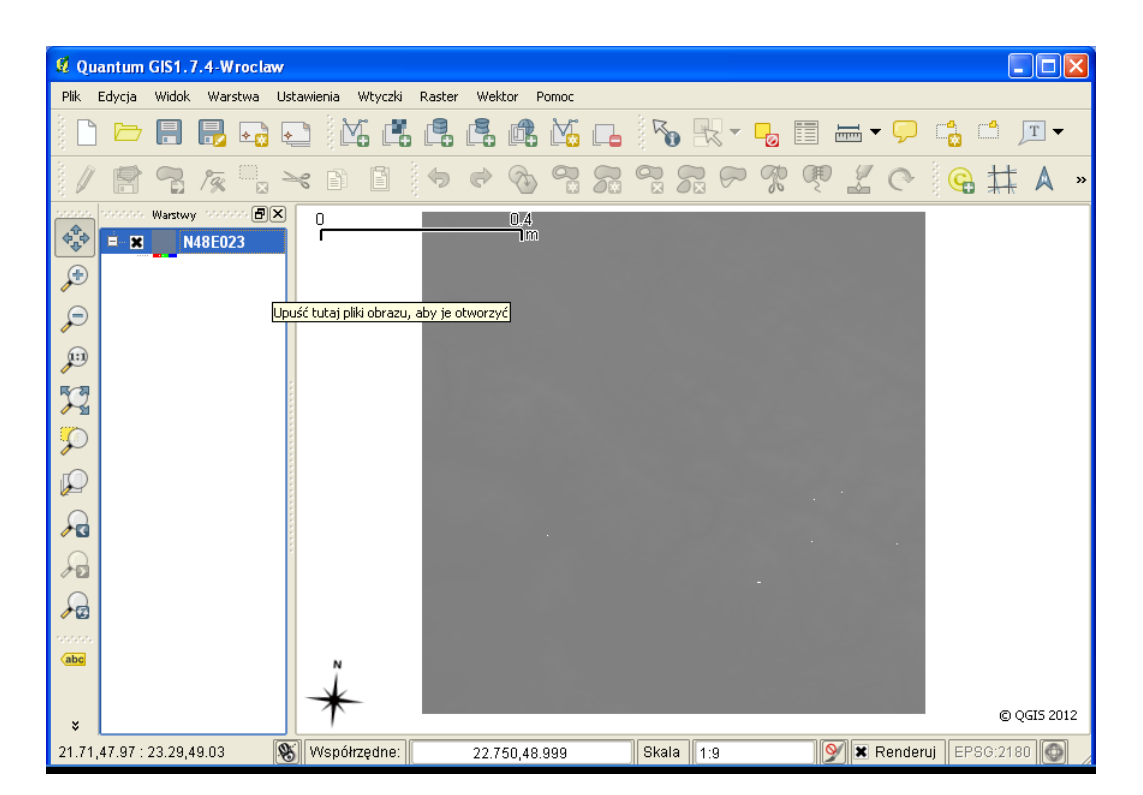

Rys. 50. Domyślna stylizacja warstwy rastrowej SRTM3 – N48E023.hgt

na mapie. Powinno pojawić się ono z wynikiem identyfikacji wskazanej komórki rastra. Jak widać, w Kanale 1 wskazywane punkty mają różne wartości.

Włącz *Właściwości warstwy* i wyświetl pierwszą zakładkę – *Styl*. Dla warstwy z jednym kanałem danych domyślnie wykorzystywana jest paleta kolorów *Skala szarości*. Jest ona dopasowywana do zakresu zmienności danych. Aby sprawdzić, jaki jest zakres danych na wczytanej warstwie, w dolnej części okna (*Wczytaj wartości min/max z kanału*) zaznacz opcję *Rzeczywiste (wolniej)*, a następnie uruchom przycisk [*Wczytaj*]. Po tej operacji w polach *Min* i *Max* zostanie wyświetlony zakres danych występujących na wczytanej warstwie, odpowiednio 95 i 1733 (rys. [51\)](#page-98-0).

Wykorzystamy teraz te informacje do wyświetlenia warstwy, za pośrednictwem tak zwanego wzmocnienia kontrastu. W prawej dolnej części okna (*Wzmocnienie kontrastu*) wybierz jako bieżący tryb *Rozciągnij do MinMax* . Aby sprawdzić efekt zmian konfiguracji, wybierz przycisk [*Apply*]. Wyświetlona warstwa

### <span id="page-98-0"></span>5.3. STYLIZACJA WARSTW RASTROWYCH

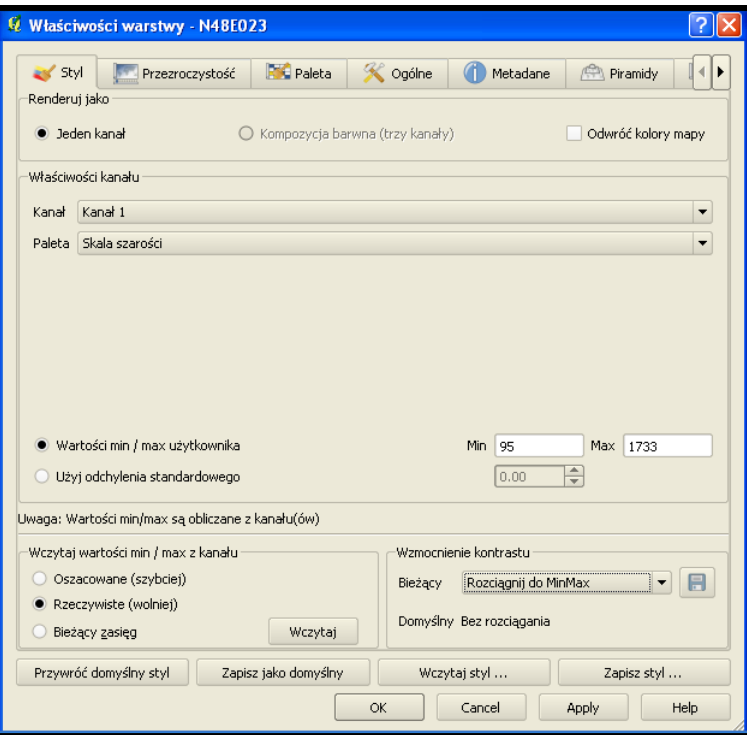

Rys. 51. Ustawienia wzmocnienia kontrastu warstwy rastrowej

zaczyna powoli ukazywać topografię terenu.

Przełącz na zakładkę *Histogram*. Wyświetlana jest na niej graficzna reprezentacja uproszczonej statystyki danych z warstwy. Na wykresie widać, że dominują dane z zakresu 50-300.

W omawianej wersji programu dostępnych jest raptem kilka palet kolorów do warstw rastrowych. Zmień w zakładce *Styl* paletę na *Pseudokolor* i sprawdź wynik na mapie. Następnie wykonaj podobną operację dla palety *Szalone*. Ostatnia opcja (*Mapa kolorów*) umożliwia szczegółowe zdefiniowanie kolorów przez użytkownika. Przełącz na tę opcję, a następnie wyświetl zakładkę *Paleta*.

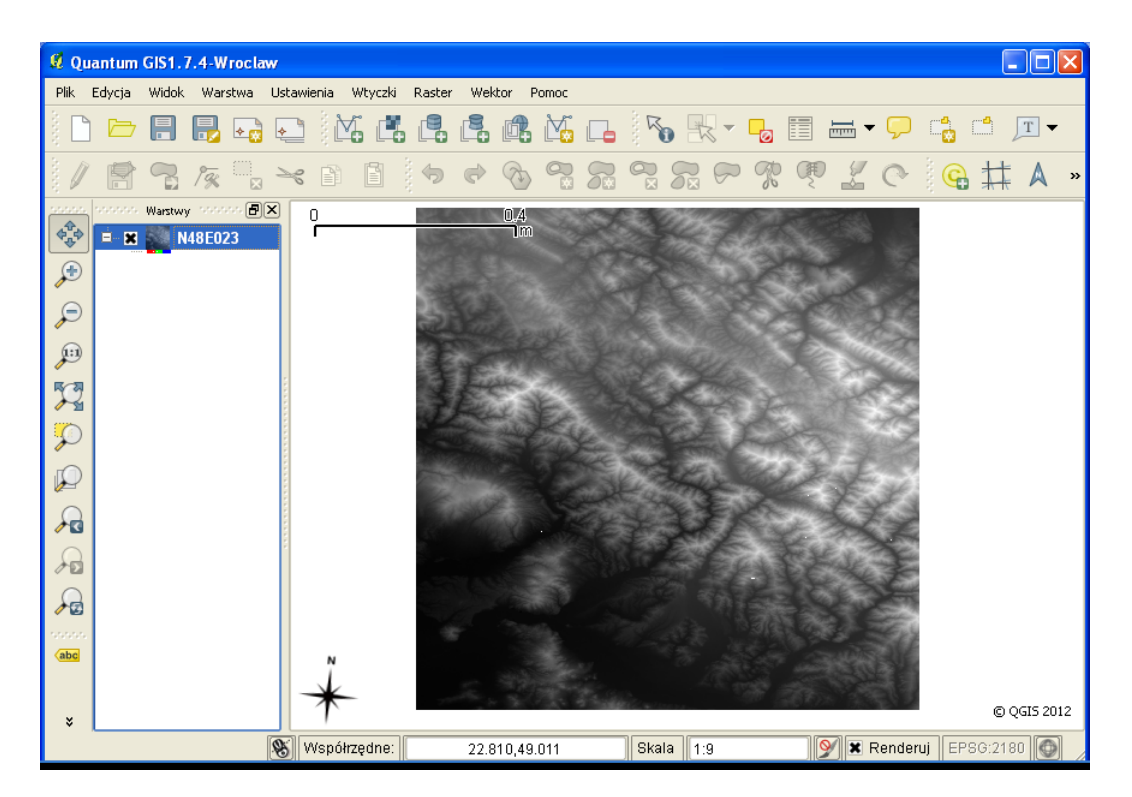

Rys. 52. Wzmocnienie kontrastu warstwy rastrowej

Załóżmy, że do wyświetlenia ukształtowania terenu wykorzystamy najczęściej stosowane na mapach hipsometrycznych barwy:

- zielona obszary położone najniżej,
- żółta obszary położone wyżej,
- czerwona obszary położone jeszcze wyżej,
- brązowa obszary najwyższe.

Wykorzystamy zatem trzy podstawowe barwy (kolory). Wybierz zatem w dolnej części okna dialogowego, *Liczbę klas* = 4, a następnie przyciskiem [*Klasyfikuj*] dokonaj wstępnej klasyfikacji. W środkowym oknie pojawią się cztery wpisy z arbitralnie przypisanymi kolorami.

### 5.3. STYLIZACJA WARSTW RASTROWYCH

Zmień kolory na te, które odpowiadają mapie hipsometrycznej, a następnie przyciskiem [*Apply*] sprawdź uzyskany efekt. Pokazane zostały wybrane kolory, ale mapa nie wygląda jeszcze zbyt dobrze. Aby uzyskać bardziej plastyczny efekt, konieczne jest uzyskanie efektu płynnych przejść pomiędzy poszczególnymi kolorami kluczowymi. Domyślnie mapa wyświetlana jest z *Dyskretną Interpolacją koloru*. Efekt płynnego przejścia uzyskamy, zmieniając na liście rozwijanej *Interpolację koloru* na *Liniową*. Sprawdź aktualne ustawienia stylu na mapie.

Ponieważ zdefiniowany styl będziemy chcieli użyć dla innych warstw rastrowych, zapiszmy go przyciskiem [*Zapisz styl . . .* ], nadając nazwę srtm. Plik uzyska automatyczne rozszerzenie **\*.qml**.

<span id="page-100-0"></span>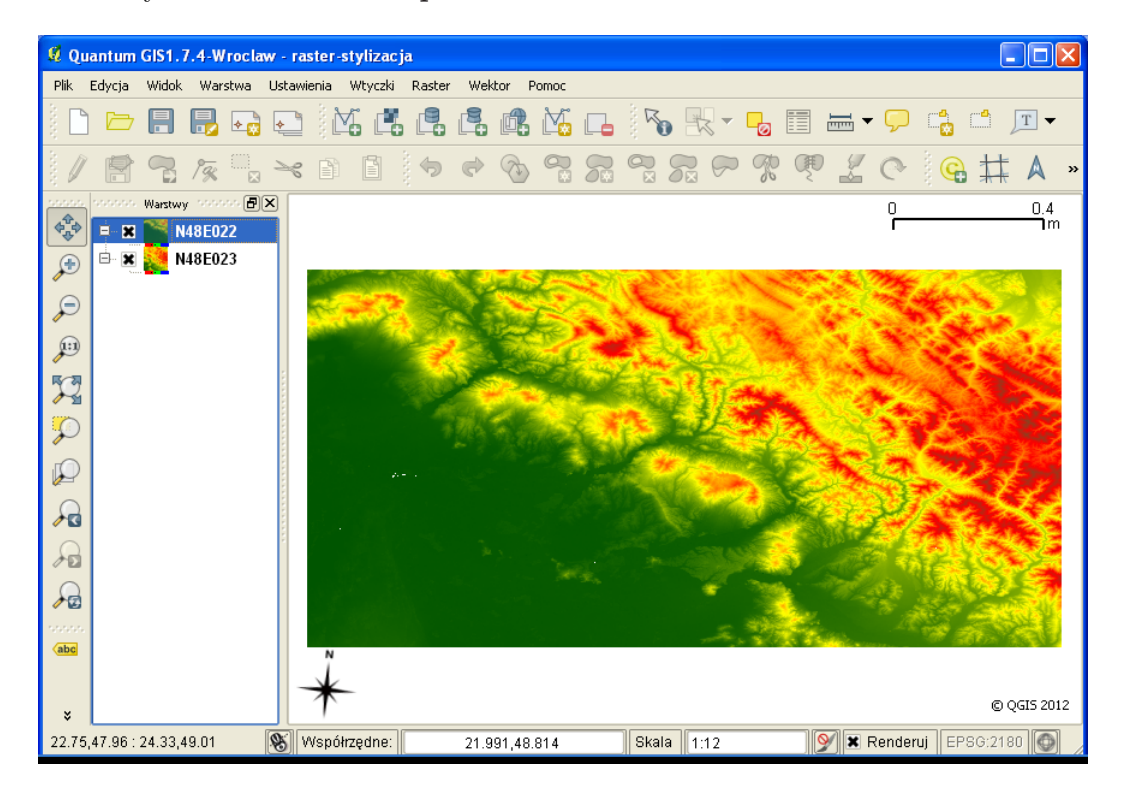

Rys. 53. Dwie przylegające do siebie warstwy rastrowe wykorzystujące jednolitą stylizację

Wczytaj warstwę rastrową N48E022.hgt, włącz jej okno właściwości, a następnie przyciskiem [*Wczytaj styl . . .* ] odczytaj zapisaną definicję stylu dla warstwy rastrowej. W efekcie powinna zostać wyświetlona ciągła mapa rastrowa składająca się z dwóch przylegających do siebie warstw rastrowych (rys. [53\)](#page-100-0).

Analizując dokładniej obraz pokazany na rysunku [53,](#page-100-0) można zauważyć, że obydwie warstwy rastrowe wyświetlane są w niepoprawnym układzie współrzędnych. Można to poznać na przykład po podziałce znajdującej się w prawym górnym rogu mapy. Wynika z niej, że mapa ma szerokość nieco ponad 2 m. Warstwy źródłowe SRTM są udostępniane w układzie WGS84, zaś aktualny układ projektu to PL-1992.

Zmień układ współrzędnych projektu na WGS84. Teraz warstwy są wyświetlane w poprawnym układzie, a podziałka wskazuje stopnie geograficzne. Widać, że jedna warstwa rastrowa SRTM obejmuje obszar 1 *×* 1 stopnień geograficzny.

Aby wyświetlić warstwy w układzie PL-1992, zmień układ projektu ponownie na PL-1992 i włącz reprojekcję w locie. Ponieważ warstwy są wyświetlane teraz w innym miejscu, należy zmienić  $\lbrack \rbrack$  *Widok*  $\triangleright$  *Cały zasięg*].

<span id="page-101-0"></span>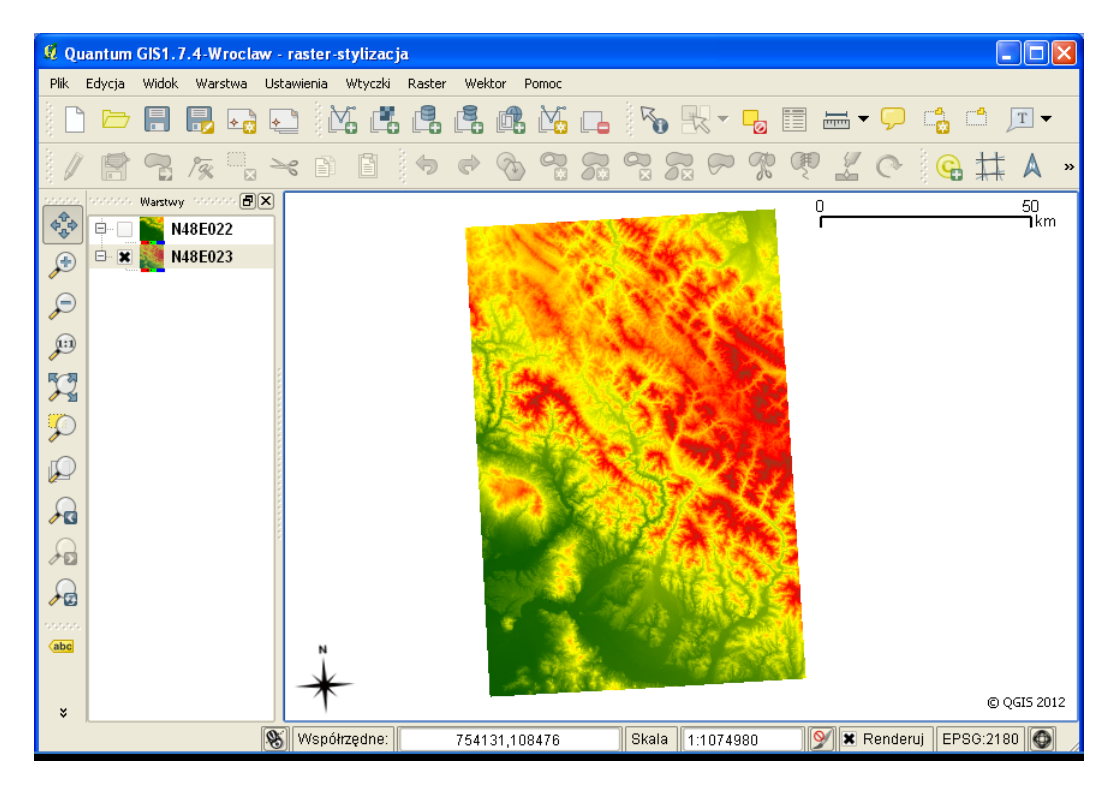

Rys. 54. Warstwa rastrowa o wielkości jednego stopnia długości i jednego stopnia szerokości geograficznej wyświetlana w układzie PL-1992

### 5.3. STYLIZACJA WARSTW RASTROWYCH

Na wyświetlanej mapie można zauważyć, że na obszarze Polski, z którego pochodzą warstwy, jednemu stopniowi długości geograficznej odpowiada mniej więcej 70 km, zaś jednemu stopniowi szerokości geograficznej odpowiada około 110 km.

Numeryczny model ternu jest bardzo dobrym źródłem danych do prowadzenia różnorodnych analiz numerycznych. Pierwszą i najbardziej łatwą w wizualizacji może być wygenerowanie przebiegu warstwic na podstawie topografii terenu. Uruchom  $\lbrack \triangleright$  *Raster*  $\triangleright$  *Extraction*  $\triangleright$  *Generuj warstwice*].

<span id="page-102-0"></span>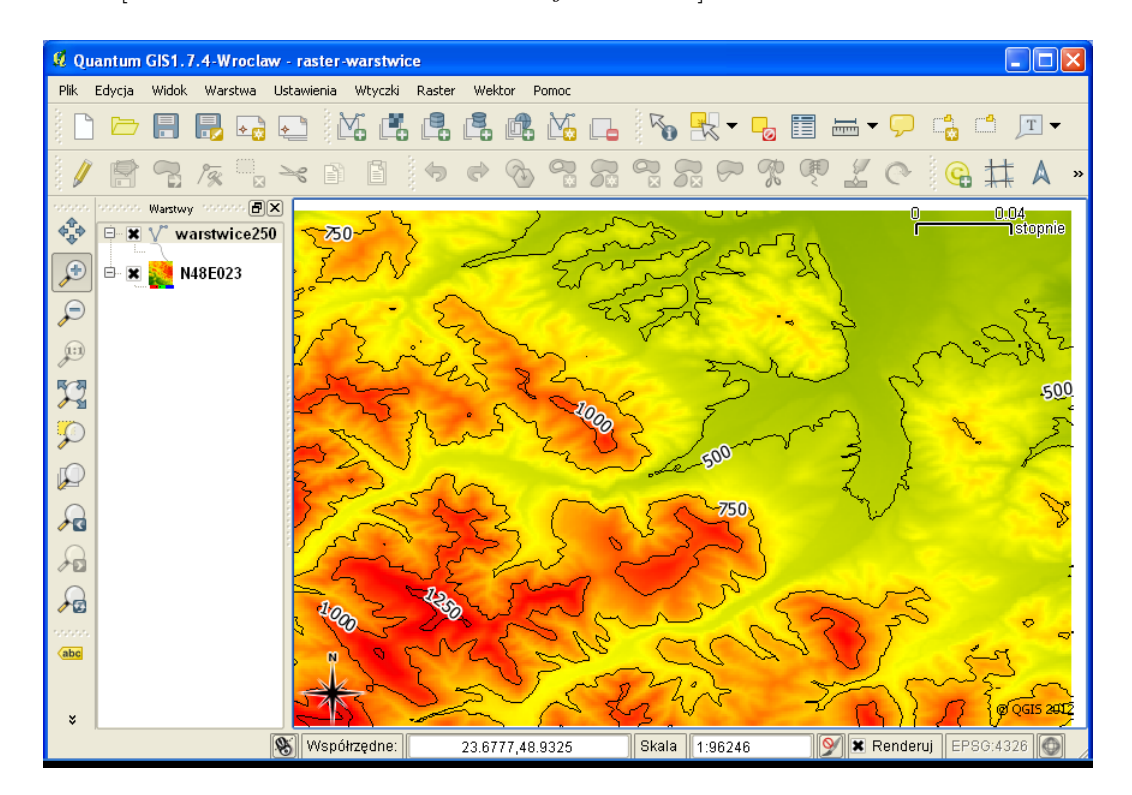

Rys. 55. Wektorowy przebieg warstwic wygenerowany na podstawie rastrowego numerycznego modelu terenu

Warstwice wygenerujemy co 250 m, a informacje o ich wysokości zostaną zapisane w polu o nazwie ELEV. Wybierz nazwę tworzonej warstwy wektorowej, która będzie zawierała warstwice *Output file for contour lines (Vector)*. Jako cięcie warstwicowe wprowadź wartość 250. Włącz dodanie do tabeli atrybutu z wysokością oraz włącz wyświetlenie po zakończeniu. W dolnej części okna dialogowego będą wyświetlane aktualne parametry funkcji. Należy bowiem wiedzieć, że moduły do analiz rastrowych pochodzą z zewnętrznej biblioteki GDAL i każda z nich stanowi odrębny moduł. Mogą być uruchamiane również poza środowiskiem QGIS.

Na rysunku [55](#page-102-0) zaprezentowano północno-wschodni fragment warstwy rastrowej z nałożonym przebiegiem warstwic uzupełnionym o etykiety pochodzące z pola *ELEV* . Przy gęstym cięciu warstwicowym, dla dużych warstw rastrowych, proces obliczeń może być długotrwały. Również etykietowanie bardzo rozbudowanych warstw wektorowych może potrwać stosunkowo długo. Jeśli masz czas i chcesz to sprawdzić, wygeneruj warstwę wektorową z cięciem warstwicowym co 10 m, a następnie włącz etykietowanie takiej warstwy.

<span id="page-103-0"></span>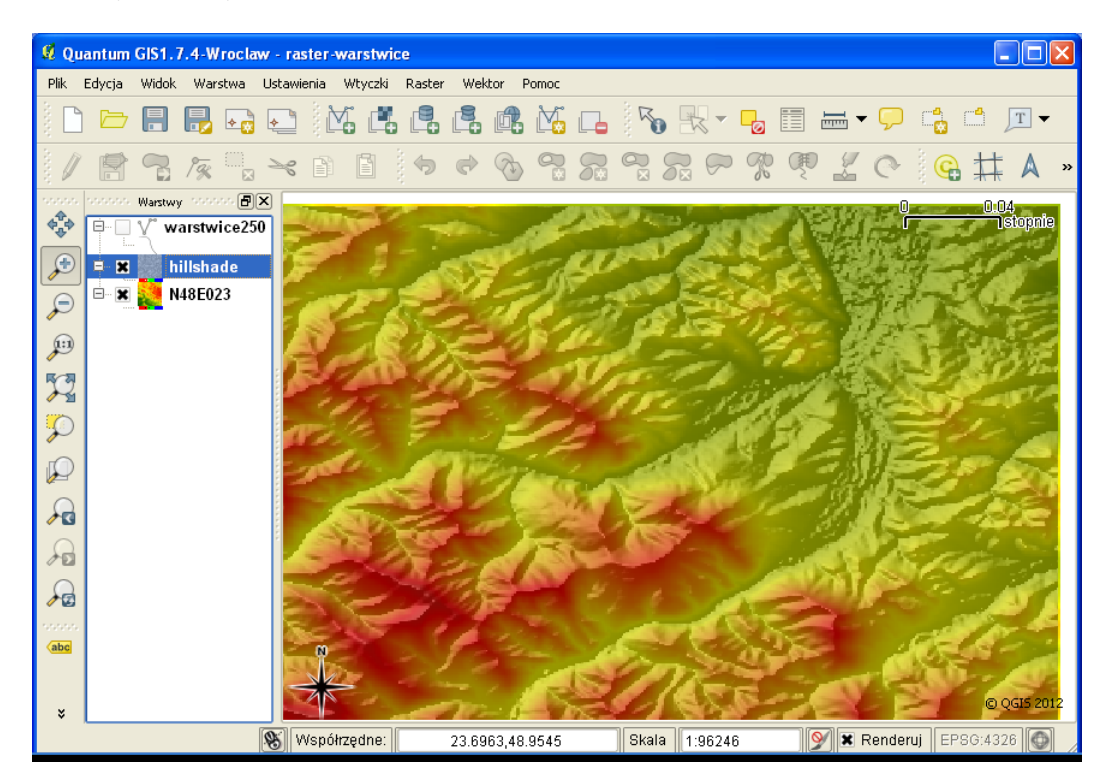

Rys. 56. Cieniowanie numerycznego modelu terenu

W tej wersji QGIS algorytmy ściśle związane z numerycznym modelem terenu dostępne są jako oddzielna grupa funkcji dostępna w menu [ $\triangleright$  *Raster*  $\triangleright$  *Analiza*  $\triangleright$ *Numeryczny Model Terenu*]. Uruchom ten moduł, jako nazwę pliku wynikowego podaj hillshade, zaś jako *Generuj* wybierz z listy rozwijalnej *cień*. Pozostałe

### 5.3. STYLIZACJA WARSTW RASTROWYCH

opcje możesz pozostawić bez zmian, zaznacz tylko opcję *Wyświetl po zakończeniu*.

Bezpośrednio po uruchomieniu funkcji obliczona warstwa będąca modelem cieniowania terenu, zostanie wyświetlona w odcieniach szarości, ale przykryje całkowicie sam numeryczny modele terenu. Aby uzyskać bardziej plastyczny obraz terenu, należy ustawić częściową przezroczystość warstwy leżącej powyżej, w naszym przypadku warstwy *hillshade*. Przezroczystość warstwy można zmienić w zakładce *Przezroczystość* w oknie dialogowym *Właściwości warstwy*. Na rysunku [56](#page-103-0) przezroczystość warstwy z cieniowaniem ustawiono na 60%.

Tak przygotowany model ternu może posłużyć jako tło do prezentacji dowolnych treści na mapach. Aby móc z niego łatwo korzystać, można całą kompozycję zapisać w postaci warstwy rastrowej. Przed wykonaniem tej operacji warto wyłączyć wyświetlanie wszelkich dekoracji na mapie, takich jak podziałka, strzałka północy czy informacji o prawach autorskich ( $[\triangleright Wtyczki \triangleright Dekoracje]$ ). W wygenerowanym rastrze znajdą się powiem wszelkie informacje znajdujące się w obszarze mapy. Aby wygenerować warstwe rastrowa, uruchom  $\lbrack \rbrack \rbrack$  *Plik*  $\lbrack \rbrack$  *Zapisz jako obraz . . .* ], i zapisz plik wynikowy w formacie PNG, pod nazwą nmt.png. Jest to format, który udostępnia m.in. bezstratną kompresję obrazów rastrowych.

Wczytaj wygenerowany obraz rastrowy jako warstwę rastrową. Zauważ, że posiada on już georeferencję.

# **Rozdział 6**

# **Wprowadzenie do analiz przestrzennych**

# **6.1 Pomiary odległości, powierzchni i kątów**

Do nauki pomiarów na mapie wykorzystamy numeryczny model terenu pokazany na rysunku [54,](#page-101-0) zapisany na warstwie rastrowej N48E023.hgt. Jest to obszar o wielkości jednego stopnia długości i jednego stopnia szerokości geograficznej, zapisany w układzie WGS84. Po wczytaniu warstwy należy ustawić metryczny układ prostokątny płaski (EPSG:2180) oraz włączyć reprojekcję w locie. Po wczytaniu zapisanego wcześniej stylu wygląd mapy powinien być zbliżony do pokazanego na rysunku [54.](#page-101-0)

Na początek spróbujemy zmierzyć, jakiej długości w układzie PL-1992 odpowiada ten obszar. Do pomiaru odległości wykorzystaj  $[\triangleright \; \textit{Width} \; \triangleright \; \textit{Pomiar} \; \triangleright$ *Pomiar odległości*] lub odpowiednią ikonę na pasku narzędzi. Lewym klawiszem myszy wskazuj kolejne punkty pomiarowe. Prawy klawisz kończy pomiar jednej linii. Sprawdź, czy Twoje pomiary są zgodne z informacjami podanymi przy rysunku [54.](#page-101-0)

Do pomiaru powierzchni wykorzystaj  $\lbrack \rbrack \rbrack$  *Widok*  $\lbrack \rbrack$  *Pomiar*  $\lbrack \rbrack$  *Pomiar* po*wierzchni*] lub odpowiednią ikonę na pasku narzędzi. Lewym klawiszem myszy wskazuj kolejne punkty pomiarowe. Prawy klawisz kończy pomiar jednego obszaru. Spróbuj samodzielnie określić, pod jakim kątem jest nachylony obraz rastrowy.

### **6.2 Kalkulator atrybutów wektorowych**

Wczytaj warstwę wektorową z poligonami z Suwałk, którą przygotowaliśmy w trakcie ćwiczenia z danymi pochodzącymi z serwisu OpenStreetMap w rozdziale [3.2.2.](#page-51-0) Dla obszaru Suwałk wprowadzono liczne obszary zielone, które nie są lasami. W polu *landuse* tabeli atrybutów posiadają one wartość *grass*. Interesować nas będzie powierzchnia tych obszarów.

<span id="page-107-0"></span>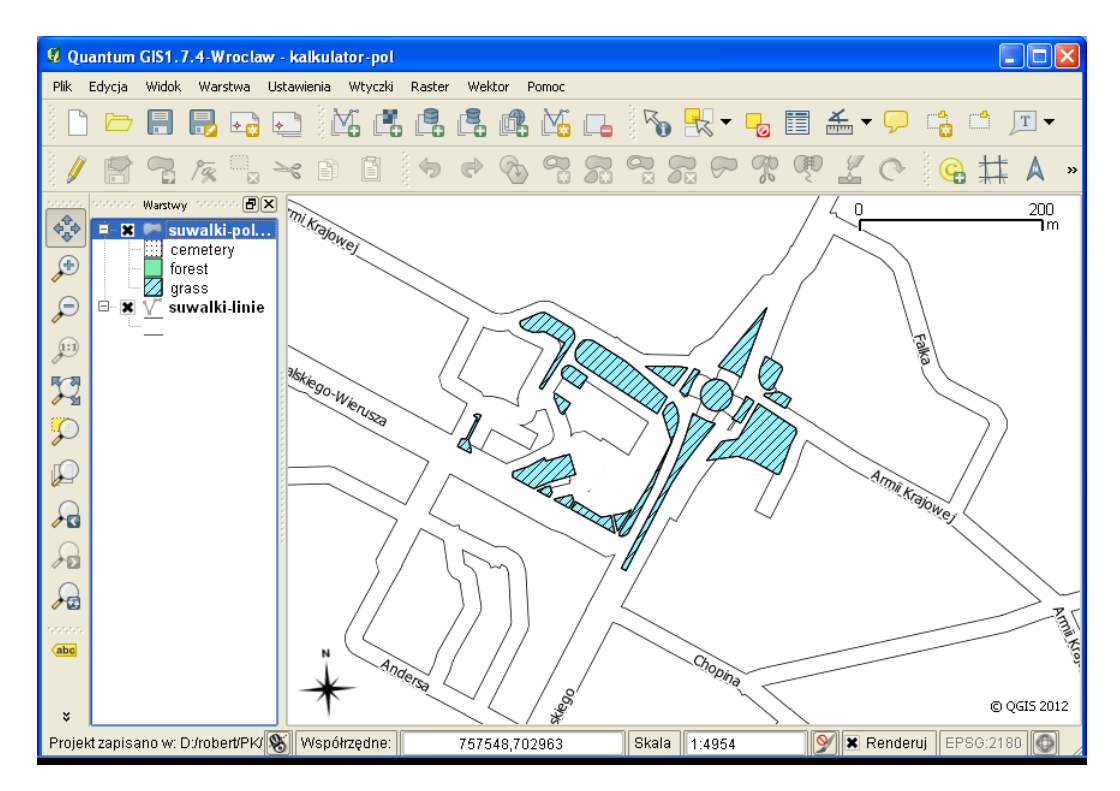

Rys. 57. Klasyfikacja poligonowej warstwy wektorowej Suwałk według pola landuse

Rozpocznijmy od dokonania klasyfikacji warstwy w oparciu o atrybut *landuse* (rys. [57\)](#page-107-0). Obiekty, które nie posiadają wpisu w polu klasyfikacji, można usunąć. Pozostaną trzy kategorie: cementery, forest oraz grass. Nas będzie interesowała tylko ta ostatnia kategoria.

Ponieważ operację pomiaru powierzchni chcemy wykonać jedynie na jednej kategorii użytkowania, pierwszą operacją będzie jej wybranie. Wybór zostanie wykonany na podstawie wpisów w tabeli atrybutów. Otwórz tabelę atrybutów
#### 6.2. KALKULATOR ATRYBUTÓW WEKTOROWYCH

i w polu edycyjnym *Szukaj* wpisz poszukiwaną frazę grass, a następnie uruchom przycisk [*Szukaj*]. Program zaznaczy 25 obiektów (rys. [58\)](#page-108-0). Informacja o liczbie zaznaczonych obiektów pojawia się na pasku tytułu tabeli atrybutów. Zostały zatem wybrane tylko te obiekty, których powierzchnię chcemy określić.

<span id="page-108-0"></span>

| 4 Tabela atrybutów - suwalki-poligony (25 pasujących obiektów)                                                                |                |               |                    |                  |             |               |             |                        |
|----------------------------------------------------------------------------------------------------|----------------|---------------|--------------------|------------------|-------------|---------------|-------------|------------------------|
|                                                                                                    | timestamp      | user          | tags               | name             | place       | highway       | landuse     |                        |
| I٥                                                                                                    | 2010-01-09T07: | amateia       | "natural"="land",  | <b>NULL</b>      | island      | <b>NULL</b>   | <b>NULL</b> | <b>NU</b>              |
| $\mathbf{1}$                                                                                                    | 2012-03-25T14: | Raczek        | "amenity"="parki   | <b>NULL</b>      | <b>NULL</b> | <b>NULL</b>   | <b>NULL</b> | <b>NU</b>              |
| $\overline{c}$                                                                                                    | 2010-04-11T00: | balrog-kun    | "addr:city"="Suw   | Konkatedra święt | NULL        | <b>NULL</b>   | <b>NULL</b> | <b>NU</b>              |
| 3                                                                                                    | 2011-11-02T20: | Dirbam        | "building"="yes"   | <b>NULL</b>      | NULL        | <b>NULL</b>   | NULL        | <b>NU</b>              |
| $\overline{\bf{4}}$                                                                                                    | 2012-03-26T20: | Raczek        | "landuse"="grass"  | NULL             | <b>NULL</b> | <b>NULL</b>   | grass       | <b>NU</b>              |
| 5                                                                                                    | 2010-01-09T10: | amateja       | "leisure"="pitch"  | NULL             | NULL        | NULL          | <b>NULL</b> | <b>NU</b>              |
| 6                                                                                                    | 2012-03-16T09: | marek kleciak | "landuse"="grass"  | NULL             | <b>NULL</b> | <b>NULL</b>   | grass       | <b>NU</b>              |
| $\overline{t}$                                                                                                    | 2012-03-15T16: | marek kleciak | "landuse"="grass"  | <b>NULL</b>      | <b>NULL</b> | <b>NULL</b>   | grass       | <b>NU</b>              |
| 8                                                                                                    | 2010-01-09T07: | amateja       | "name"="Zalew      | Zalew Arkadia    | NULL        | NULL          | NULL        | <b>NU</b>              |
| 9                                                                                                    | 2012-03-16T09: | marek kleciak | "landuse"="forest" | <b>NULL</b>      | <b>NULL</b> | NULL          | forest      | <b>NU</b>              |
| 10                                                                                                    | 2010-01-13T20: | amateja       | NULL               | NULL             | <b>NULL</b> | <b>NULL</b>   | <b>NULL</b> | <b>NU</b>              |
| 11                                                                                                    | 2012-03-15T16: | marek kleciak | "landuse"="grass"  | <b>NULL</b>      | <b>NULL</b> | <b>NULL</b>   | grass       | <b>NU</b>              |
| 12                                                                                                    | 2012-04-09T06: | skystis       | "amenity"="parki   | Bazar            | NULL        | NULL          | NULL        | <b>NU</b>              |
| 13                                                                                                    | 2012-04-09T06: | skystis       | "amenity"="mark    | Bazar            | NULL        | <b>NULL</b>   | <b>NULL</b> | <b>NU</b>              |
| 14                                                                                                    | 2012-03-15T16: | marek kleciak | "landuse"="grass"  | <b>NULL</b>      | <b>NULL</b> | <b>NULL</b>   | grass       | <b>NU</b>              |
| 15                                                                                                    | 2011-06-28T08: | eumiro        | "name"="Stokrot    | Stokrotka        | NULL        | <b>NULL</b>   | <b>NULL</b> | NU <sub>-</sub>        |
| $\blacktriangleleft$                                                                                                    |                |               |                    |                  |             |               |             | $\left  \cdot \right $ |
| Szukaj grass                                                                                                    |                |               |                    |                  |             | landuse<br>W. | Szukaj      |                        |
| Pokaż tylko wybrane<br>Przeszukaj tylko wybrane<br><u><b>*</b></u> UwzdOtwórz kalkulator pól (Ctrl+I)<br>?<br>Kreator zapytań |                |               |                    |                  |             |               |             |                        |

Rys. 58. Uruchomienie kalkulatora pól dla warstw wektorowych

Dostęp do kalkulatora pól staje się aktywny dopiero po uruchomieniu edycji warstwy wektorowej (rys. [58\)](#page-108-0). Ikona kalkulatora warstw jest ostatnią w oknie dialogowym tabeli atrybutów. Kalkulator pól umożliwia wykonanie różnorodnych operacji na wartościach zapisanych w tabeli atrybutów, zarówno w formatach tekstowych, jak i numerycznych. Kalkulator umożliwia między innymi dodanie nowego atrybutu. Otwórz kalkulator pól.

Ponieważ będziemy chcieli wykonać operacje jedynie na zaznaczonych obiektach, pozostaw zaznaczoną opcję *Aktualizuj tylko wybrane obiekty* (rys. [59\)](#page-109-0). Informacje o powierzchni wybranych obiektów zapiszemy w nowym polu o nazwie *pow*. Wpisz jako *Nazwę pola wyjściowego* nazwę pow. Warstwa, na której pracujemy, zapisana jest w układzie PL-1992, który jest metrycznym układem współrzędnych prostokątnych płaskim. Współrzędne poszczególnych obiektów są zapisane w metrach, więc obliczona powierzchnia będzie również w metrach. Oznacza to, że w zupełności wystarczy zapisanie informacji o powierzchni obiektów w polu o typie całkowitym i domyślnej długości 10 znaków.

Zawartość *Wyrażenia kalkulatora pól*, wyświetlana na dole okna, zostanie zapisana do nowo utworzonego pola. Mogą się tam pojawić funkcje, operatory oraz nazwy pól.

<span id="page-109-0"></span>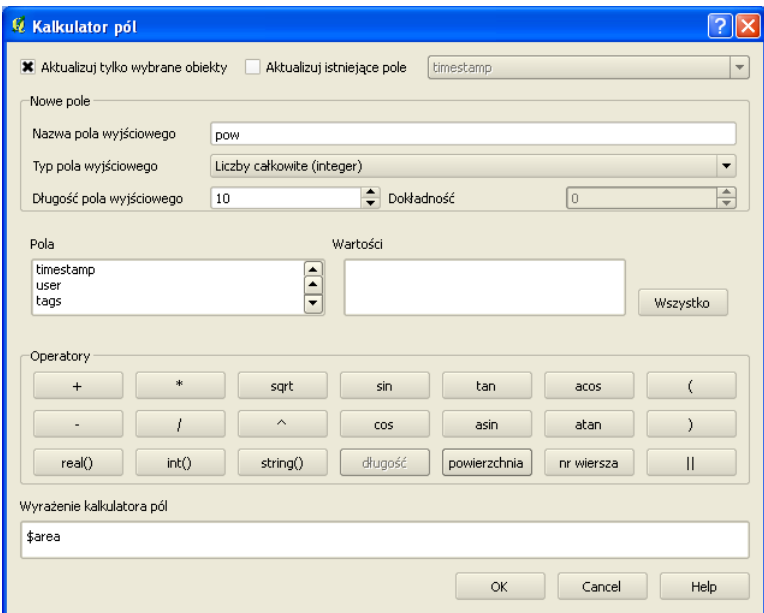

Rys. 59. Kalkulator pól

Naciśnij przycisk [*powierzchnia*]. W wyrażeniu na dole okna pojawi się tekst *\$area*. Jest to zmienna, która w trakcie przetwarzania wyrażenia zostanie zastąpiona powierzchnią obiektu pochodzącą z geometrii. Ponieważ mapa jest w układzie metrycznym, powierzchnia poszczególnych poligonów również zostanie określona w *m*<sup>2</sup> . Jeśli chcielibyśmy, aby powierzchnia była zapisana w tabeli atrybutów w *ha*<sup>2</sup> , wystarczy uzupełnić wpis w wyrażeniu tak, aby zawierał również odpowiedni współczynnik przeliczeniowy. Wyrażenie przybrałoby postać \$area/10000. Należy pamiętać jednak o tym, że zdefiniowaliśmy nowe pole jako typ całkowity, więc moglibyśmy zapisać powierzchnię w hektarach, ale jedynie z dokładnością do 1 ha.

Informacje o powierzchni obiektów zapisane w tabeli atrybutów nie będą automatycznie aktualizowane przy zmianie ich geometrii.

#### 6.3. ANALIZY PRZESTRZENNE

Więcej informacji o zmiennych dostępnych w kalkulatorze możesz uzyskać, wybierając przycisk [*Help*].

Posiadając zapisaną w tabeli atrybutów informację o powierzchni, w łatwy sposób można sprawdzić powierzchnię wszystkich lub tylko wybranych obiektów [B *Wektor* B *Narzędzia analizy* B *Podstawowe statystyki*]. Po wybraniu odpowiedniej warstwy oraz pola, dla którego będą liczone statystyki, sprawdź łączną powierzchnię dla kategorii trawa (*Suma* w statystykach).

## **6.3 Analizy przestrzenne**

Prowadzenie analiz na danych przestrzennych stanowi jeden z fundamentów systemów informacji przestrzennej. Dzięki otwartej budowie program QGIS w wyjątkowo łatwy sposób można uzupełnić o niezależne funkcje analityczne. Jest to szczególnie dobrze widoczne w aktualnie przygotowywanej wersji programu (QGIS 2.0), która udostępnia dziesiątki algorytmów z innych programów.

Do analiz przestrzennych na warstwach wektorowych dostępne są w programie QGIS 1.7.4 dwa podstawowe narzędzia:

- 1. Pakiet *fTools*, dostępny w menu jako *Wektor* ,
- 2. Wtyczka *Zapytanie przestrzenne*.

Liczba funkcji zawartych w tych dwóch pakietach jest spora, lecz dostępnych jest wiele innych wtyczek mających funkcje analiz przestrzennych, a kolejne nowe wtyczki są ciągle tworzone.

W tym ćwiczeniu możesz wykorzystać projekt z poprzedniej części. Będziemy z niej potrzebowali warstwę wektorową ulic. Drugą warstwą, którą wykorzystamy, będzie użytkowanie terenu udostępniane przez Europejską Agencję Środowiska pod nazwą Urban Atlas<sup>[1](#page-110-0)</sup>. Możesz samodzielnie pobrać dane dla obszaru Polski lub też wykorzystać warstwę przygotowaną pod nazwą p $10211$  $10211$  $10211$ \_suwalki.shp<sup>2</sup>. Wczytaj tę warstwę. Ponieważ jest ona udostępniania w innym układzie współrzędnych niż PL-1992, konieczne będzie włączenie reprojekcji układu w locie.

<span id="page-110-0"></span> $^{\rm 1}$ <http://www.eea.europa.eu/data-and-maps/data/urban-atlas/>

<span id="page-110-1"></span> $^{2}$ <http://quantum-gis.pl/podrecznik>

#### **6.3.1 Przecięcia**

Zadanie będzie polegało na wybraniu wyłącznie tych obiektów liniowych (drogi, rzeki itp.), które przebiegają przez obszary leśne (*ang. forest*). Dokonaj klasyfikacji wczytanej warstwy w oparciu o pole *ITEM* . W polu tym zapisane są informacje tekstowe o kategoriach pokrycia terenu. Nas interesować będzie kategoria *Forests*, która na rysunku [60](#page-111-0) została zaznaczona jednolitym wypełnieniem.

<span id="page-111-0"></span>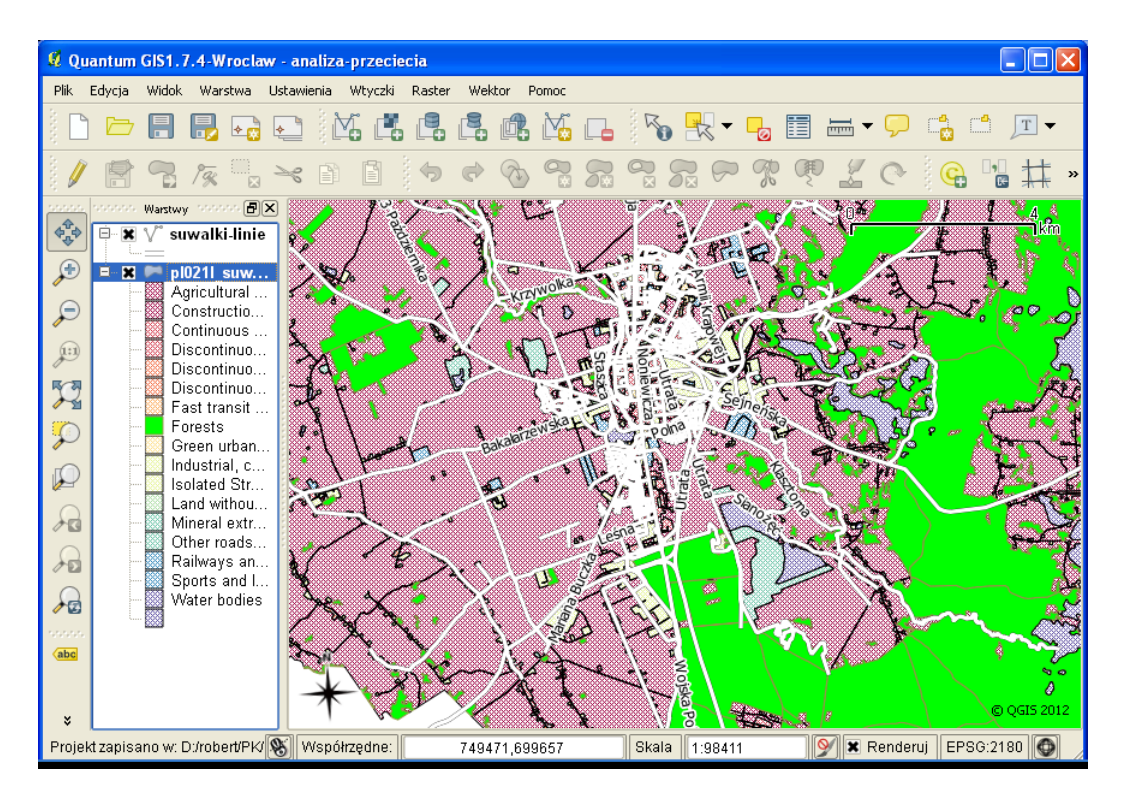

Rys. 60. Obszary leśne oraz ulice w obszarze Suwałk

Aby wyświetlić informację o liczbie obiektów w poszczególnych kategoriach, w menu kontekstowym warstwy *pl021l suwalki* zaznacz opcję *Wyświetl liczbę obiektów*. Korzystając z tabeli atrybutów, wybierz teraz obiekty będące lasami. Informacja o liczbie wybranych obiektów pojawi się na samym początku paska stanu, na dole ekranu. Jeśli będzie ona odpowiadała liczbie obiektów kategorii *Forests* – dokonano poprawnie wyboru. Na naszej mapie były to 853 obiekty.

Do przeprowadzenia tej analizy wykorzystamy wtyczkę *Zapytanie przestrzen-*

<span id="page-112-0"></span>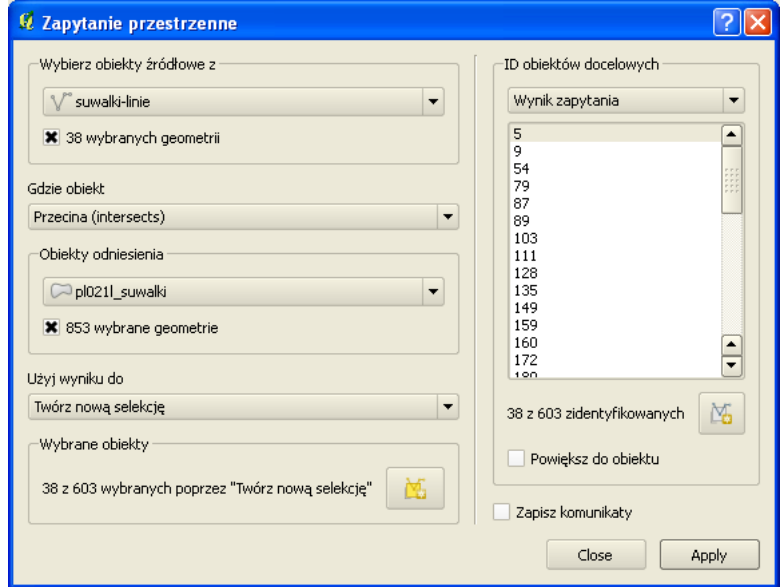

Rys. 61. Wtyczka Zapytanie przestrzenne wykorzystana do analizy przecięć obiektów

*ne* (rys. [61\)](#page-112-0). Obiektem źródłowym będzie warstwa z obiektami liniowymi (*suwalkilinie*), zaś obiektami odniesienia – warstwa z użytkowaniem terenu *pl021l suwalki* z zaznaczeniem wyłącznie wybranych geometrii (obiektów). Funkcją, którą wykorzystamy, będzie *przecina (intersects)*. Po wydaniu komendy [*Apply*] pojawi się okno z wynikami analiz (rys. [61\)](#page-112-0).

W wyniku analizy spośród 603 linii zostało wybranych jedynie 38, przecinających obszary leśne. Z tych wybranych linii można stworzyć nową warstwę wektorową, wybierając przycisk [*Utwórz warstwę z listą pozycji*]. Będzie to jednak warstwa utworzona jedynie w pamięci komputera. Zapisz ją jako warstwę Shapefile o nazwie suwalki-linie-lasy.shp.

W zadaniu tym wykorzystaliśmy wszystkie obiekty z warstwy liniowej oraz wybrane obiekty z warstwy poligonowej. Czy potrafisz powtórzyć to zadanie w taki sposób, aby analiza dotyczyła nie wszystkich obiektów liniowych, lecz jedynie rzek?

#### **6.3.2 Buforowanie**

Operacja wyznaczania stref od obiektów (buforów, ekwidystant) nazywana jest najczęściej buforowaniem. W wyniku tej operacji tworzona jest warstwa poligonowa z obszarami, które są oddalone nie dalej niż zadane kryterium od wskazanych obiektów. Można tworzyć wiele takich poligonów, a każdy z nich może odpowiadać na przykład innej odległości.

Kolejne zadanie będzie polegało na zidentyfikowaniu tych obszarów leśnych, które znajdują się nie dalej niż 1 km od rzek. Rozpoczniemy od wyznaczenia samych stref przy rzekach.

<span id="page-113-0"></span>Z warstwy liniowej *suwalki-linie* wybierz tylko te obiekty, które w polu *waterway* mają wpisaną wartość *river* . Na naszej mapie znajdowały się takie 3 obiekty.

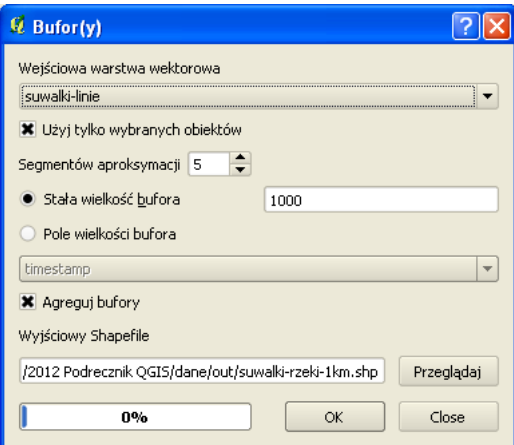

Rys. 62. Wyznaczanie stref buforowych od rzek

Do wyznaczenia stref przy rzekach wykorzystamy komendę  $\triangleright$  *Wektor*  $\triangleright$  *Narzędzia geoprocessingu*  $\triangleright$  *Bufor(y)*]. Jako wejściową warstwę wektorową wybieramy *suwalki-linie* (rys. [62\)](#page-113-0). Ponieważ nie chcemy tworzyć stref od wszystkich obiektów na warstwie, zaznacz opcję *Użyj tylko wybranych obiektów*. Wielkość strefy buforowej można podać wprost lub zapisać w tabeli atrybutów dla każdego obiektu oddzielnie. My wybieramy tę pierwszą opcję. Ponieważ podstawową jednostką w układzie naszego projektu (PL-1992) jest metr, *Stała wielkość bufora* będzie wynosiła 1000. Opcja *Agreguj bufory* powoduje, że z nachodzących na siebie stref wyznaczonych dla różnych obiektów tworzony jest jeden, wspól-

#### 6.3. ANALIZY PRZESTRZENNE

ny obiekt. Jest to szczególnie przydatne w przypadku dużej liczby obiektów na mapie źródłowej. Ponieważ nie interesuje nas informacja, od którego fragmentu rzeki została utworzona strefa, a jedynie jej przebieg, zaznaczamy tę opcję. Nowo utworzony plik zapisz pod nazwą suwalki-rzeki-1km.shp i przyciskiem [*OK*] uruchom komendę. Po pomyślnym zakończeniu obliczeń program zada pytanie, czy wynikową warstwę dodać do mapy. Dodaj ją, a następnie zamknij okno dialogowe buforowania.

Na liście warstw powinna pojawić się nowo utworzona warstwa, a w obszarze mapy poligon reprezentujący obszary przyrzeczne (rys. [63\)](#page-114-0). Na rysunku [63](#page-114-0) nowo utworzona warstwa została przesunięta poniżej warstwy liniowej oraz nadano jej częściową przezroczystość.

<span id="page-114-0"></span>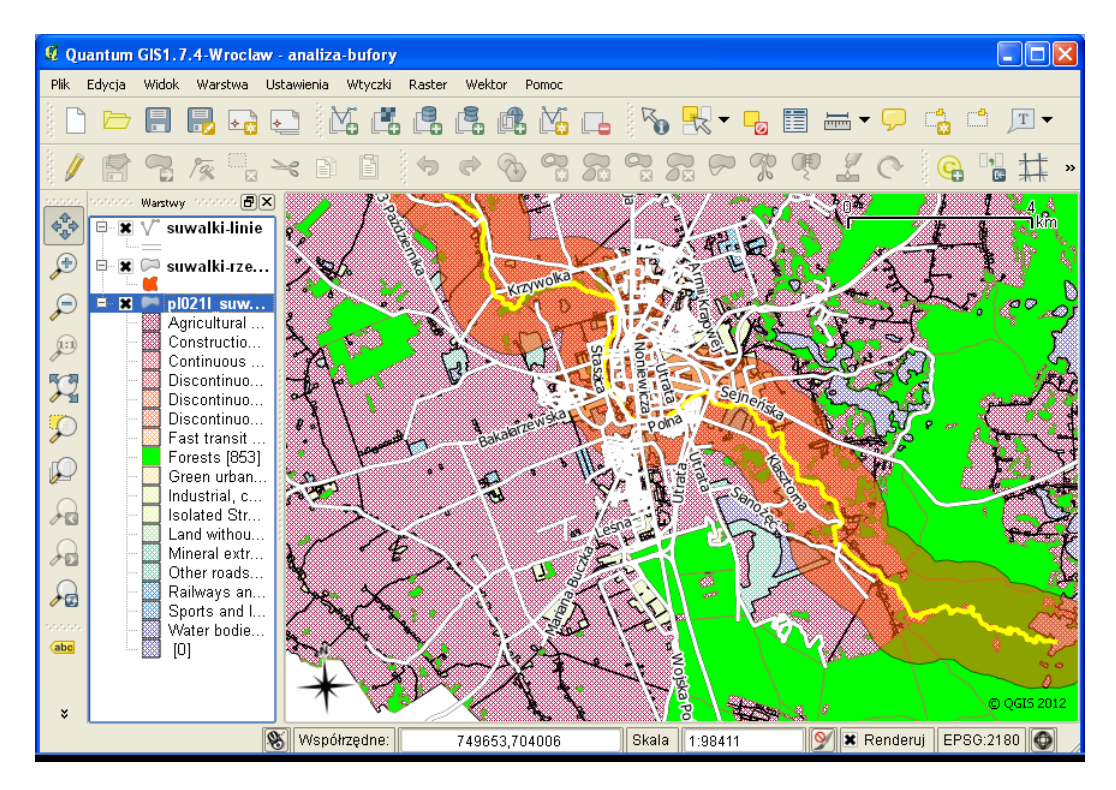

Rys. 63. Wyznaczanie stref buforowych od rzek c.d.

Wyznaczenie części wspólnej dla obszarów leśnych i strefy 1 km przy rzece jest tematem kolejnego ćwiczenia.

#### **6.3.3 Części wspólne**

Do wyznaczenia obszarów, które są lasami i jednocześnie zlokalizowane są w bezpośrednim sąsiedztwie rzek, wykorzystamy dwie warstwy poligonowe. Pierwszą z nich będzie warstwa ze strefami 1 km od rzek, utworzona w poprzednim ćwiczeniu (suwalki-rzeki-1km.shp). Drugą zaś, warstwa z użytkowaniem terenu (pl021l suwalki.shp).

Warstwa ze strefami zawiera jedynie obiekty, które nas interesują, zaś z warstwy użytkowania należy wybrać tylko te obiekty, które są lasami. Czy wiesz jak to zrobić? Jeśli nie, poszukaj odpowiedzi w poprzednich ćwiczeniach.

<span id="page-115-0"></span>Do wykonania operacji iloczynu logicznego wykorzystamy komendę [B *Wek* $tor \triangleright$  *Narzędzia geoprocessingu*  $\triangleright$  *Iloczyn*]. Nowo utworzoną warstwę wektorową nazwij suwalki-rzeki1km-lasy.shp (rys. [64\)](#page-115-0).

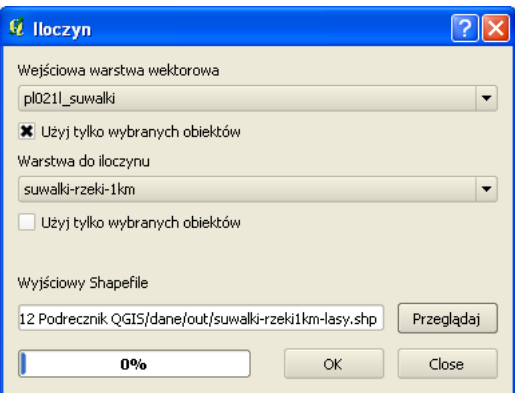

Rys. 64. Wyznaczanie części wspólnych obszarów poligonowych

Dodaj nowa utworzoną warstwę do mapy i sprawdź, czy obszary zostały poprawnie wyznaczone. Okazuje się, że nowo utworzona warstwa jest pusta. Czy wiesz, co może być tego przyczyną?

Odpowiedź jest dosyć prozaiczna: akurat ta funkcja nie do końca radzi sobie jeszcze z reprojekcją warstw w locie. W następnych wersjach programu zostanie to prawdopodobnie poprawione. Jak może pamiętasz, warstwę z rzekami mamy w układzie PL-1992, ale warstwa z użytkowaniem jest już w innym układzie. Najprostszym rozwiązaniem będzie zapisanie warstwy z użytkowaniem w układzie naszego projektu.

#### 6.3. ANALIZY PRZESTRZENNE

Reprojekcja układów współrzędnych w locie może powodować czasem problemy. Jednym z rozwiązań jest zapisanie poszczególnych warstw w jednolitym układzie współrzędnych.

Ponieważ interesować będą nas jedynie obszary leśne, z menu kontekstowego warstwy *pl021l suwalki* wybierz *Zapisz wybrane jako. . .* Nową warstwę nazwij suwalki-lasy.shp i nadaj jej układ projektu. Wczytaj nowo utworzoną warstwę do projektu, usuń warstwę *pl021l suwalki*, a następnie wyłącz reprojekcję w locie.

Włączoną reprojekcję w locie możesz łatwo rozpoznać po sposobie wyświetlania układu współrzędnych projektu na pasku stanu, w prawym dolnym rogu. Porównaj włączoną reprojekcję (rys. [63\)](#page-114-0) z reprojekcją nieaktywną (rys. [65\)](#page-116-0).

Sprawdź, czy po tej operacji na mapie wyświetlają się zarówno strefy od rzek, jak i obszary leśne (rys. [65\)](#page-116-0).

<span id="page-116-0"></span>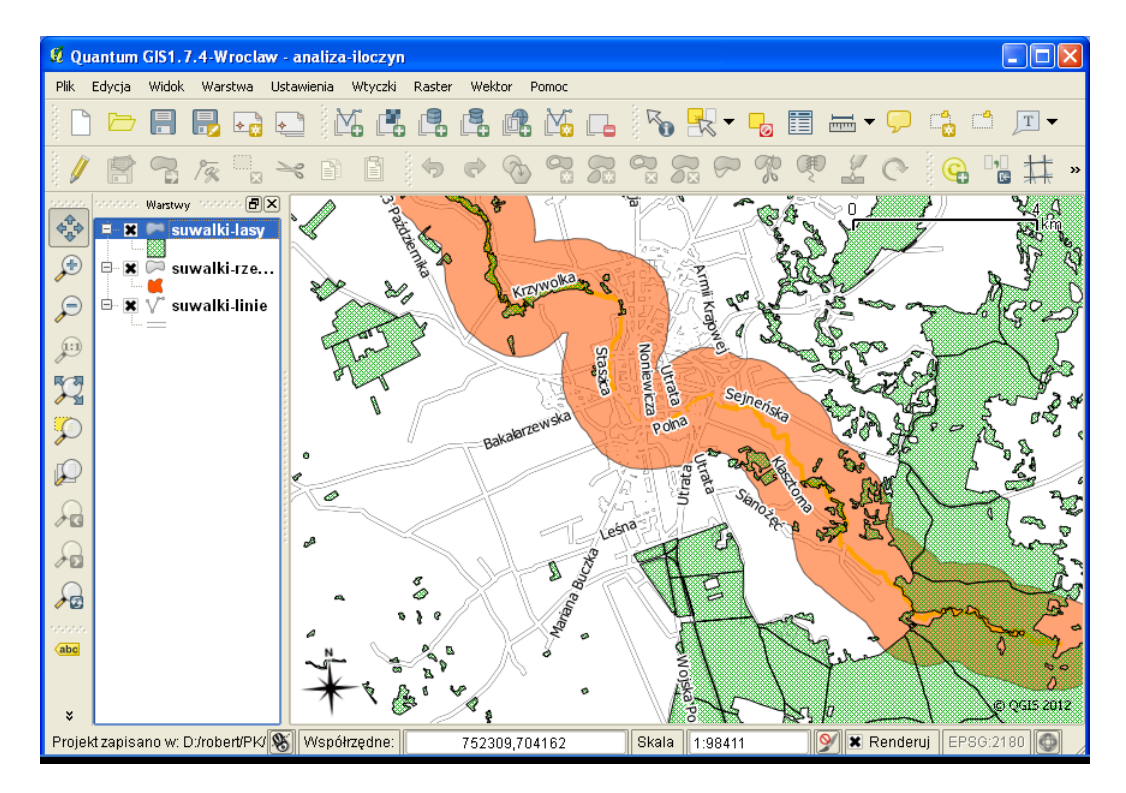

Rys. 65. Wyznaczanie części wspólnych obszarów poligonowych c.d.

#### ROZDZIAŁ 6. WPROWADZENIE DO ANALIZ PRZESTRZENNYCH

Jeśli wszystko jest w porządku, ponownie uruchom operację wyznaczania części wspólnej i zobacz, czy tym razem zakończy się ona poprawnym wynikiem.

Nie ma programów bez błędów. Dlatego też staraj się na każdym etapie kontrolować uzyskiwane wyniki.

W tym rozdziale zaprezentowano jedynie najprostsze operacje, jakie można wykonywać na mapach. Ogromne ilości już istniejących oraz tworzone ciągle nowe algorytmy przetwarzające dane przestrzenne stanowią o prawdziwych możliwościach systemów informacji przestrzennej. Tutaj jedynie zasygnalizowaliśmy to zagadnienie, pozostawiając szersze jego omówienie na drugą część podręcznika.

## **Rozdział 7**

## **Redakcja map**

Redakcja map, czyli przygotowanie i opracowania ich w postaci gotowej do wydruku lub prezentacji, jest zwykle ostatnim etapem pracy. Powszechnie uważa się, że praktycznie każdy, kto potrafi wyświetlić mapy w komputerze, potrafi przygotowywać też materiały kartograficzne. Prawda jest jednak taka, że do tworzenia profesjonalnych map wymagana jest wiedza i doświadczenie kartograficzne, zdobywane często latami.

Moduł odpowiedzialny za redakcję map w programie QGIS tworzony jest w znakomitej części przez zespół kartografów i informatyków ze Szwajcarii. Nie umożliwia on jeszcze przygotowania gotowego materiału dla drukarni, lecz dla potrzeby przeciętnego użytkownika jest w zupełności wystarczający. Z całą pewnością będzie to materiał o niebo lepszy niż prosty zrzut ekranu, który ma bardzo wiele ograniczeń technicznych.

## **7.1 Mapa to czy nie mapa**

Aby dowolny obraz można było nazwać mapą, powinien on posiadać określone cechy. Niestety zbyt często widuje się obrazki, które posiadają jedynie treść kartograficzną mapy, bez elementów umożliwiających identyfikację tych treści w przestrzeni geograficznej.

Do podstawowych, wymaganych elementów mapy należy więc zaliczyć:

• Obraz kartograficzny stanowiący **treść mapy**. Może to być przykładowo mapa przedstawiająca użytkowanie terenu, przebieg sieci wodociągowej, numeryczny model terenu lub przestrzenny rozkład temperatur gruntu;

- **Siatka kartograficzna** (lub siatka kilometrowa) umożliwia jednoznaczną identyfikację w przestrzeni obiektów zamieszczonych na mapie. Oprócz samej siatki należy również zamieścić **informację o zastosowanym układzie współrzędnych**;
- Elementy ułatwiające oszacowanie wielkości obiektów na mapie, takie jak **skala** w postaci liczbowej (np. 1: 10 000) oraz **podziałka** w postaci graficznej;
- **Legenda** umożliwiająca odpowiednią interpretację treści przedstawionych na mapie. Mogą to być m.in. zastosowane skale barwne oraz wykorzystane znaki umowne (piktogramy);
- Dobrym zwyczajem jest umieszczanie na mapie **tytułu**, **autorów** oraz **daty** jej opracowania.

## **7.2 Przygotowanie stylizacji**

Jako mapę końcową przygotujemy plan Suwałk. Wczytaj projekt, na którym pracowaliśmy przy okazji stylizacji warstw wektorowych lub, jeśli go nie posiadasz, wczytaj warstwę wektorową suwalki-linie.shp. Na warstwie tej mamy linie reprezentujące drogi, rzeki, koleje itd. Dokonamy najprostszego podziału, który ułatwi łatwe zorientowanie się w mieście. Podzielimy linie na te będące rzekami oraz pozostałe. W tym celu w klasyfikacji warstwy należy wybrać *Wartość unikalną* i sklasyfikować w oparciu o dane w kolumnie *waterway*. Powinny pojawić się dwie kategorie: *pusta* oraz *river* . Zmień ich etykiety odpowiednio na drogi oraz rzeki i zastosuj style podobne do pokazanych na rysunku [66.](#page-120-0)

Jeśli drogi i rzeki mamy już gotowe, dodaj do mapy warstwę wektorową suwalki-punkty.shp. Klasyfikację tej warstwy przeprowadź, wykorzystując pole *amenity*. Dla wybranych obiektów przypisz odpowiednie symbole. Mogą to być proste znaczniki (koła, kwadraty) lub znaczniki SVG, którę są rysunkami wektorowymi. Możesz zresztą samodzielnie stworzyć taki rysunek, na przykład w bezpłatnym programie Inkscape<sup>[1](#page-119-0)</sup>. Spośród dostępnych kategorii obiektów my wybraliśmy jedynie cztery do prezentacji na mapie: banki (*ang. bank*), kina (*ang. cinema*), stacje benzynowe (*ang. fuel*) oraz restauracje (*restaurant*). Do kompletu brakuje nam jeszcze wyświetlenia etykiet dla warstwy punktowej. Podobnie

<span id="page-119-0"></span><sup>1</sup> <http://inkscape.org/>

#### 7.3. ELEMENTY MAPY

<span id="page-120-0"></span>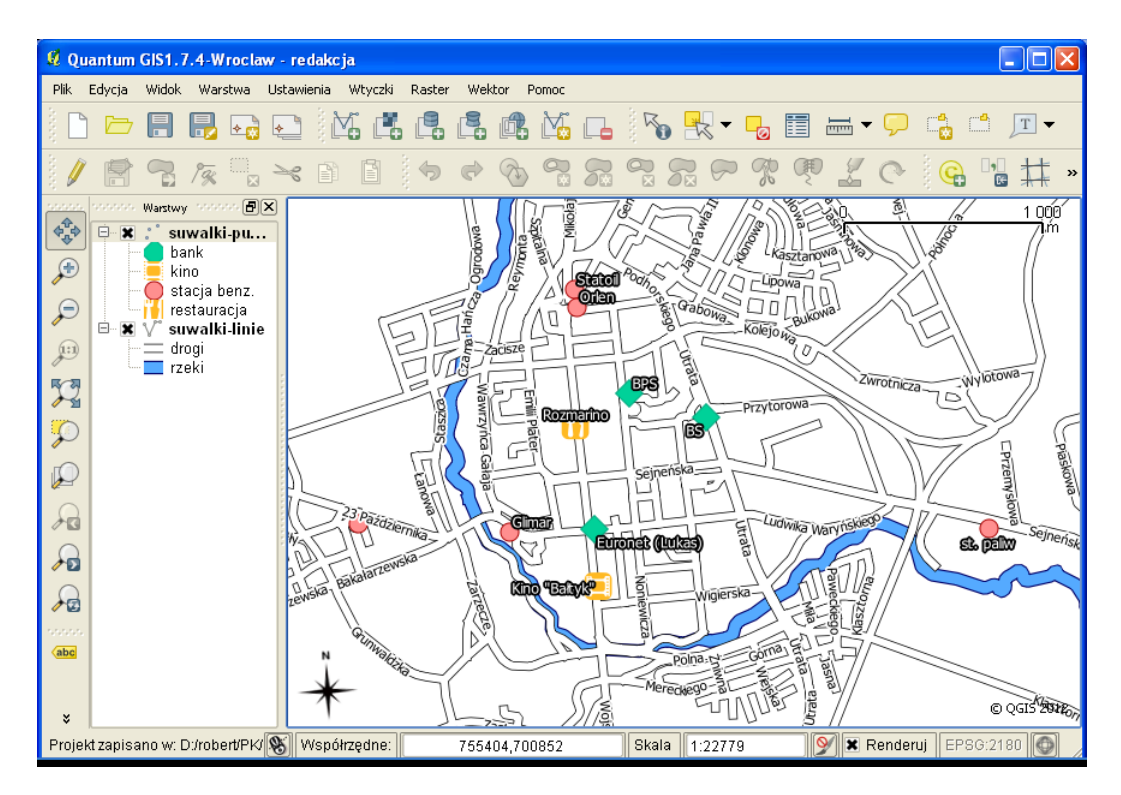

Rys. 66. Mapa po wstępnej stylizacji, przygotowana do redakcji

jak w przypadku warstwy liniowej nazwy poszczególnych obiektów zapisane są w polu o nazwie *name*.

## **7.3 Elementy mapy**

Do rozpoczęcia redakcji nowej mapy wybierz  $\lbrack \rbrack$  *Plik*  $\triangleright$  *Nowy wydruk*]. Zostanie wyświetlone zupełnie nowe okno (rys. [67\)](#page-121-0). Aby zrozumieć filozofię pracy tego modułu, wyobraź sobie, że biały obszar na środku okna wydruku jest kartką papieru, na której będą umieszczane różnego rodzaju obiekty. Każdy element umieszczany na wydruku jest obiektem, w tym również sama mapa. Dzięki termu na jednym arkuszu będzie można umieścić kilka map, na przykład w różnych skalach.

<span id="page-121-0"></span>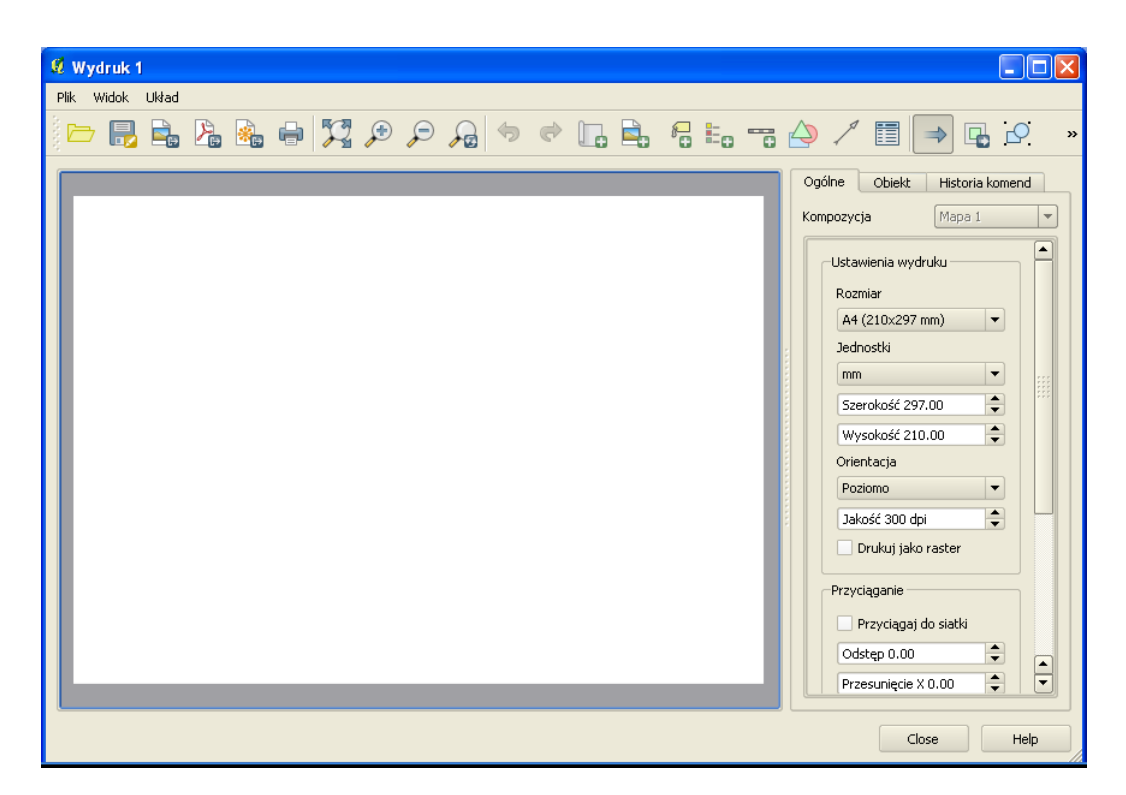

Rys. 67. Kompozytor wydruku służący w QGIS do redakcji map

#### **7.3.1 Etykiety**

Pracę rozpocznij od dopasowania podglądu obszaru wydruku do wielkości okna ( $[\triangleright \; Widok \triangleright \; Caly\;zasieq]$ ). Pierwotnie obszar wydruku jest pusty. Dodajmy zatem pierwszy prosty obiekt – tytuł mapy. Do dodawania elementów tekstowych służy komenda  $\lbrack \rbrack$  *Układ*  $\triangleright$  *Dodaj etykietę*]. Na pasku narzędzi została aktywowana odpowiadająca tej komendzie ikona. Opisywane komendy możesz również wywoływać, wybierając bezpośrednio odpowiednie ikony na pasku narzędzi.

W przypadku etykiety wystarczy teraz kliknąć w wybranym miejscu na obszarze wydruku, aby umieścić tam etykietę z domyślnym tekstem. Przy niektórych obiektach należy wskazać pierwszy wierzchołek, a następnie trzymając wciśnięty klawisz myszy przesunąć do przeciwległego wierzchołka i zwolnić przycisk myszy. W taki sposób dodajemy na przykład obiekt mapy.

W danym momencie możemy mieć wybrany najwyżej jeden obiekt. Właściwo-

#### 7.3. ELEMENTY MAPY

ści wybranego obiektu wyświetlane są w prawej części okna, w drugiej zakładce o nazwie *Obiekt*. W przypadku etykiety pojawia się okno edycyjne do zmiany wyświetlanego tekstu oraz przyciski i opcje do zmiany właściwości. Zmień tekst etykiety na Centrum Suwałk, a rozmiar czcionki na 30. W tej wersji programu obiekt etykiety nie dopasowuje się automatycznie do wyświetlanego tekstu. Przy pomocy uchwytów kontrolnych obiektu, znajdujących się w jego narożnikach, dostosuj rozmiar obiektu do rozmiaru tekstu.

Na dole zakładki *Obiekt* umieszczane są podzakładki. Przełącz na *Ustawienia ogólne* i wyłącz opcję *Rysuj ramkę*. Jest to operacja, którą będziesz prawdopodobnie często wykonywać, ponieważ w tej wersji programu wszystkie nowe obiekty są domyślnie rysowane z ramką.

#### **7.3.2 Treść mapy**

Zasadniczą treść mapy dodaj komendą  $\lbrack \rbrack$  *Układ*  $\rbrack$  *Dodaj mapę*], a następnie wskaż obszar, na którym ma być ona narysowana (rys. [68\)](#page-123-0). Rozmiar ten możesz oczywiście później zmodyfikować w sposób interaktywny (uchwytami kontrolnymi) lub modyfikując właściwości obiektu w trybie tekstowym (zakładki po prawej stronie). Przełącz się na zakładkę *Obiekt* i zmień nieznacznie *Wysokość* lub *Szerokość* wybranego obiektu. W podobny sposób można zmieniać skalę mapy. Jest to szczególnie przydatne w końcowej fazie redakcji mapy, gdy zależy nam na przygotowaniu mapy w ściśle określonej, a nie przybliżonej skali. Wykorzystamy taką operację przy okazji dodawania podziałki w postaci numerycznej.

Jedną z właściwości obiektu mapa, którą można zdefiniować, jest sposób odświeżania widoku. Domyślnie wybrana opcja to *Cache*, przy której zawartość mapy jest wyświetlana z pamięci podręcznej. Może się więc zdarzyć, że zmiany dokonane w programie głównym nie zostaną wyświetlone w podglądzie wydruku. Wystarczy jednak wtedy użyć przycisku [*Odśwież* ]. Jest to najbardziej polecany sposób. Dwie pozostałe opcje to skrajne podejścia. Wyświetlanie w miejscu mapy jedynie prostokąta (*Prostokąt*) lub bieżąca aktualizacja podglądu (*Renderuj*), która przy niektórych mapach może znacząco obciążać pracę programu.

W podzakładce *Zasięg* możemy wpisać wyświetlany zasięg mapy. Do interaktywnej zmiany wyświetlanego obszaru, bez zmiany skali, służy operacja [B *Układ* B *Przesuń zawartość*]. Od tej chwili przesuwaniu będzie podlegała treść mapy, a nie mapa jako obiekt. Po zakończeniu przesuwania zawartości nie zapomnij powrócić do domyślnego  $\lbrack \rbrack$  *Układ*  $\lbrack \rbrack$  *Przesuń obiekt*].

<span id="page-123-0"></span>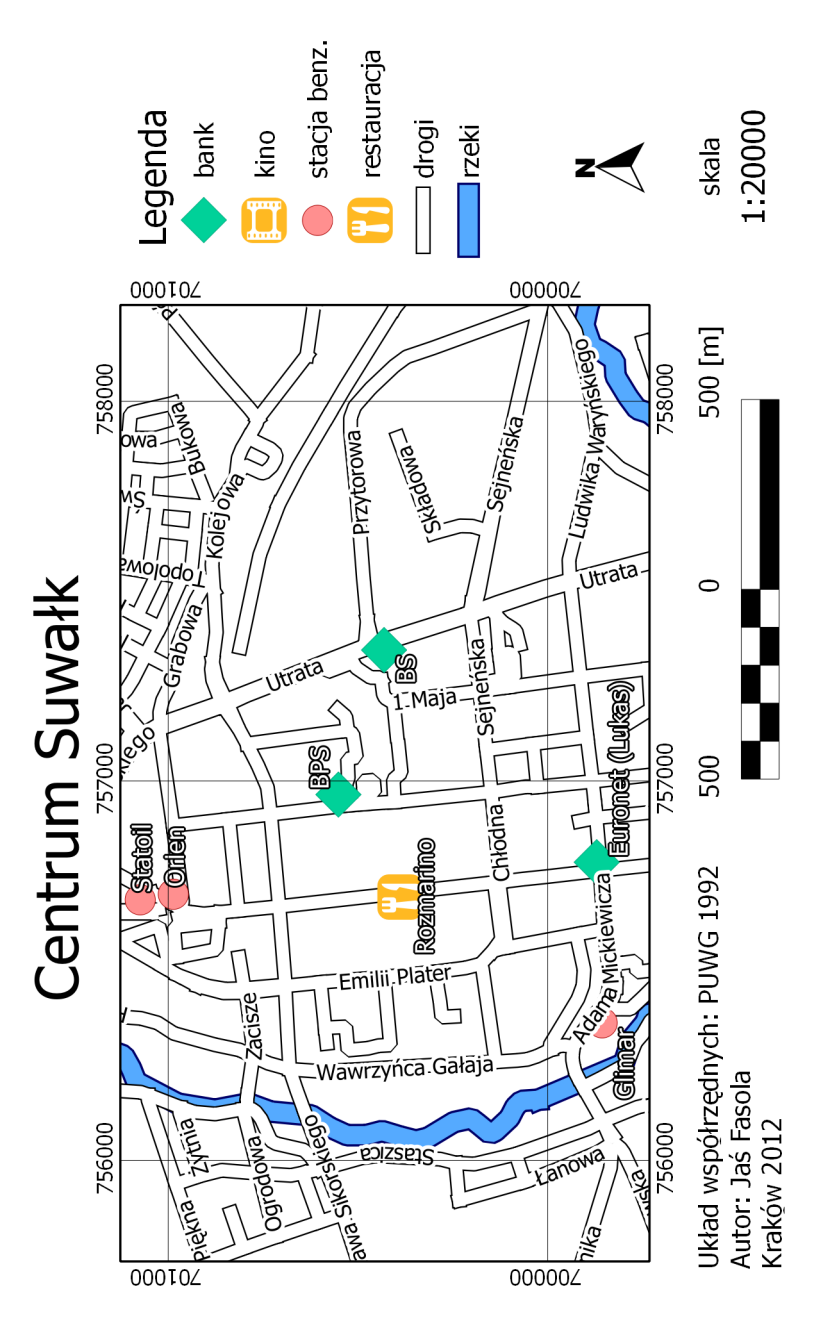

Rys. 68. Przygotowany wydruk planu Suwałk

#### 7.3. ELEMENTY MAPY

Jeśli z jakiegoś powodu zablokowała się możliwość przesuwania obiektów, powody są zwykle dwa. Pierwszy to włączona opcja  $[\triangleright \; Uklad \triangleright]$ *Przesuń zawartość*], drugi zaś to kliknięcie prawym klawiszem myszy na obiekcie. Rozwiązania problemu to odpowiednio [B *Układ* B *Przesuń obiekt*] oraz ponowne kliknięcie na zablokowanym obiekcie.

W podzakładce *Siatka* pracę rozpoczynamy od włączenia opcji *Pokaż siatkę*. Nic się jednak nie wyświetla, musimy bowiem zdefiniować odstępy oczek siatki. Odstępy te podawane są w jednostkach mapy. Nasza mapa jest w układzie PL-1992, a więc jednostkami mapy są metry. Wprowadźmy zatem odstępy wielkości 1000. Ponieważ dobrze byłoby wiedzieć, jakim współrzędnym odpowiadają poszczególne węzły siatki, włączmy opcję *Wstaw opisy współrzędnych*. *Kierunek opisów* zmieńmy na *Wzdłuż ramki*, zaś *Dokładność współrzędnych* na 0. Pozostawienie zerowej *szerokości linii* spowoduje, że program samodzielnie dopasuje jej szerokość do rozdzielczości wydruku. Linia ta będzie wtedy bardzo cienka.

#### **7.3.3 Podziałka i skala**

Do dodania podziałki i skali służy komenda [⊳ *Układ* ⊳ *Dodaj skalę*]. Podziałka nie zawsze wyświetla się od razu z odpowiednimi ustawieniami. Przyjmijmy, że *Rozmiar segmentu* będzie wynosił 500. Zmienimy też liczbę wyświetlania segmentów podziałki na *1 Prawych segmentów* oraz *5 Lewych segmentów*. Prawe segmenty dodawane są w całości, zaś lewy segment dzielony jest na zadaną liczbę fragmentów. Zmieńmy też *Styl* podziałki na *Podwójny pojemnik*. Ostatnim, ale bardzo istotnym elementem podziałki jest *Etykieta jednostki*, którą w naszym przypadku będą [m]. Usuwamy też ramkę wokół podziałki. Pozostałe opcje zależą od naszych upodobań.

W taki sam sposób dodajemy do mapę skalę. Aby ją wyświetlić, należy jako *Styl* wybrać *Numeryczna*, zmienić rozmiar czcionki na 20 i tradycyjnie usunąć ramkę. Przy skali można dodać obiekt typu etykieta z tekstem skala.

Mając przygotowane elementy mapy związane ze skalą i podziałką, rozplanuj ogólne ułożenie poszczególnych obiektów na mapie, a następnie tak dopasuj skalę mapy, aby miała ona równą wartość. Nie wykorzystujemy do tego jednak obiektu podziałki, lecz samą mapę (zakładka *Obiekt – Mapa*).

Dla prezentowanej mapy wybraliśmy skalę 1:20 000, ale ponieważ dostosowaliśmy ją do innego rozmiaru dla potrzeb druku, na rysunku [68](#page-123-0) widoczny jest prawdopodobnie mniejszy fragment miasta niż na Twojej mapie.

Na tym etapie możemy od razu dodać do mapy etykietę z informacją o zastosowanym układzie współrzędnych, autorze oraz dacie wykonania mapy.

#### **7.3.4 Legenda**

Aby mapa była łatwa do czytania, niezbędna jest legenda. Możliwości modyfikacji legendy przy tworzeniu wydruku są raczej ograniczone, należy więc jak najlepiej wstępnie przygotować legendę w programie głównym. Legendę umieszczamy na wydruku komendą  $\lbrack \rbrack$  *Układ*  $\triangleright$  *Dodaj legendę wektorową*].

W zakładce *Obiekt – Pozycje legendy* mamy dostęp do automatycznie pobranych z programu głównego elementów. Strzałkami możemy zmienić kolejność elementów legendy, zaś przyciskami [*+*] i [*-*] odpowiednio dodać i usunąć wybrany element legendy. Korzystając z przycisku edycji, można zmienić treść wpisów. Zmień nazwy dwóch warstw (*suwalki-punkty* oraz *suwalki-linie*) na puste wpisy, a następnie usuń ramkę. Ramka przydaje się, gdy chcemy umieścić jakiś element w obszarze treści mapy.

#### **7.3.5 Obraz rastrowy i wektorowy**

Ostatnim rodzajem obiektów, które dodamy do mapy, będą obrazy. Nie jest to koniec możliwości programu QGIS w tym zakresie, ale pozostałe rodzaje obiektów (kształty, strzałki oraz tabele atrybutów) nie będą dla nas miały istotnego znaczenia.

Przy pomocy komendy [ $\triangleright$  *Układ*  $\triangleright$  *Dodaj obraz*] mamy możliwość dodania do mapy zarówno obrazu w postaci pliku rastrowego (bitmapy), jak i obrazów wektorowych. Przy pomocy tej komendy można dodać do wydruku na przykład logo, obraz innej mapy albo dowolne inne grafiki. My wykorzystamy ją do dodania strzałki północy.

Po uruchomieniu komendy i wskazaniu miejsca na grafikę należy przy pierwszym wywołaniu chwilę poczekać, gdyż ze zdefiniowanych w programie folderów wczytywane są obrazy. Jeśli posiadasz własną bibliotekę symboli w formacie wektorowym SVG, możesz dodać ten folder będąc w programie głównym [ $\triangleright$  *Ustawie-*

#### 7.4. FORMATY TWORZONYCH MAP

 $nia \triangleright Opcje \triangleright$  *Renderowanie*  $\triangleright$  *Ścieżki do SVG*. Odszukaj w podglądzie obraz, który najbardziej Ci odpowiada i dopasuj jego rozmiar i lokalizację.

#### **7.4 Formaty tworzonych map**

Przed wygenerowaniem mapy dobrze jest tak przygotowaną kompozycję zapisać jako szablon, do wykorzystania w przyszłości. Wybierz [B *Plik* B *Zapisz jako szablon*] i zachowaj przygotowany obraz mapy pod nazwą plan-miasta. Plik szablonu otrzyma automatycznie rozszerzenie \*.qpt.

Przygotowana kompozycja mapy jest automatycznie zapamiętywana w ramach projektu i możesz do niej wrócić po zamknięciu okna wydruku. Dostęp do stworzonych kompozycji map uzyskasz z programu głównego poprzez  $\lbrack \rbrack \rbrack$  *Plik*  $\rbrack$ *Zarządzanie wydrukami. . .* ]. Przygotowany przez nas wydruk będzie miał nazwę *Wydruk1* i przyciskiem [*Wyświetl*] można do niego w każdej chwili powrócić lub zmienić jego nazwę na bardziej czytelną. Dla jednego projektu można tworzyć więcej niż jeden wydruk.

Kolejną czynnością jest zdefiniowanie ogólnych ustawień wydruku, wyświetlonych w zakładce *Ogólne*. *Rozmiar* wydruku należy zwykle zdefiniować na początku pracy, ale my wykorzystamy domyślny format A4. Najistotniejszym parametrem jest niewątpliwie opcja *jakość* ustawiona domyślnie na 300 dpi. Jest to wielkość zapewniająca przyzwoitą jakość wydruku, dostosowana do większości drukarek dostępnych na rynku. Można oczywiście wygenerować mapę z większą rozdzielczością, ale różnice na wydruku będą raczej słabo zauważalne, zaś utworzone pliki będą znacząco większe.

Gotową mapę można wysłać bezpośrednio na drukarkę  $\lbrack \rbrack$  *Plik*  $\triangleright$  *Drukuj...*. ale zwykle zależy nam na tym, aby efekty naszej pracy zapisać wcześniej na dysku.

Pierwszym z dostępnych formatów tworzonej mapy jest obraz  $\lbrack \rbrack$  *Plik*  $\triangleright$  *Eksportuj jako obraz. . .* ]. Jest to chyba najczęściej wykorzystywana operacja, udostępniająca wiele formatów bitmapowych. Spośród najważniejszych należy wymienić:

- PNG bardzo uniwersalny i wydainy format,
- JPG, JPEG stratny, ale wydajny format zapisu,
- TIF, TIFF format bardzo często wykorzystywany do zapisu map rastrowych (GeoTIF).

Spróbuj stworzyć wydruki we wszystkich podanych powyżej formatach, a następnie sprawdź ich jakość i rozmiary. Tak utworzone pliki można z powodzeniem wykorzystywać w opracowaniach. Należy jedynie pamiętać o tym, że zostały one stworzone dla ściśle określonego rozmiaru obrazu – w naszym przypadku dla formatu A4. Próba świadomej lub nieświadomej zmiany rozmiaru spowoduje pogorszenie jakości. Dotyczy to zarówno powiększania, jak i pomniejszania. Są to "uroki" obrazów bitmapowych. W skrajnym przypadku może się okazać, że elementy rysowane z minimalną grubością staną się niewidoczne. Może się tak stać w przypadku wstawienia pomniejszonego obrazu mapy do Worda.

Staraj się dostosować parametry wydruku, takie jak wielkość mapy oraz jej rozdzielczość, do końcowego formatu mapy.

Rozwiązaniem problemu trudnego skalowania obrazów bitmapowych jest wykorzystanie formatów wektorowych wydruku. Pierwszym z formatów, który umożliwi łatwy odczyt i zapewnia wysoką jakość, jest format  $\mathbf{PDF}$  [ $\triangleright$  *Plik*  $\triangleright$  *Eksportuj jako PDF. . .* ]. Spróbuj wygenerować mapę w tym formacie.

Najbardziej obiecującym, ale też najtrudniejszym w implementacji, jest format **SVG**. Generowanie map w formatach wektorowych nie jest jeszcze w programie QGIS na tyle dopracowane, aby można z niego było wygodnie korzystać. Jest to związane głównie ze słabą obsługą formatu SVG przez środowisko Qt, w którym program QGIS jest tworzony. Powinno się to jednak zmienić w kolejnych wersjach programu, gdyż format SVG niesie ze sobą ogromne możliwości.

W tym ćwiczeniu z całą pewnością nie stworzyliśmy wybitnego działa kartograficznego, poznaliśmy za to podstawowe mechanizmy i narzędzia do tworzenia map.

## **Rozdział 8**

## **Zamiast zakończenia**

## **8.1 Gdzie szukać pomocy**

Jeśli przy pracy z programem napotkasz problem, którego nie potrafisz samodzielnie rozwiązać, pomocy można szukać w kilku miejscach. Pierwsze miejsce to polskie forum dyskusyjne QGIS Polska<sup>[1](#page-128-0)</sup>, poświęcone wolnemu oprogramowaniu geomatycznemu, a w szczególności programowi QGIS.

Dla osób znających język angielski do niedawna dostępne było oficjalne forum dyskusyjne projektu QGIS, lecz w roku 2012 zostało ono przełączone w tryb tylko do odczytu. Jego funkcję przejął portal StackExchange<sup>[2](#page-128-1)</sup>.

### **8.2 Co warto przeczytać**

L. Litwin, G. Myrda, 2005, *Systemy Informacji Geograficznej. Zarządzanie danymi przestrzennymi w GIS, SIP, SIT, LIS*, Helion.

D. Gotlib, A. Iwaniak, R. Olszewski, 2007, *GIS. Obszary zastosowań*, Wydawnictwo Naukowe PWN.

P. Longley, M. Goodchild, D. Maguire, D. Rhind, 2008, *GIS. Teoria i praktyka*, Wydawnictwo Naukowe PWN.

<span id="page-128-0"></span><sup>1</sup> <http://forum.quantum-gis.pl/>

<span id="page-128-1"></span> $^{2}$ <http://gis.stackexchange.com/questions/tagged/qgis>

### **8.3 Odpowiedzi na trudne, niezadane pytania**

1. **Dlaczego w podręczniku wykorzystano program darmowy, a nie wybrany dobry program komercyjny?**

Aby podręcznik ten mógł służyć każdemu do zgłębiania tajników przetwarzania map cyfrowych, niezależnie od zasobności portfela. I aby każda uczelnia, czy szkoła, mogła w łatwy i tani sposób wykorzystać go do prowadzenia zajęć.

2. **Dlaczego w podręczniku przedstawiono wersję programu QGIS 1.7, skoro jest już dostępna wersja 1.8?**

Okazało się, że wersja 1.8 ma dosyć kłopotliwy błąd, związany z kodowaniem polskich znaków. Są już dostępne sposoby obejścia problemu, ale w zakresie opisywanego w podręczniku materiału wersje te praktycznie nie różnią się od siebie. Wersja 1.7 otrzymała nazwę "Wrocław" dla upamiętnienia tygodniowego spotkania twórców projektu QGIS, które odbyło się w roku 2010 na Uniwersytecie Wrocławskim[3](#page-129-0) .

#### 3. **Jakie tematy zostaną omówione w drugiej części podręcznika?**

Przedstawione zostaną podstawy baz danych przestrzennych (PostGIS, SpatiaLite) oraz ich wykorzystanie w programie QGIS. Przybliżone zostaną również bardziej zaawansowane analizy przestrzennych oraz inne zagadnienia związane z przetwarzaniem warstw tematycznych. Ostateczna zawartość drugiej części będzie zależała w dużej mierze od postępów prac nad projektem QGIS, a w szczególności od wyobraźni jego programistów.

Uwagi odnośnie tego podręcznika oraz propozycje nowych tematów proszę przesyłać na adres <podrecznik@quantum-gis.pl>.

<span id="page-129-0"></span> $^3$ [http://quantum-gis.pl/czytelnia/hackfest\\_2010\\_wroclaw](http://quantum-gis.pl/czytelnia/hackfest_2010_wroclaw)

#### 8.4. WYKORZYSTANE NARZĘDZIA

## **8.4 Wykorzystane narzędzia**

- Quantum GIS 1.7.4 system informacji przestrzennej,
- $\bullet\,$  IATEX, Texmaker skład tekstu,
- GIMP 2.6 obróbka obrazów rastrowych.

## **8.5 Podziękowania**

Dziękuję profesorowi Bogdanowi Wolskiemu, Tomkowi Morańskiemu oraz Kasi za wiele cennych uwag do tekstu. Borysowi Jurgielowi, Milenie Nowotarskiej oraz Marcie Zwolskiej chciałbym podziękować za współpracę przy projekcie QGIS.

# **Spis rysunków**

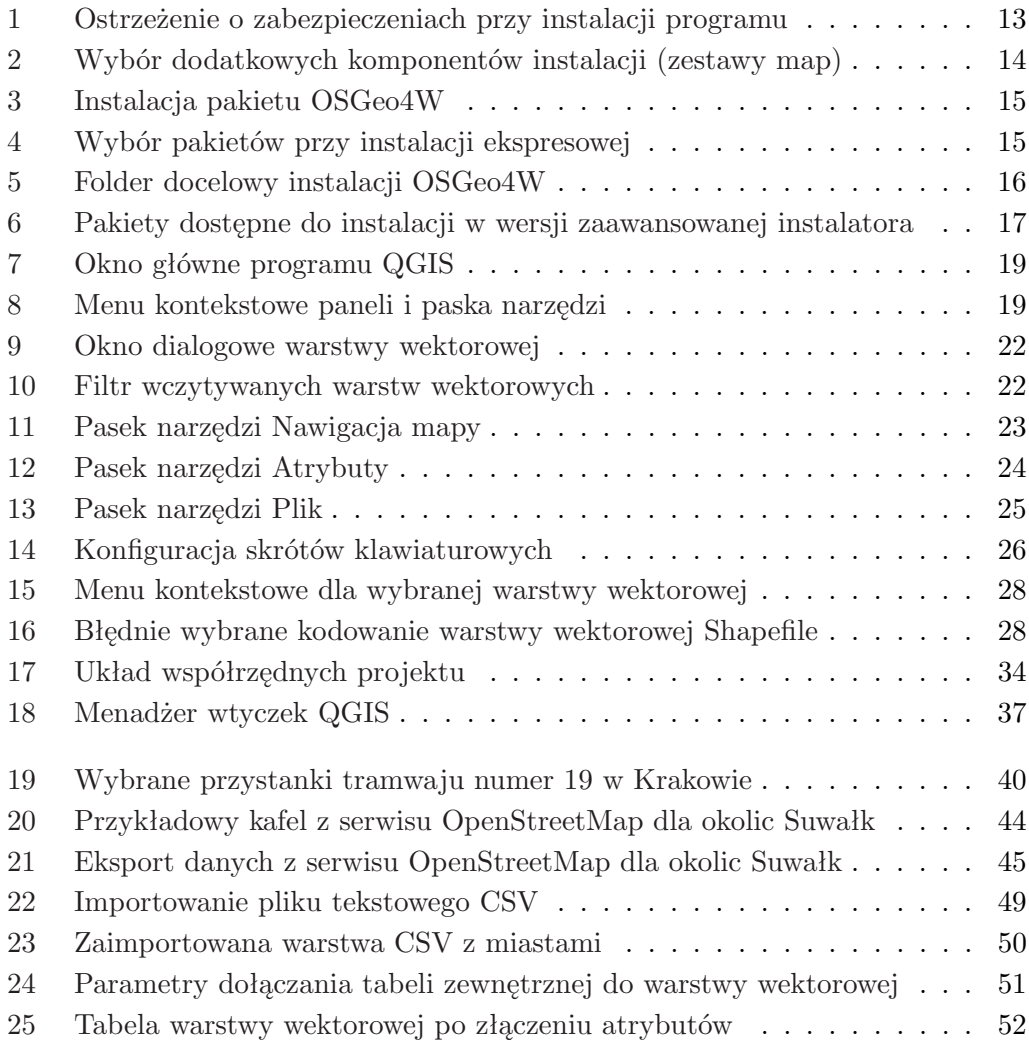

#### SPIS RYSUNKÓW

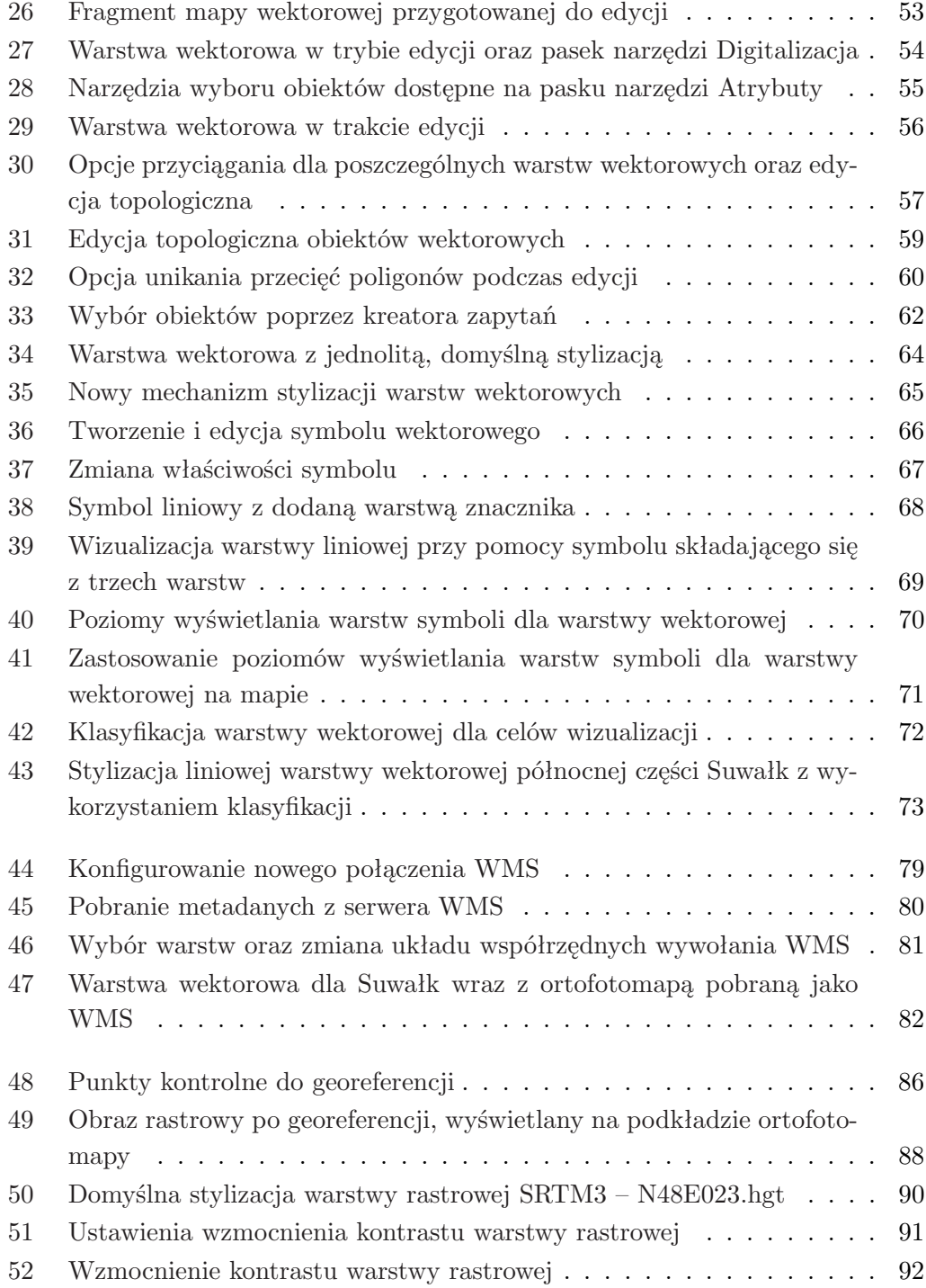

#### SPIS RYSUNKÓW

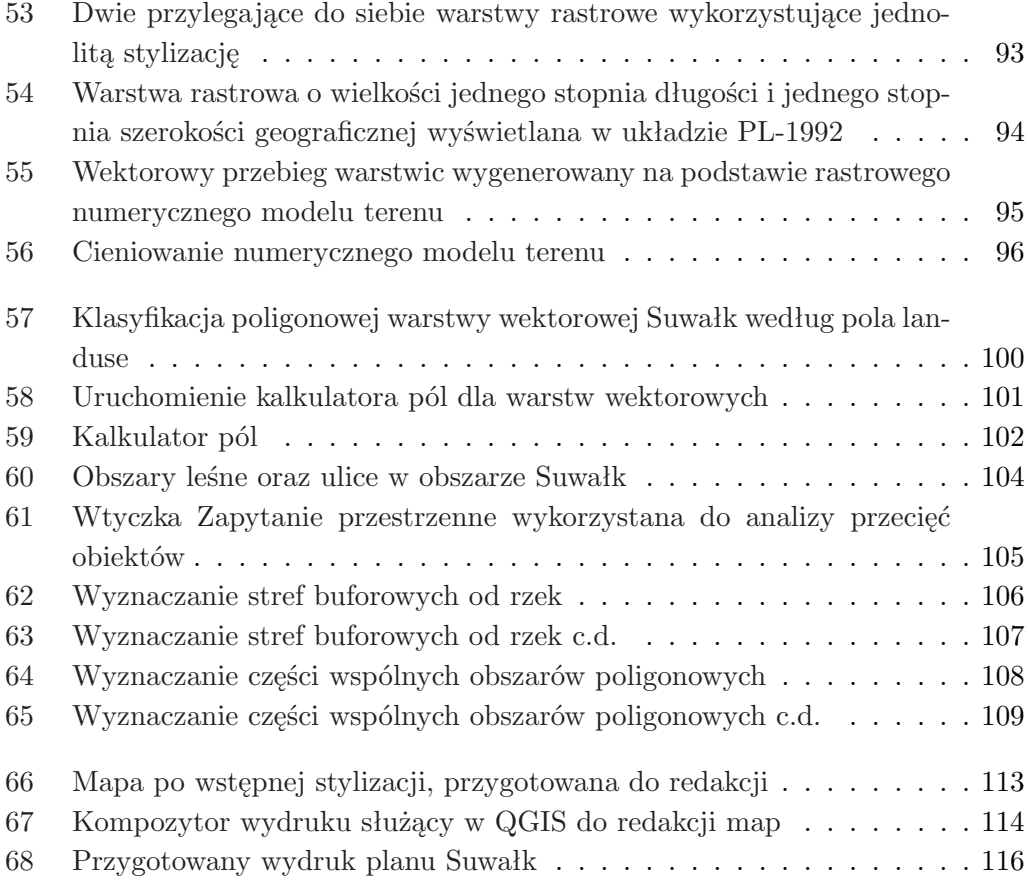

# **Spis tabel**

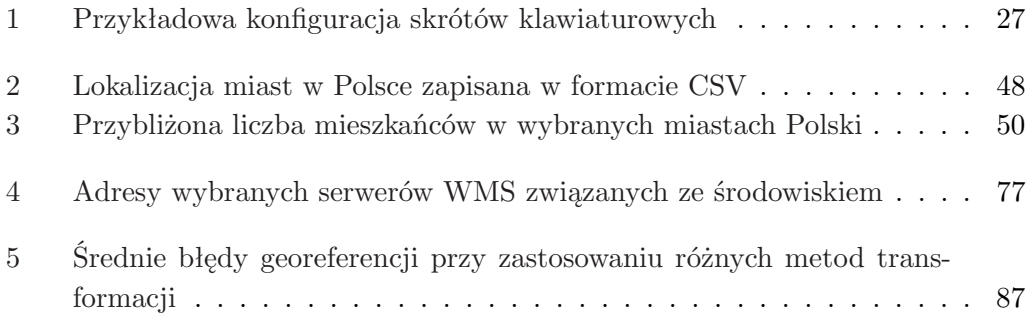